# $||||||||||||||||||$ **CISCO**

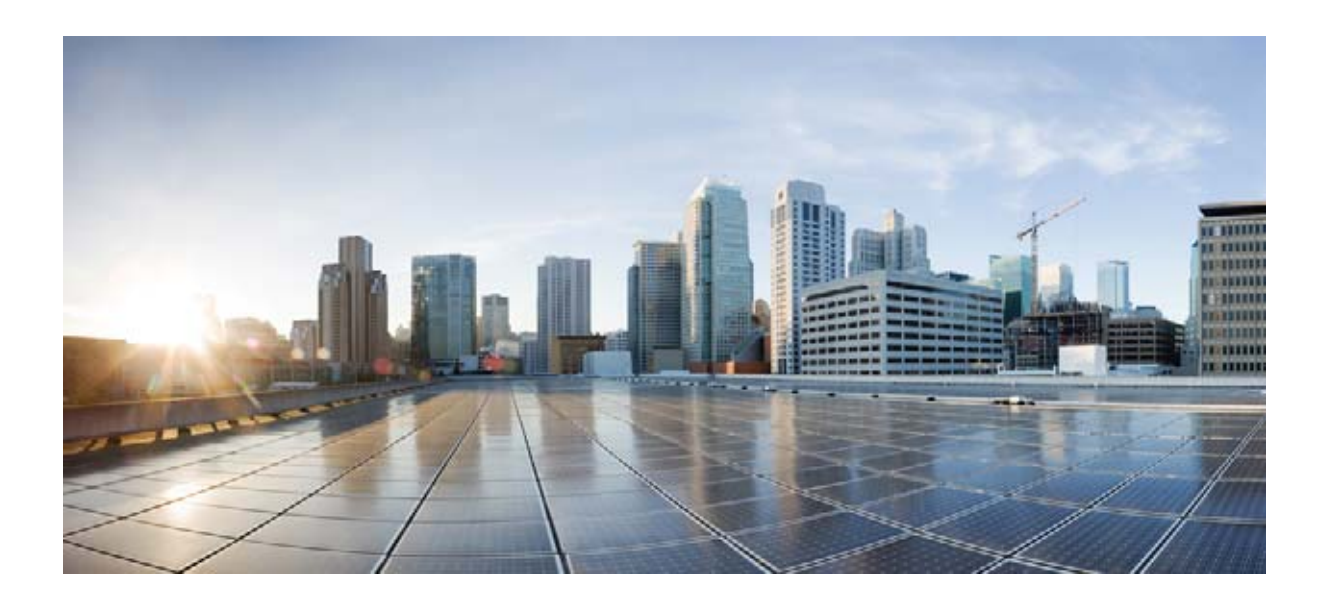

## **Cisco CAD** トラブルシューティング ガイド

CAD 9.0 for Cisco Unified Contact Center Express Release 9.0

初版:2012 年 7 月 最終変更日:2013 年 8 月 8 日 【注意】シスコ製品をご使用になる前に、安全上の注意 (**[www.cisco.com/jp/go/safety\\_warning/](www.cisco.com/jp/go/safety_warning/)**)をご確認ください。 本書は、米国シスコ発行ドキュメントの参考和訳です。リンク情報 につきましては、日本語版掲載時点で、英語版にアップデートがあ り、リンク先のページが移動 **/** 変更されている場合がありますこと をご了承ください。 あくまでも参考和訳となりますので、正式な内容については米国サ イトのドキュメントを参照ください。

また、契約等の記述については、弊社販売パートナー、または、弊 社担当者にご確認ください。

このマニュアルに記載されている仕様および製品に関する情報は、予告なしに変更されることがあります。このマニュアルに記載されている表現、情報、および推奨事項 は、すべて正確であると考えていますが、明示的であれ黙示的であれ、一切の保証の責任を負わないものとします。このマニュアルに記載されている製品の使用は、すべ てユーザ側の責任になります。

対象製品のソフトウェア ライセンスおよび限定保証は、製品に添付された『Information Packet』に記載されています。添付されていない場合には、代理店にご連絡ください。

The Cisco implementation of TCP header compression is an adaptation of a program developed by the University of California, Berkeley (UCB) as part of UCB's public domain version of the UNIX operating system.All rights reserved.Copyright © 1981, Regents of the University of California.

ここに記載されている他のいかなる保証にもよらず、各社のすべてのマニュアルおよびソフトウェアは、障害も含めて「現状のまま」として提供されます。シスコおよび これら各社は、商品性の保証、特定目的への準拠の保証、および権利を侵害しないことに関する保証、あるいは取引過程、使用、取引慣行によって発生する保証をはじめ とする、明示されたまたは黙示された一切の保証の責任を負わないものとします。

いかなる場合においても、シスコおよびその供給者は、このマニュアルの使用または使用できないことによって発生する利益の損失やデータの損傷をはじめとする、間接 的、派生的、偶発的、あるいは特殊な損害について、あらゆる可能性がシスコまたはその供給者に知らされていても、それらに対する責任を一切負わないものとします。

Cisco and the Cisco logo are trademarks or registered trademarks of Cisco and/or its affiliates in the U.S. and other countries. To view a list of Cisco trademarks, go to this URL: [www.cisco.com/go/trademarks.](http://www.cisco.com/go/trademarks) Third-party trademarks mentioned are the property of their respective owners. The use of the word partner does not imply a partnership relationship between Cisco and any other company. (1110R)

このマニュアルで使用している IP アドレスおよび電話番号は、実際のアドレスおよび電話番号を示すものではありません。マニュアル内の例、コマンド出力、ネットワー ク トポロジ図、およびその他の図は、説明のみを目的として使用されています。説明の中に実際のアドレスおよび電話番号が使用されていたとしても、それは意図的なも のではなく、偶然の一致によるものです。

*Cisco CAD* トラブルシューティング ガイド © 2012 - 2013 Cisco Systems, Inc. All rights reserved.

T

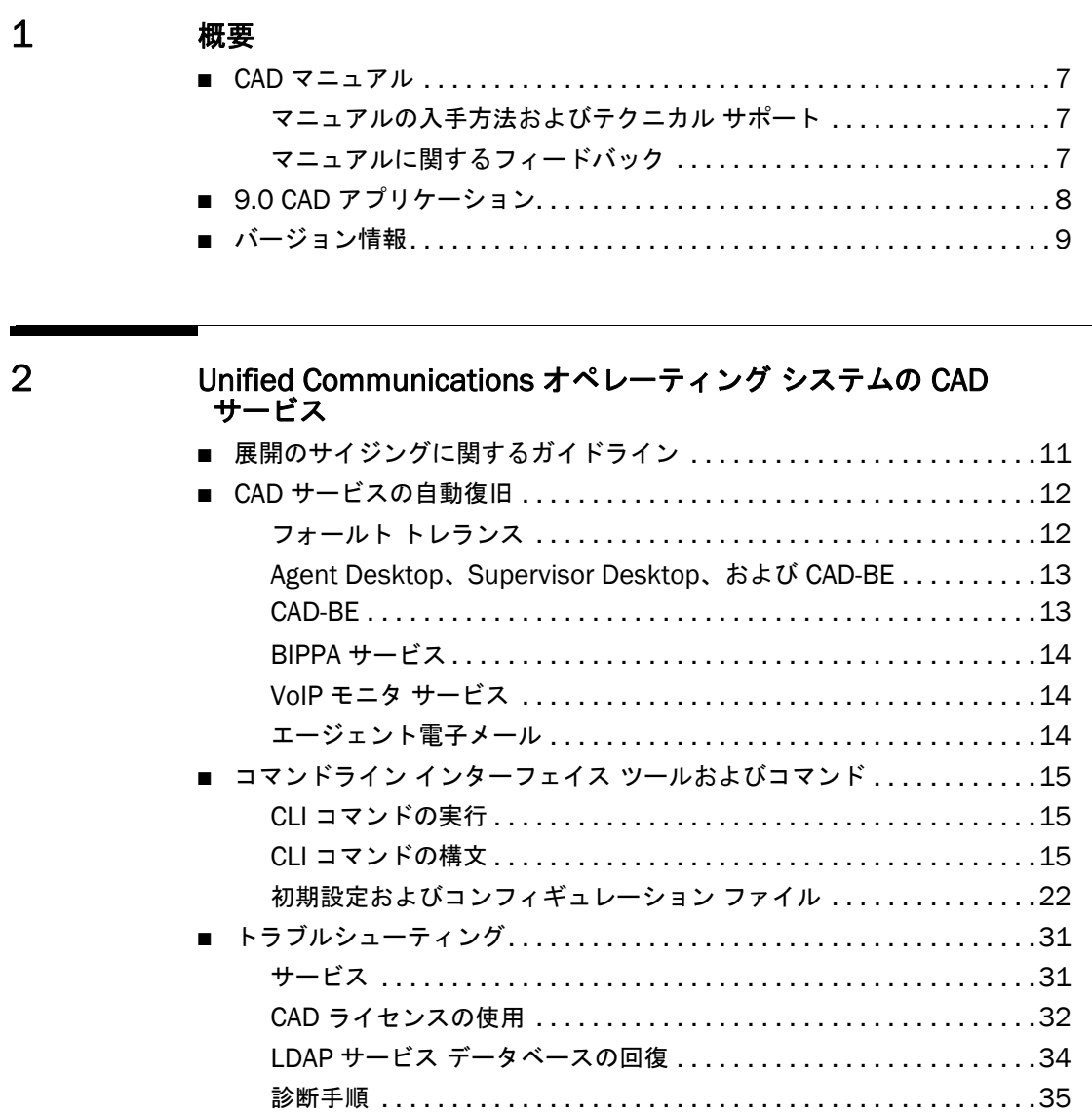

Τ

### [3](#page-38-0) [Windows](#page-38-1) での CAD デスクトップ アプリケーション

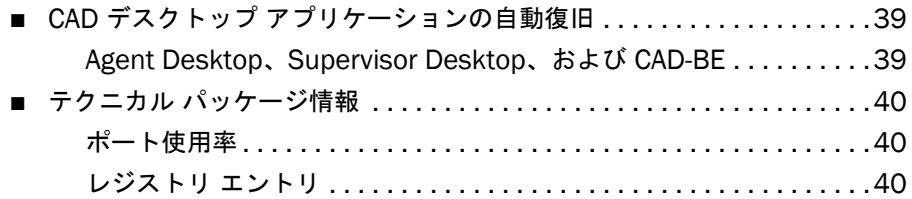

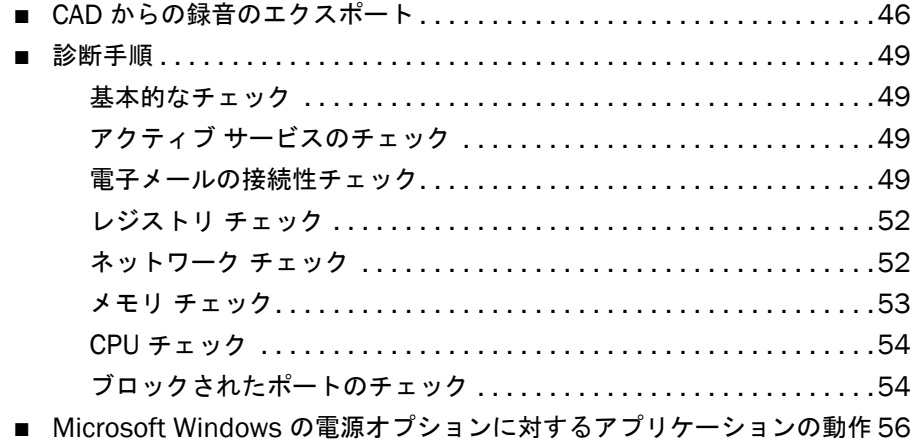

### [4](#page-58-0) [コンフィギュレーション](#page-58-1) ファイルおよびログ

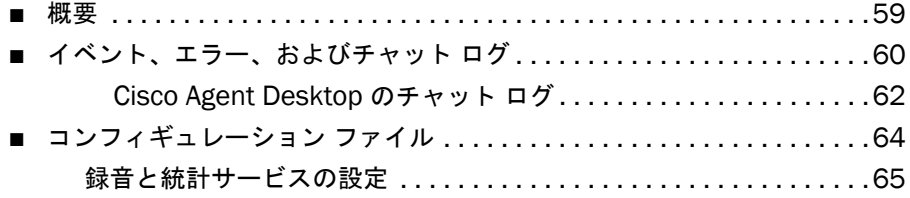

### [5](#page-66-0) [モニタリング、およびデバッギング](#page-66-1) / ロギング

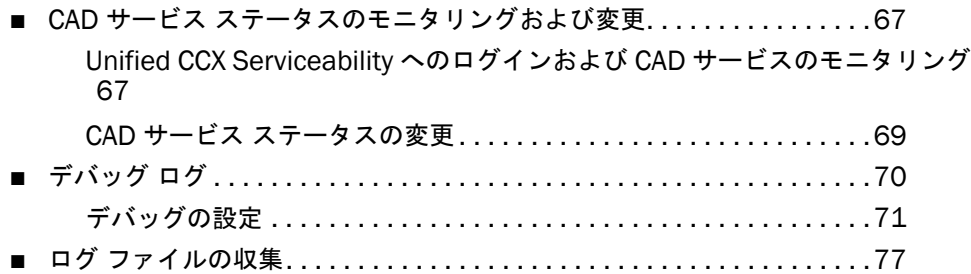

### [6](#page-78-0) [既知の問題と回避策](#page-78-1)

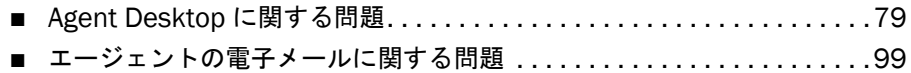

T

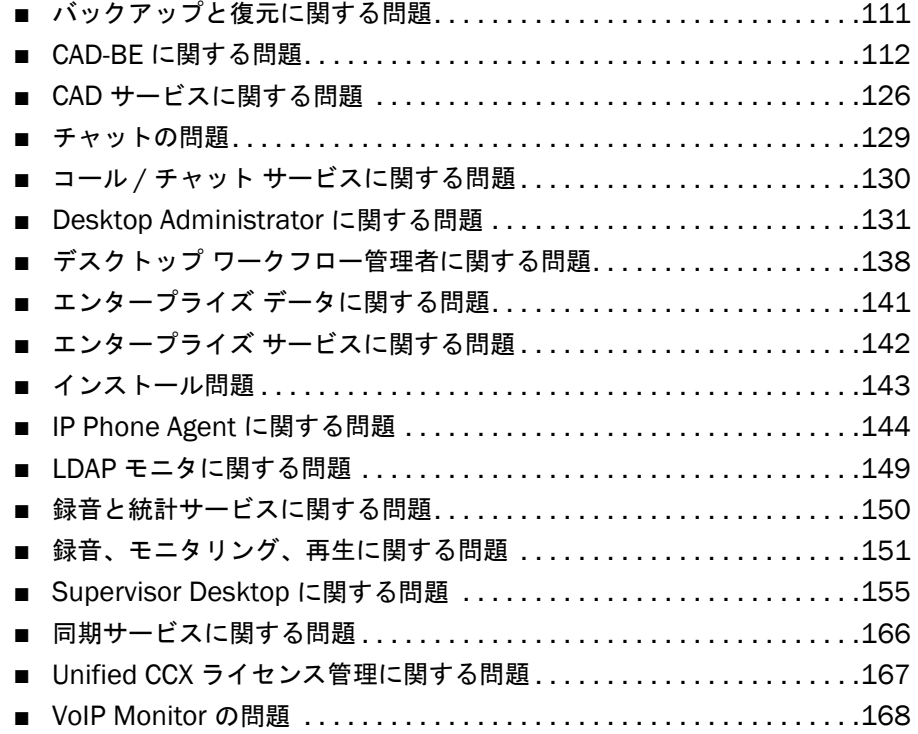

[I](#page-168-0)ndex

T

<span id="page-6-1"></span><span id="page-6-0"></span>概要

#### <span id="page-6-2"></span>CAD マニュアル

次のマニュアルには、CAD 9.0 に関する追加情報が記載されています。

- *<i>Cisco CAD Installation Guide*
- 『*Cisco Desktop Administrator User Guide*』
- 『*Cisco Agent Desktop User Guide*』
- 『*Cisco IP Phone Agent User Guide*』
- 『*Cisco Supervisor Desktop User Guide*』
- 『*Cisco Agent Desktop—Browser Edition User Guide*』
- 『*Configuring and Troubleshooting VoIP Monitoring*』
- *<i>Integrating CAD with Thin Client and Virtual Desktop Environments*』
- 『*Cisco CAD Error Code Dictionary*』

#### <span id="page-6-3"></span>マニュアルの入手方法およびテクニカル サポート

マニュアルの入手方法、テクニカル サポート、その他の有用な情報について、次の URL で、毎月更新される『*What's New in Cisco Product Documentation*』を参照してくだ さい。シスコの新規および改訂版の技術マニュアルの一覧も示されています。

<http://www.cisco.com/en/US/docs/general/whatsnew/whatsnew.html>

『*What's New in Cisco Product Documentation*』は RSS フィードとして購読できます。 また、リーダー アプリケーションを使用してコンテンツがデスクトップに直接配信され るように設定することもできます。RSS フィードは無料のサービスです。シスコは現在、 RSS バージョン 2.0 をサポートしています。

#### <span id="page-6-4"></span>マニュアルに関するフィードバック

このマニュアルに関する技術的なフィードバック、または誤りや記載もれなどお気づき の点がございましたら、HTML ドキュメント内のフィードバックフォームよりご連絡く ださい。ご協力をよろしくお願いいたします。

### <span id="page-7-0"></span>9.0 CAD アプリケーション

CAD 9.0 には、次のアプリケーションが含まれています。

#### ユーザ アプリケーション

- Cisco Desktop Administrator (Desktop Administrator)
- Cisco Agent Desktop (Agent Desktop)
- Cisco Agent Desktop-Browser Edition (CAD-BE)
- Cisco Supervisor Desktop (Supervisor Desktop)
- Cisco IP Phone Agent (IP Phone Agent, IPPA)
- Cisco Desktop Work Flow Administrator (Desktop Work Flow Administrator)

#### サービス

- Cisco Desktop Agent E-Mail Service (エージェント電子メール サービス)
- Cisco Desktop Browser and IP Phone Agent Service (BIPPA サービス)
- Cisco Desktop Call/Chat Service (コール / チャット サービス)
- Cisco Desktop Enterprise Service (エンタープライズ サービス)
- Cisco Desktop LDAP Monitor Service (LDAP モニタ サービス)
- Cisco Desktop Licensing and Resource Manager Service (LRM サービス)
- Cisco Desktop Recording and Statistics Service (録音と統計サービス)
- Cisco Desktop Recording Service (録音サービス)
- Cisco Desktop Sync Service (同期サービス)
- Cisco Desktop VoIP Monitor Service (VoIP モニタ サービス)
- ディレクトリ サービス (Directory Services)

CAD Express ユーザ アプリケーションおよびサービスの詳細については、『*Cisco CAD Installation Guide*』を参照してください。

#### <span id="page-8-0"></span>バージョン情報

すべての CAD アプリケーションにはバージョン情報が含まれています。次の方法で入手 できます。

- [バージョン情報(About)] ダイアログボックスを確認する(デスクトップのア プリケーション メニュー バー上の [ ヘルプ (Help) ] > [ バージョン情報 (About)] を選択する)。
- アプリケーションの実行可能ファイルを右クリックして表示されるメニューから [ プロパティ(Properties)] を選択する。
- WinZip の \*.jar ファイルおよび \*.war ファイルを開いて Manifest.mf ファイル を探す。このファイルにバージョン情報が含まれています。

バージョン情報は、ピリオドで区切った 4 つの連続数字で構成されています(たとえば、 9.0.1.56)。数字はそれぞれ左から右の順で次の意味があります。

- メジャー機能のバージョン番号
- マイナー機能のバージョン番号
- サービス レベル (メンテナンス)番号
- ビルド番号

## <span id="page-10-1"></span><span id="page-10-0"></span>Unified Communications オペレー ティング システムの CAD サービス

### <span id="page-10-2"></span>展開のサイジングに関するガイドライン

サービスのキャパシティは、コンタクト センター内のエージェントの総数、およびサイ レント モニタリングと録音が必要とされているかどうかによって異なります。

最新のコンポーネントのサイジング情報、キャパシティ、および設定の制限値について は、次の URL で入手可能な Cisco Unified CCX のデータ シートを参照してください。

[http://www.cisco.com/en/US/products/sw/custcosw/ps1846/products\\_data\\_](http://www.cisco.com/en/US/products/sw/custcosw/ps1846/products_data_sheets_list.html) [sheets\\_list.html](http://www.cisco.com/en/US/products/sw/custcosw/ps1846/products_data_sheets_list.html)

#### <span id="page-11-0"></span>CAD サービスの自動復旧

#### <span id="page-11-1"></span>フォールト トレランス

CAD 9.0 は、「ウォーム スタンバイ」アプローチを使用して、耐障害性と自動復旧を実 現します。障害が発生したサービスから復旧するには人的介入は必要ありません。

サービス障害時に CAD デスクトップ アプリケーションが CAD サービスに再接続される 方法についての詳細は、「CAD デスクトップ [アプリケーションの自動復旧」\(](#page-38-4)P.39)を参 照してください。

障害が発生すると、データや機能が失われる場合があります。次に例を示します。

- アクティブ モニタリングが停止し、フェールオーバー後に手動で再起動できな い。
- 進行中のコールのエンタープライズ データが障害発生時に失われる。

すべての CAD の機能は、いくつかの例外を除き、シングル ポイント障害の耐障害性を備 えています。次のオプションがあります。

- 再生。録音は特定のサービスに連動しているため、複製されません。
- SPAN ベースのモニタリングおよび録音。耐障害性が必要な場合、Agent Desktop だけを使用するエージェントはデスクトップ モニタリングが使用でき ます。デスクトップ モニタリングは、IPPA または CAD-BE を使用しているエー ジェントについてはサポートされていません。

(注)すべてではなく、一部の VoIP モニタ サービス ノードがダウンし ている場合、エージェントおよびスーパーバイザにはモニタリングおよ び録音のためのサービスの一部が提示されます。これは、SPAN ベース の録音では、すべての VoIP サービスがアクティブで、Desktop Administrator、および Catalyst スイッチの SPAN ポート コンフィギュ レーションで割り当てられたデバイスに対する全責任を負うためです。 VoIP モニタ サービスが使用できない場合、SPAN ベースの展開を使用 しているエージェントはモニタリングと録音を使用できません。 Supervisor Desktop および Agent Desktop にはこれが反映され、これ らの機能が提供するサービスの一部だけが表示されます。

CAD は LDAP 複製を使用して、ワークフロー、エージェントのホット シート設定などの コンフィギュレーション情報に対する耐障害性を提供します。これは、Unified CCX マージ複製のために IBM Informix Database(IDS)を使用して、コール ログ、エー ジェント状態ログ、録音ログといった、録音と統計サービス関連データに耐障害性を提 供します。

ベース サービスのサブセットはともにフェールオーバーを行います。次のサービスは、 同一のボックスですべてアクティブ化されるか、すべて非アクティブ化されます。

- BIPPA サービス
- コール / チャット サービス
- エンタープライズ サービス
- LRM サービス
- 録音および統計サービス
- 同期サービス
- エージェント電子メール サービス

## <span id="page-12-0"></span>Agent Desktop、Supervisor Desktop、および CAD-BE

サービスの自動復旧機能により、Agent Desktop、Supervisor Desktop、および CAD-BE は、サービスの再起動時やネットワークが停止した場合に、CAD サービスとの 接続が自動的に復旧します。

Agent Desktop、Supervisor Desktop、または CAD-BE がサービスと接続ができなく なったことを検出すると(通常、サービスの障害後 1 分以内に)、アプリケーションのス テータス バーに、サービスの一部または全体に障害が発生したことを示す「部分的サー ビス(Partial Service)」または「サービス停止(No Service)」と表示されます。

Agent Desktop、Supervisor Desktop、または CAD-BE は、サービスが再び使用可能に なったことを検出すると(通常、サービスの復旧後 1 分以内に)、サービスが復旧したこ とを示す「サービス中(In Service)」とステータス バーに表示されます。

サービス障害による影響の詳細を確認するには、ステータス バーに表示されているス テータス メッセージをダブルクリックします。アプリケーションから表示されるポップ アップ ボックスには、アプリケーションの機能一覧と、サービス停止によりその機能が 使用できるかどうかが表示されます。

#### <span id="page-12-1"></span>CAD-BE

CAD-BE は、サービスが停止したときと、復旧したときをダイアログボックスで表示し ます。BIPPA サービスが停止すると、すべての ACD、コール制御、タスク、およびワー クフローの機能は無効になります。CAD-BE は、サービスとの再接続を試みます。これ が成功しない場合で冗長 BIPPA サービスがある場合は、CAD-BE は冗長 BIPPA サービス との再接続を自動的に試行します。

CAD-BE が初回のログイン試行時に指定の URL で BIPPA サービスと接続できなかった場 合は、冗長 BIPPA サービスとの再接続やフェールオーバーを試行しません。このエー ジェントは冗長 BIPPA サービスを指し示す URL を使用する必要があります。

CTI サービスが停止すると、ACD とコール制御の機能は無効になります。

#### <span id="page-13-0"></span>BIPPA サービス

BIPPA サービス、Unified CCX にフェールオーバーを検出したときに、IP Phone Agent にログインしているすべてのエージェントに対しエラー画面をプッシュします。Unified CCX と通信できない間、エージェント状態を変更しようとしたり、別の IP Phone Agent 機能を実行しようとしたりすると、サービス エラー画面が返されます。

BIPPA サービスが停止し、冗長 BIPPA サービスが存在する場合は、エージェントは IP フォンのサービス リストの冗長サービスを選択する必要があります。

Unified CCX への接続が完了すると、BIPPA サービスは、次の画面のいずれか 1 つを エージェントの電話にプッシュします。

- エージェントが Unified CCX にログインしていない場合は [ ログイン (Login) ] 画面
- エージェントがまだ Unified CCX にログインしている場合は [CSQ 統計情報 (CSQ Statistics)] 画面

#### <span id="page-13-1"></span>VoIP モニタ サービス

VoIP モニタ サービス リカバリは特別なケースです。これは、1 つの論理コンタクト セ ンターに複数の VoIP モニタ サービスをインストールできるからです。複数の VoIP モニ タ サービスの設定で、1 つの VoIP モニタ サービスがダウンすると、Supervisor Desktop に通知が送られます。ただし、いずれかの VoIP モニタ サービスで一部のエー ジェントは引き続きモニタリングされるため、エージェントのモニタリングは無効にな りません。スーパーバイザが受信する唯一の通知は、当該エージェントをモニタリング しようとすると表示される、ダウンした VoIP モニタ サービスに特定のエージェントが 割り当てられたというエラー メッセージです。

(注)これは、デスクトップ モニタリングが有効化されているデスク トップには当てはまりません。

#### <span id="page-13-2"></span>エージェント電子メール

エージェント電子メールを、1 つの Microsoft Exchange サーバに接続します。MS Exchange サーバがダウンすると、エージェント電子メールは動作しません。エージェ ント電子メールが接続される MS Exchange サーバは Database Availability Group (DAG)の一部で、これらのサーバのいずれかがダウンすると、エージェント電子メール 機能が失われる可能性があります。詳細については、次の URL の『*Understanding Database Availability Groups*』を参照してください。

<http://technet.microsoft.com/en-us/library/dd979799%28v=exchg.141%29.aspx>

#### <span id="page-14-0"></span>コマンドライン インターフェイス ツールおよ びコマンド

コマンドライン インターフェイス(CLI)ツールは、Unified Communications オペレー ティング システムの CLI コマンドを実行するために使用します。これらのツールは、 CAD サービスの問題の診断とトラブルシューティングに役立ちます。

CLI に関する詳細については、次の URL で入手可能な『*Command Line Interface Reference Guide for Cisco Unified Communications Solutions*』を参照してください。

[http://www.cisco.com/en/US/products/sw/voicesw/ps556/prod\\_](http://www.cisco.com/en/US/products/sw/voicesw/ps556/prod_maintenance_guides_list.html) maintenance guides list.html

#### <span id="page-14-1"></span>CLI コマンドの実行

CLI ツール フレームワークは、管理者として Unified Communications オペレーティン グ システムにユーザがログインするときに自動的にロードされます。

#### *CLI* コマンドを実行するには、次の手順を実行します。

- 1. 管理者として Unified Communications オペレーティング システムにログイン します。CLI が開始します。
- 2. admin プロンプトで、必要な CLI コマンドを入力します。

#### <span id="page-14-2"></span>CLI コマンドの構文

[表](#page-14-3) 1 に、CLI コマンドの構文を示します。

(注)パスキー、キー、値は必須フィールドで、大文字と小文字が区別 されます。CAD サービスおよびアプリケーション パスキーの一覧につ いては、表 2 ([P.22](#page-21-1)) を参照してください。

(注)キーまたは値にスペースが含まれる場合は、二重引用符で文字列 を囲みます。次に、例を示します。

set uccx cad prefs SiteSetup "LDAP Host 5" "cal lab.lab.com"

(注)すべてのコマンドは、大文字と小文字が区別されます。

#### <span id="page-14-3"></span>表 1. CLI コマンド

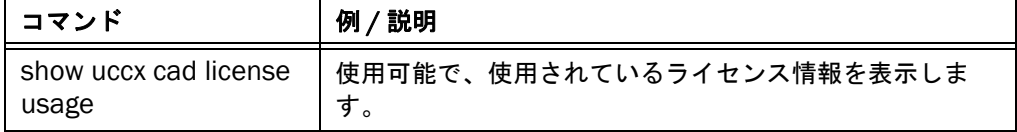

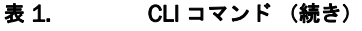

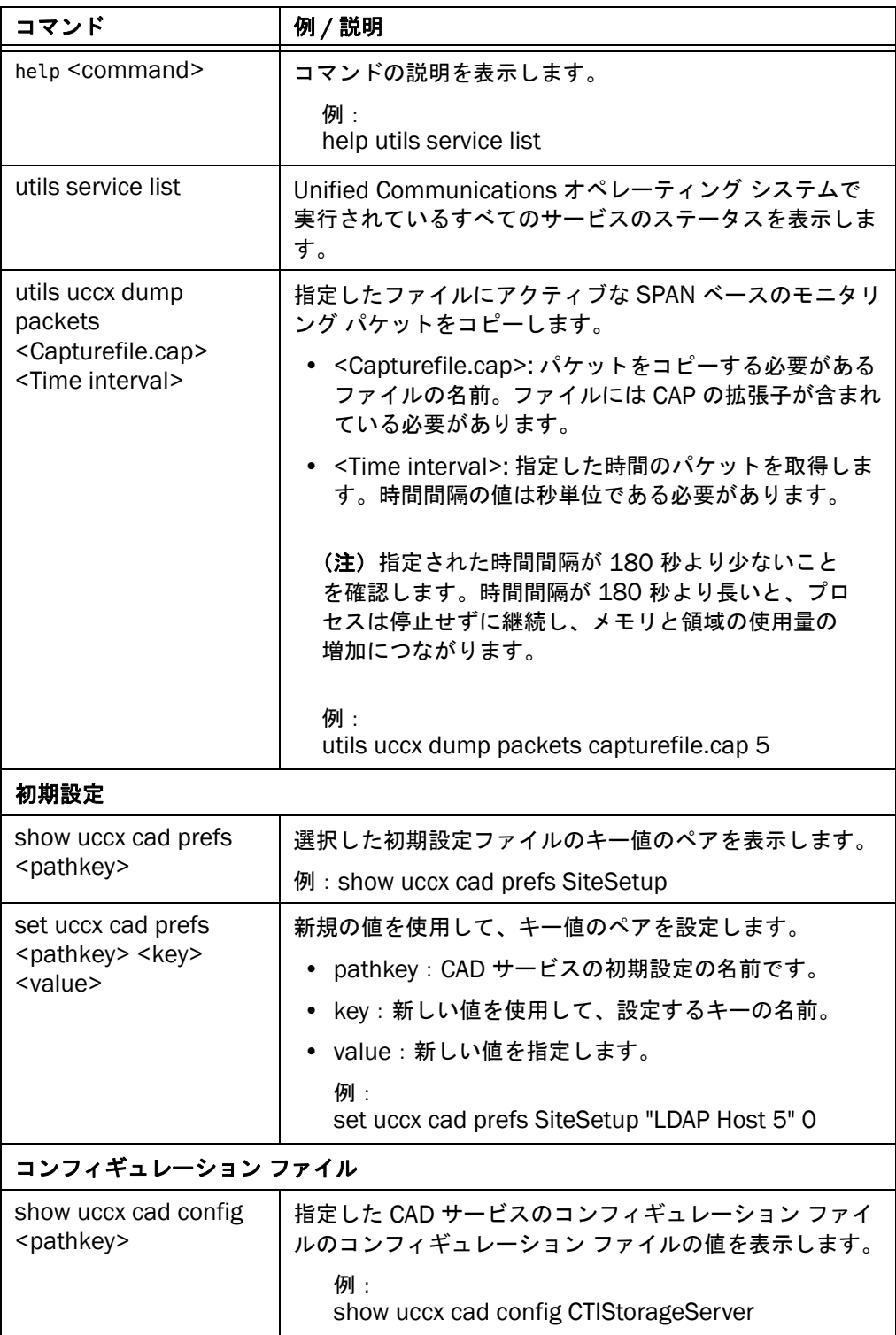

| コマンド                                                                       | 例/説明                                                                      |
|----------------------------------------------------------------------------|---------------------------------------------------------------------------|
| set uccx cad config<br><pathkey> <key><br/><value></value></key></pathkey> | 新しい値を使用して、指定した CAD サービスのコンフィ<br>ギュレーション ファイルのコンフィギュレーション ファ<br>イル値を設定します。 |
|                                                                            | • pathkey: CAD サービスの初期設定の名前です。                                            |
|                                                                            | • key:新しい値を使用して、設定するキーの名前。                                                |
|                                                                            | • value:新しい値を指定します。                                                       |
|                                                                            | 例:<br>set uccx cad config RascalService<br>CallReportIncludesOutbound 1   |
|                                                                            | デバッグ ログのしきい値、数、サイズ、およびアラートの初期設定                                           |
| show uccx cad log<br><pathkey></pathkey>                                   | 指定した CAD サービスのログ設定の詳細を表示します。<br>例:<br>show uccx cad log slapd             |

表 1. CLI コマンド (続き)

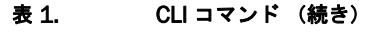

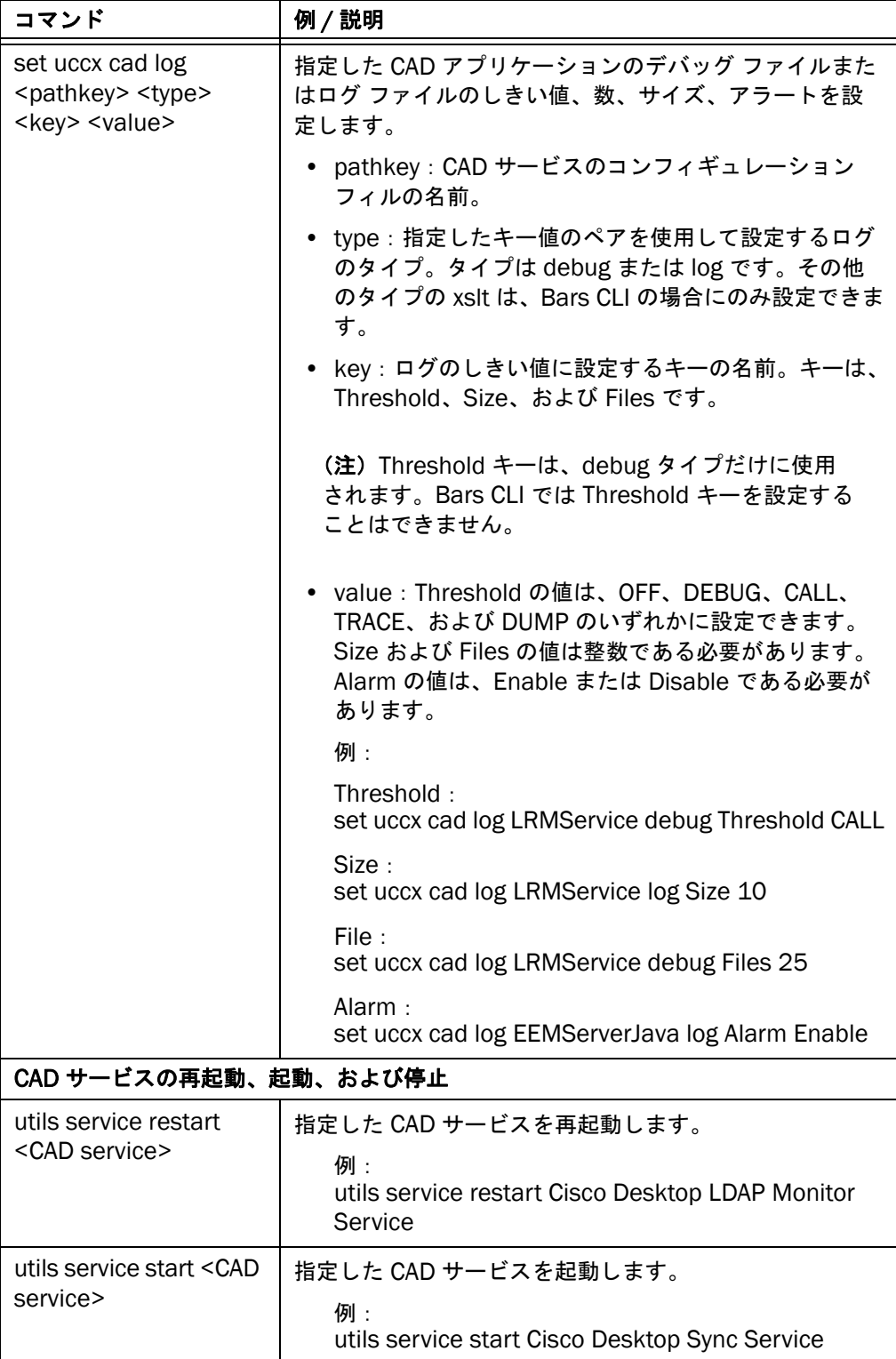

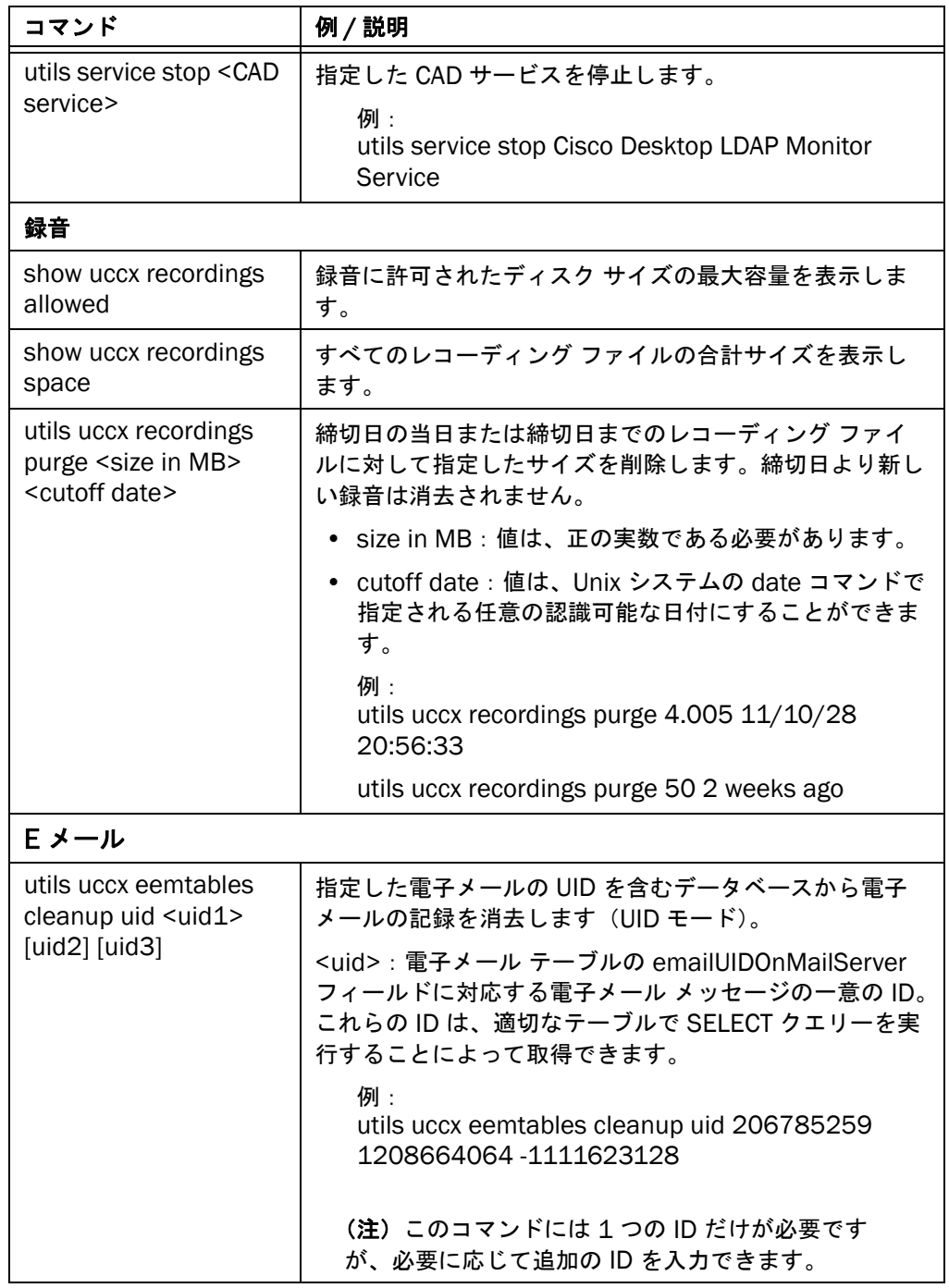

### 表 1. CLI コマンド (続き)

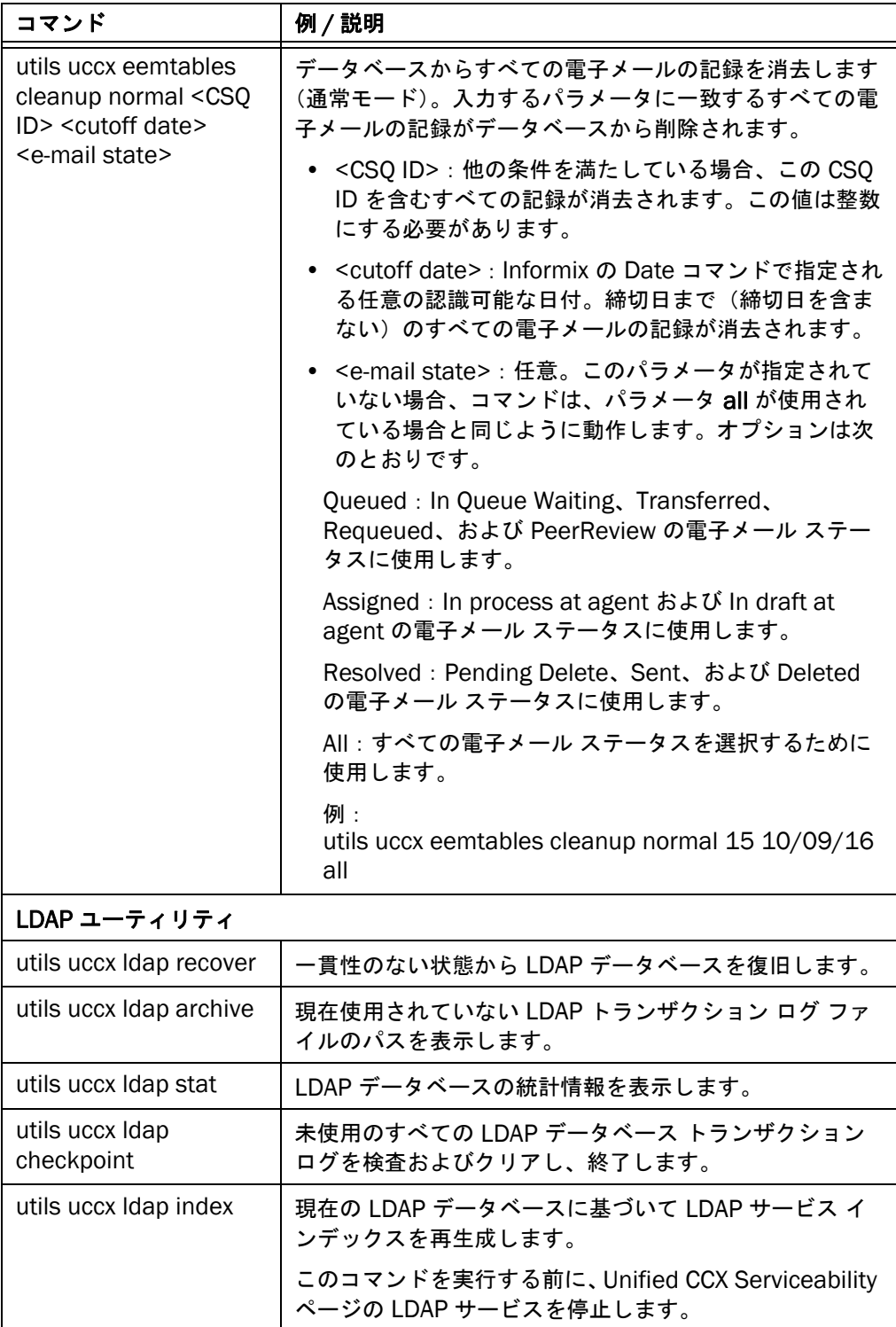

#### 表 1. CLI コマンド (続き)

| コマンド                                                                                                    | 例 / 説明                                                                                                    |
|----------------------------------------------------------------------------------------------------|----------------------------------------------------------------------------------------------------|
| utils uccx Idap search<br><base dn="" value=""/><br>[filter] [attribute]                                      | LDAP で指定されたディレクトリ名から情報を表示しま<br>す。                                                                                        |
|                                                                                                    | base DN value: ディレクトリ名。                                                                                                  |
|                                                                                                    | filter および attribute: 任意。これらの条件で指定し<br>$\bullet$<br>たディレクトリの名前をフィルタリングします。                                               |
|                                                                                                    | 例:<br>utils uccx Idap search "ou=Agents, Icc=Call Center<br>1,ou=Company,o=Calabrio Communications"<br>"emplD=dactuser1" |
| utils uccx Idap add<br><ldiffile></ldiffile>                                                                  | 指定した LDIF ファイルの形式に従って、LDAP データ<br>ベースのエントリを追加、変更、または削除します。                                                               |
| utils uccx Idap modify                                                                                        | • <ldif file=""> : LDIF ファイル名。</ldif>                                                                                    |
| <ldiffile></ldiffile>                                                                                         | これらのコマンドを実行する前に、Cisco Unified CCX                                                                                        |
| utils uccx Idap delete<br><ldiffile< td=""><td>Serviceability ページの LDAP モニタ サービスを停止しま<br/>す。</td></ldiffile<> | Serviceability ページの LDAP モニタ サービスを停止しま<br>す。                                                                             |
|                                                                                                    | 例:                                                                                                    |
|                                                                                                    | utils uccx Idap add adp_add.Idif<br>utils uccx Idap modify Idp_mod.Idif                                                  |
|                                                                                                    | utils uccx Idap delete cdp_del.Idif                                                                                      |
| utils uccx Idap cat<br><ldiffile></ldiffile>                                                                  | 指定した LDIF ファイルにすべての LDAP の内容をコピー<br>します。                                                                                 |
|                                                                                                    | • <ldif file="">: LDIF ファイル名。</ldif>                                                                                     |
|                                                                                                    | このコマンドを実行する前に、Unified CCX Serviceability<br>ページの LDAP モニタ サービスを停止します。                                                    |
|                                                                                                    | 例:<br>utils uccx Idap cat Idp_list.Idif                                                                                  |

表 1. CLI コマンド (続き)

| コマンド                                                                        | 例/説明                                                                              |
|-----------------------------------------------------------------------------|-----------------------------------------------------------------------------------|
| utils uccx Idap modrdn<br>[add] [file <ldiffile>]  <br/>[DN RDN]</ldiffile> | LDAP データベースの指定された相対ディレクトリ名を変<br>更します。                                             |
|                                                                             | • add:任意。LDAP に新しい相対ディレクトリ名を追<br>加します。このオプションを指定しない場合、新しい<br>値で既存のディレクトリ名を置き換えます。 |
|                                                                             | • file <ldiffile> : LDIF ファイル名。LDIF ファイルには<br/>2行を含める必要があります。</ldiffile>          |
|                                                                             | 最初の行には、既存のディレクトリ名が含まれます。                                                          |
|                                                                             | 2 行めには、新規の相対ディレクトリ名が含まれま<br>す。                                                    |
|                                                                             | または                                                                               |
|                                                                             | DN RDN:DN は既存のディレクトリ名で、RDN は新<br>規の相対ディレクトリ名です。                                   |
|                                                                             | [file <ldif file="">] または DN RDN フィールドにパラメータ<br/>を指定する必要があります。</ldif>             |
|                                                                             | 例:<br>utils uccx Idap modrdn file /tmp/Idap_add.Idif                              |

表 1. CLI コマンド (続き)

#### <span id="page-21-0"></span>初期設定およびコンフィギュレーション ファイル

<span id="page-21-2"></span>[表](#page-21-1) 2 に、デバッグ ログのしきい値、セットアップ初期設定、およびコンフィギュレー ション ファイルの表示と編集に CAD サービスで使用されるパスキーを示します。特定の 初期設定に対するキー値のペアのリストについては[、「初期設定」\(](#page-22-0)P.23)を参照してく ださい。

<span id="page-21-1"></span>表 2. 初期設定ファイル

| CAD サービス / アプリケーション                               | パスキー                      |
|---------------------------------------------------|---------------------------|
| デバッグ ログのしきい値、数、サイズの初期設定、およびコンフィギュレーション<br>ファイル    |                           |
| Bars CLI                                          | <b>BarsCLI</b>            |
| Cisco Desktop Browser & IP Phone Agent<br>Service | <b>BIPPAService</b>       |
| Cisco Desktop Call/Chat Service                   | ChatService               |
| Cisco Desktop Enterprise Service                  | <b>CTIStorageService</b>  |
| Cisco Desktop Sync Service                        | DirAccessSyncService      |
| Cisco Desktop Agent E-Mail Service                | EEMService, EEMServerJava |

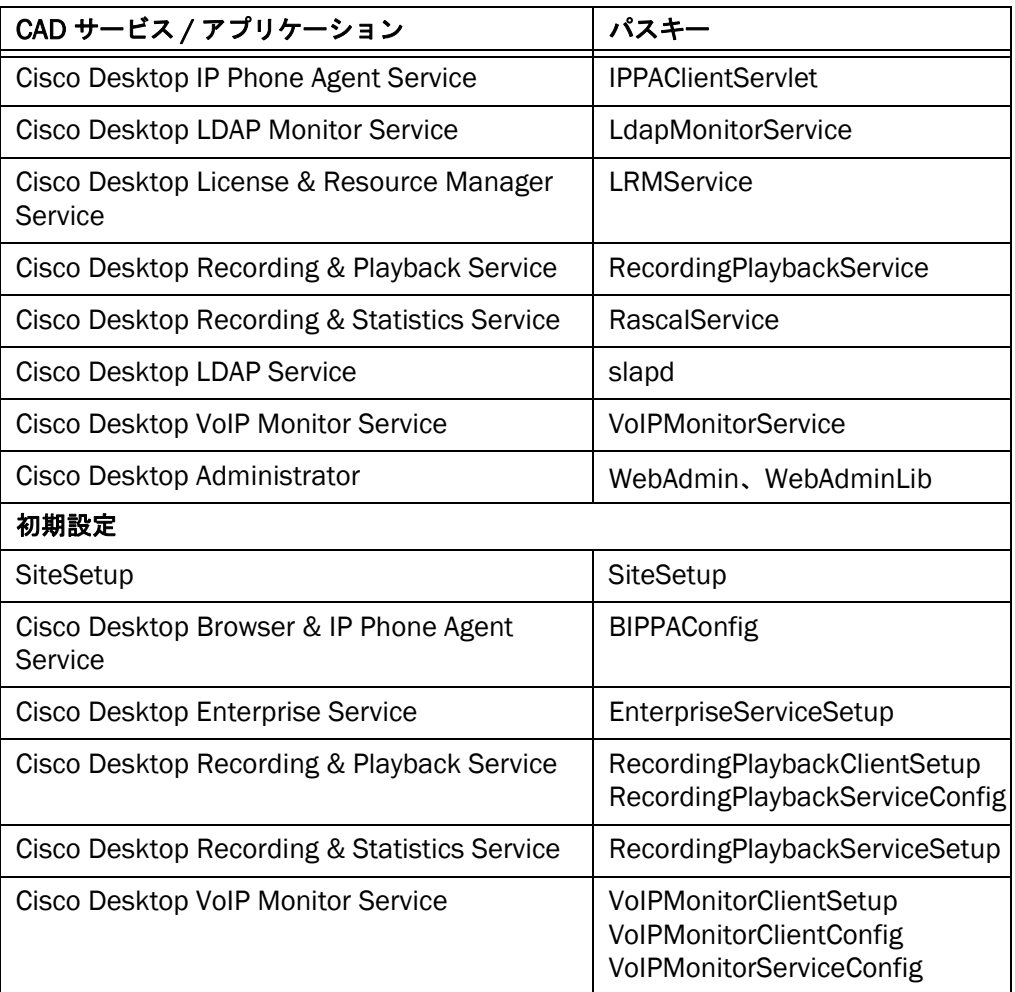

#### 表 2. 初期設定ファイル

#### <span id="page-22-0"></span>初期設定

初期設定は、CAD サービスを Unified Communications オペレーティング システムにイ ンストールするときに導入される CAD 固有の設定です。初期設定ファイルには、キー値 のペアが含まれます(ここでは、<key>=<value>)。キー値のペアの例は IOR HOSTNAME= 10.19.25.50 です。

CLI ツールを使用して Unified Communications オペレーティング システムに接続し、 適切な CLI コマンドを実行して、キー値のペアを表示および変更できます。この項に一 覧表示されている CLI コマンドは、初期設定ファイルのキー値のペアを表示するだけの ものです。キー値のペアを表示および変更する CLI コマンドの詳細については[、「コマン](#page-14-0) ドライン インターフェイス [ツールおよびコマンド」\(](#page-14-0)P.15)を参照してください。

#### <span id="page-23-0"></span>**SiteSetup**

show uccx cad prefs SiteSetup

表 3. SiteSetup キー値

| パス<br>キー             | キー                                 | 説明                                                                 |
|----------------------|------------------------------------|--------------------------------------------------------------------|
| <b>SiteSet</b><br>up | APP VERSION                        | サービス ソフトウェアのバージョンを識別するた<br>めにインストール スクリプトが使用します。                   |
|                      | CALLCENTERLANG                     | インストール中に選択される言語です。                                                 |
|                      | <b>DEPLOYTYPE</b>                  | Unified CM のタイプを定義します。                                             |
|                      | <b>INSTALL</b><br><b>DIRECTORY</b> | シスコ製ソフトウェアで基本となるインストール<br>ディレクトリ。                                  |
|                      | <b>INSTALLDIR</b>                  | シスコ製ソフトウェアのベース インストール ディ<br>レクトリの親ディレクトリ。                          |
|                      | <b>IOR HOSTNAME</b>                | コンピュータの NIC のホスト名または IP アドレ<br>ス。この値は、CAD サービス コンピュータ上だけ<br>にあります。 |
|                      | <b>LDAP Heartbeat</b><br>Enabled   | ハートビートが有効かどうか。1=有効、0=無<br>効。デフォルトは1です。                             |

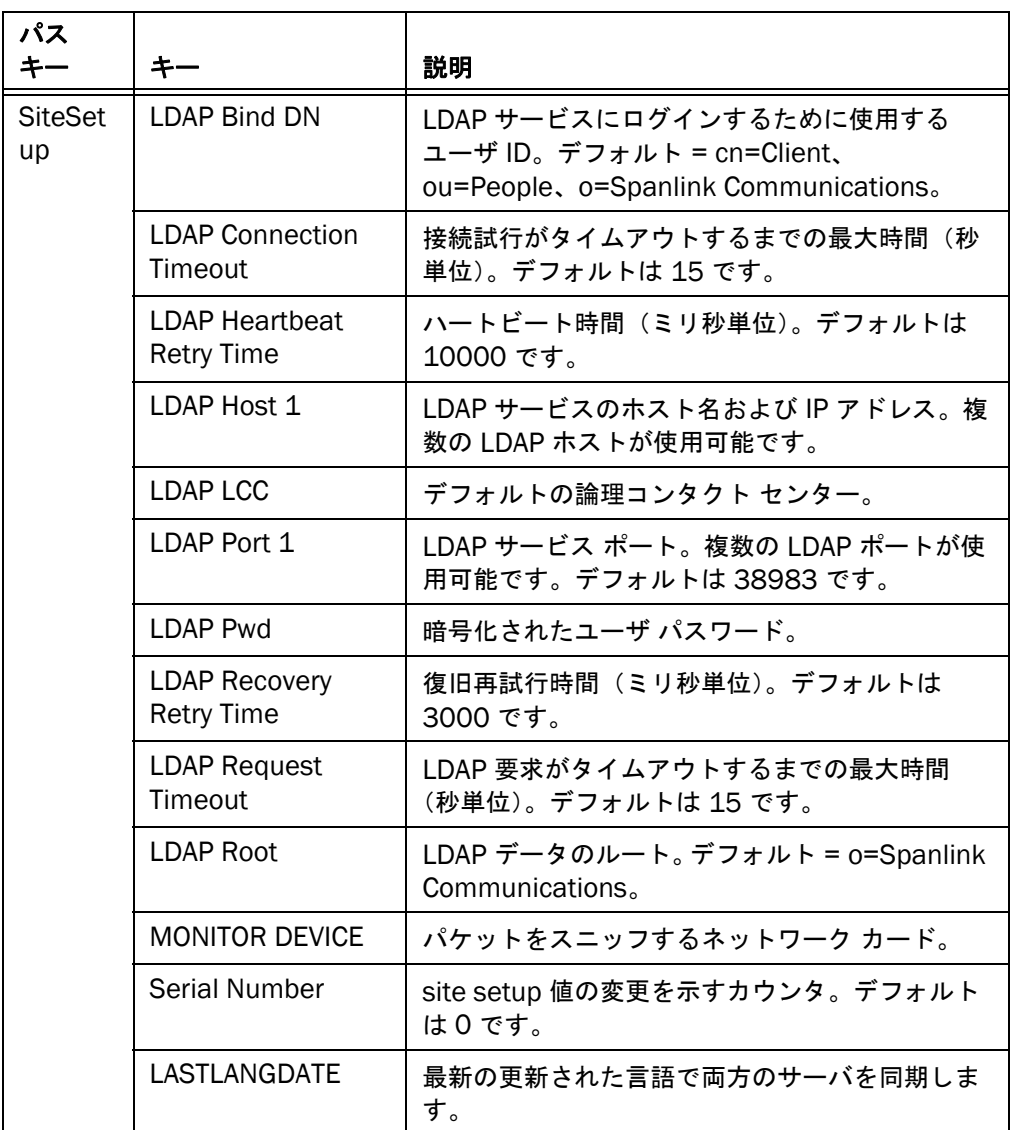

#### 表 3. SiteSetup キー値 (続き)

#### BIPPA

show uccx cad prefs BIPPAConfig

#### 表 4. BIPPAConfig キー値

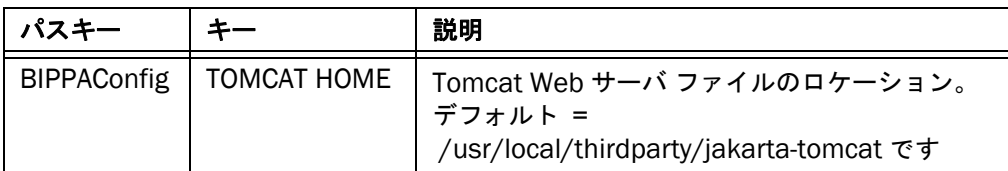

#### エンタープライズ サービス

次の CLI コマンドを実行します。

- show uccx cad prefs EnterpriseServiceSetup
- show uccx cad prefs EnterpriseServiceConfig

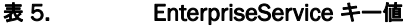

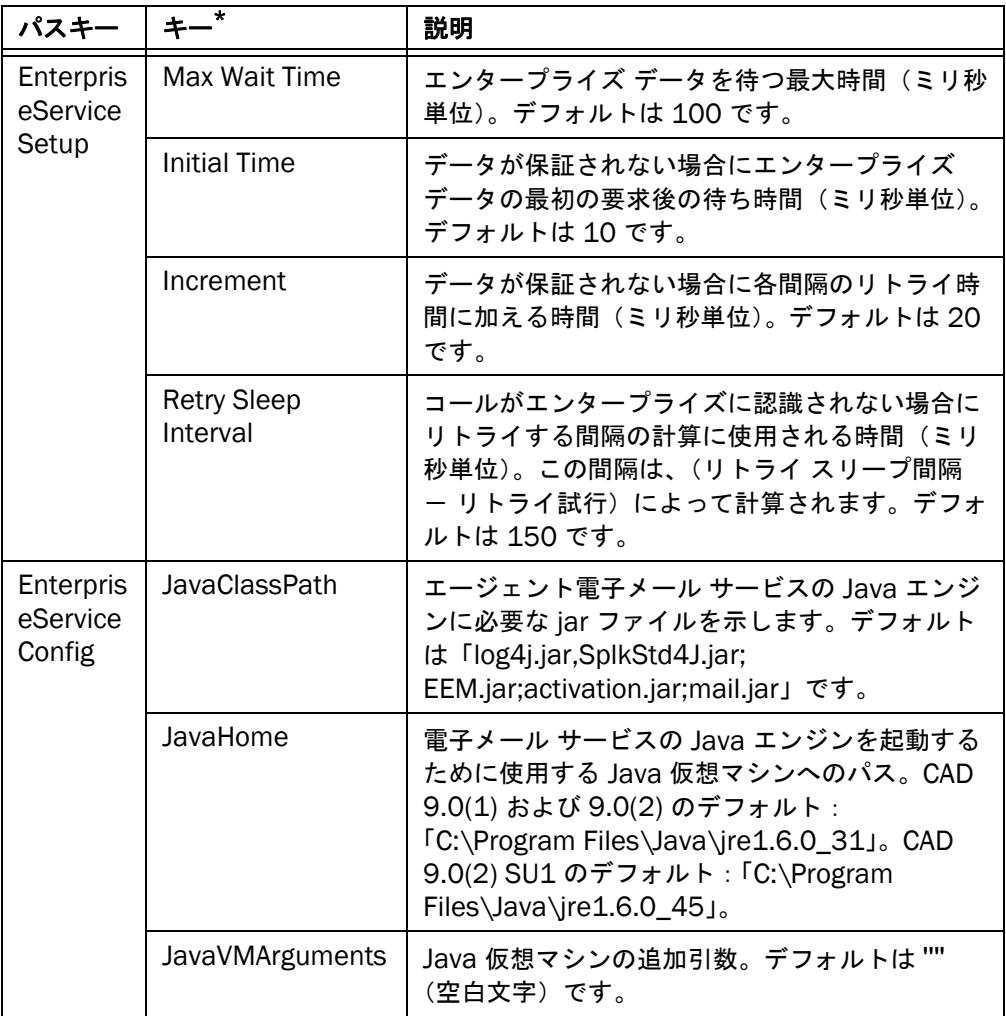

\* これらのキー値は、エージェントがエンタープライズ サービスにデータを要求した際、エンタープラ イズ サービスがまだデータを持っていないというタイミングの問題がある場合だけに、作成する必要 があります。set uccx cad prefs <pathkey> <key> <value> CLI コマンドを使用して、キー値を作成 します。詳細については、「CLI [コマンドの構文」\(](#page-14-2)P.15)を参照してください。

#### クライアントの録音および再生

show uccx cad prefs RecordingPlaybackClientSetup

パス キー キー 熊明 Recordi ngPlayb ackClie ntSetup From Client Port セッションを再生するオーディオ ストリーム「From Agent」を受信するために使用するスーパーバイザのデ スクトップのポート。 Jitter Buffer | 再生前にバッファリングする音声データの量。デフォル ト値 = 700 ms。一般的なネットワークでは、この設定 値を 50 ミリ秒まで小さくすることができます。デフォ ルトはこれより高く設定されていますが、こうすること でネットワークが輻輳状態でもサウンドが高品質になり ます。 Port Range End 録音に使用するポート番号の範囲の終端。同時録音には それぞれ、2 ポートが必要です。 Port Range Start 録音に使用するポート番号の範囲の始端。同時録音には それぞれ、2 ポートが必要です。 Sound Buffers サウンド カードに送信されたオーディオ データを保持 するために使用されるバッファ数。デフォルト値 = 30 ms。サウンド品質が悪い場合、この数を増やすと品質 が向上します。 To Client Port | セッションを再生するオーディオ ストリーム「To Agent」を受信するために使用するスーパーバイザのデ スクトップのポート。 VPN Port | 録音と再生サービスがその VPN アドレス サービスで使 用するポート。これは、クライアント アプリケーション が、他のクライアントやサービスで使用される自身のビ ジブル IP アドレスを特定するために使用するポートで す。このエントリは、録音と再生サービスにおける対応 するエントリを変更した場合を除き、変更しないでくだ さい。

表 6. RecordingPlaybackClient キー値

#### 録音および再生サービス

次の CLI コマンドを実行します。

- show uccx cad prefs RecordingPlaybackServiceSetup
- show uccx cad prefs RecordingPlaybackServiceConfig

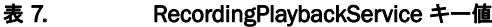

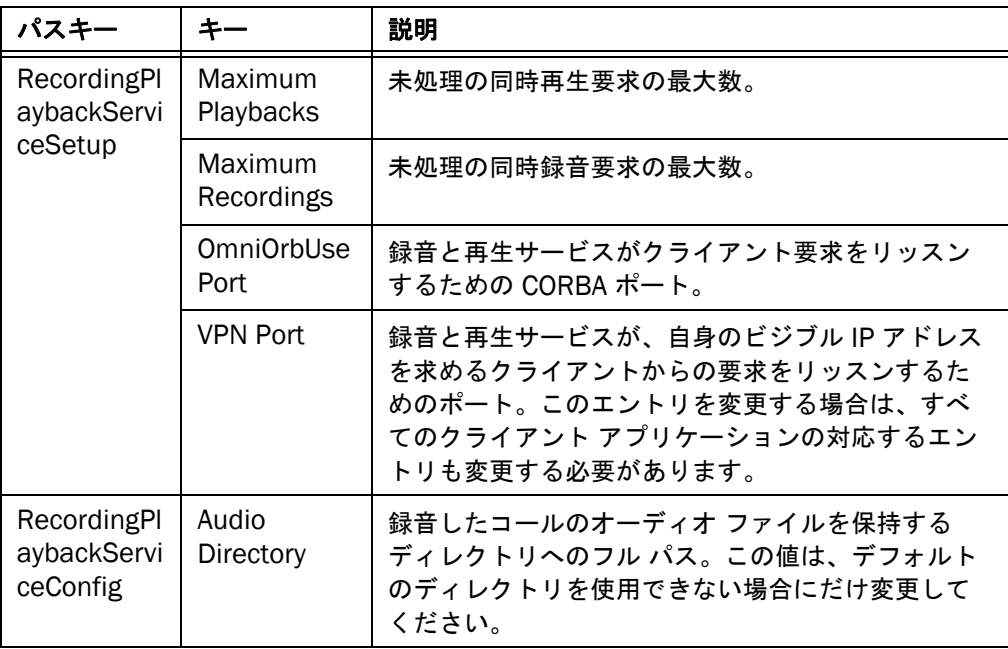

#### VoIP モニタ クライアント

show uccx cad prefs VoIPMonitorClientConfig

表 8. VoIPMonitorClientConfig キー値

| パス<br>キー                             | キー                               | 説明                                                                                                    |
|--------------------------------------|----------------------------------|----------------------------------------------------------------------------------------------------|
| VolPMo<br>nitorCli<br>entConf<br>ig. | <b>FROM AGENT</b><br><b>PORT</b> | IP エージェントから送信される RTP ストリームの IP<br>ポート。デフォルト値 = 59012。ポートは偶数にする必<br>要があります。次のポートは RTCP ストリームに予約さ<br>れています。                                                                               |
|                                      | <b>JITTER</b><br><b>BUFFER</b>   | 再生前にバッファリングする音声データの暈。デフォル<br>ト値 = 400 ms。一般的なネットワークでは、この設定<br>値を 50 ミリ秒まで小さくすることができます。デフォ<br>ルトはこれより高く設定されていますが、こうすること<br>でネットワークが輻輳状態でもサウンドが高品質になり<br>ます。                              |
|                                      | <b>SERVER</b><br><b>HOST</b>     | VoIP サービスのホスト名です。                                                                                                    |
|                                      | SOUND<br><b>BUFFERS</b>          | サウンド カードのバッファ数。デフォルト = 30、最小<br>値は 3 です。モニタ サウンドに途切れや空白時間が発生<br>したり、モーターボートのような断続的な音になったり<br>する場合は、この値を大きくして品質を改善できます。<br>より高い値に設定すると、サウンドが遅延し、モニタ<br>セッションの冒頭に短時間の空白時間が生じる場合があ<br>ります。 |
|                                      | <b>TO AGENT</b><br><b>PORT</b>   | Agent IP Phone に送信されている RTP ストリームの IP<br>ポートです。デフォルト値 = 59010。ポートは偶数にす<br>る必要があります。次のポートは RTCP ストリームに予<br>約されています。                                                                      |

#### VoIP モニタ録音クライアント(任意)

これらの初期設定キー値のペアは VoIP Monitor API にデフォルト値が組み込まれている ため、必要ではありません。次のエントリはデフォルトを上書きする場合に使用できま す。

show uccx cad prefs VoIPMonitorClientSetup

表 9. VoIPMonitorClientSetup キー値

| パスキー                  |                                          | 説明                             |
|-----------------------|------------------------------------------|--------------------------------|
| VolPMon<br>itorClient | <b>Recording Jitter</b><br><b>Buffer</b> | パケット録音が期限切れになるまでの時間(ミリ<br>秒単位) |
| Setup                 | <b>Recording Port</b><br>Range Start     | 録音用に UDP パケットを受信する開始ポート番号      |
|                       | <b>Recording Port</b><br>Range End       | 録音用に UDP パケットを受信する終了ポート番号      |

#### VoIP モニタ サービス

show uccx cad prefs VoIPMonitorServiceConfig

#### 表 10. VoIPMonitorServiceConfig キー値

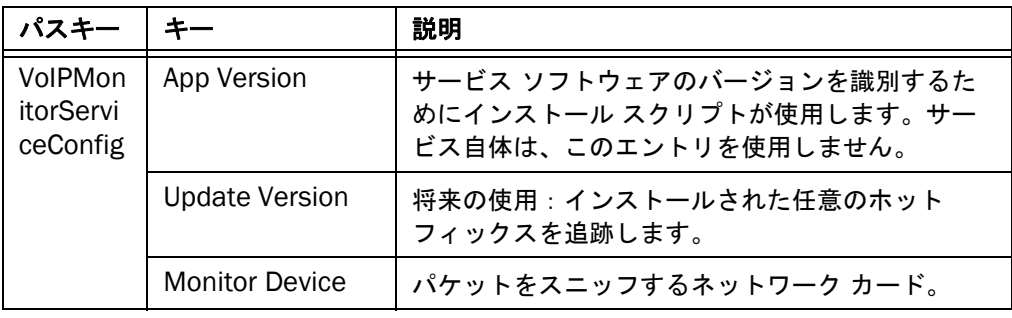

### <span id="page-30-0"></span>トラブルシューティング

#### <span id="page-30-1"></span>サービス

#### サービスの再起動

サービスを停止しなければならない場合、これらのサービスは、Unified CCX Administration アプリケーションを使用して、任意の順番で再起動できます。

#### サービス名および実行可能ファイル

CAD サービスが実行されているかどうかを確認するには、「[Unified CCX Serviceability](#page-66-4)  へのログインおよび CAD [サービスのモニタリング」\(](#page-66-4)P.67)を参照してください。

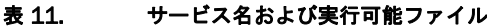

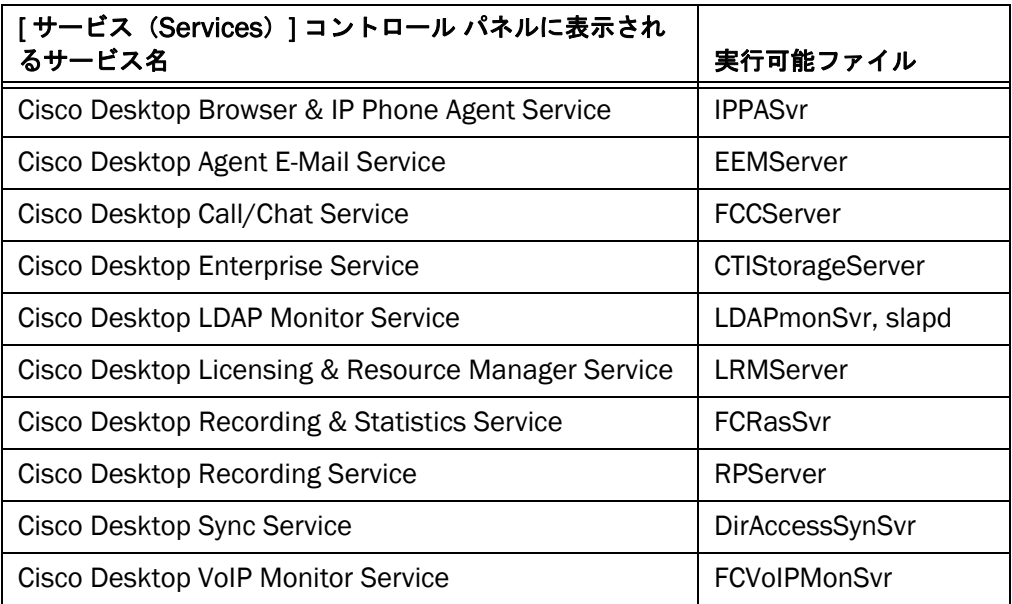

#### <span id="page-31-0"></span>CAD ライセンスの使用

CAD ライセンスは、デスクトップ シート、Desktop Administrator、Desktop Work Flow Administrator、および録音ライセンスに分類されます。

Agent Desktop、Supervisor Desktop、CAD-BE または IPPA への各エージェント ロギ ングでは、1 シート ライセンスを消費します。CAD アプリケーションが閉じた後での み、別のエージェントがライセンスを利用できます。

Desktop Work Flow Administrator および Desktop Administrator はそれぞれ 1 ライセ ンスで出荷されるので、データを表示したり、編集したりできるのは一度に 1 人だけで す。ただし、複数のインスタンスを同時に開くことができます。

(注)Desktop Administrator を 15 分以上使用しないと、現在のユー ザがログアウトされ、他のユーザがログインし、データを表示または編 集できます。

各標準シートのライセンスでは、次の同時オペレーションが可能です。

- IP Phone エージェント
- Supervisor Desktop
- Desktop Administrator<sup>1</sup>
- $\blacksquare$  Work Flow Administrator<sup>[1](#page-31-1)</sup>

各 Enhanced または Premium シート ライセンスは、次の同時オペレーションを提供し ます。

- Agent Desktop、IP Phone エージェント、または CAD-BE
- Supervisor Desktop
- **■** Desktop Administrator<sup>[1](#page-31-1)</sup>
- $\blacksquare$  Work Flow Administrator<sup>[1](#page-31-1)</sup>

録音ライセンスは、スーパーバイザまたはエージェントが録音機能をトリガーしたとき に使用され、録音を停止したときに解放されます。ライセンスは、スーパーバイザが Supervisor Record Viewer を開いたときに常に使用され、Supervisor Record Viewer を閉じたときに解放されます。

CLI コマンドを実行すると、デスクトップ シートを消費している、または Desktop Administrator や Work flow Administrator を実行しているクライアントの IP アドレス を表示できます。

IP Phone エージェントおよび CAD-BE シートでは、IP アドレスはアクティブなブラウ ザおよび IP Phone エージェント(BIPPA)サービスの IP アドレスです。Web ベースの Desktop Administrator の場合、IP アドレスは CAD サーバの IP アドレスです。

<span id="page-31-1"></span><sup>1.</sup> Desktop Administrator および Work Flow Administrator のデータを表示したり、編集した りできるの管理者は一度に 1 人に限られます。

(注) 2 回表示されている IP アドレスは、ユーザが Supervisor Desktop と Agent Desktop の両方を実行していることを反映したもの になります。このユーザは、1 シート ライセンスにだけをカウントしま す。

#### ライセンスの使用状況を表示するには、次の手順を実行します。

- 1. CLI を開始します。Unified Communications オペレーティング システムにログ インして CLI を開始する方法の手順については、「CLI [コマンドの実行」\(](#page-14-1)P.15) を参照してください。
- 2. admin プロンプトで、CLI コマンドの show uccx cad license usage を実行し ます。コマンドは使用可能で、使用されているライセンス情報を表示します [\(図](#page-32-0) 1)。
	- (注)ライセンスの詳細を取得するのは、数秒かかる場合があります。

<sup>28</sup> 10.203.142.52 - PuTTY **AGR** login as: administrator -va-n-c-- mumeno.com<br>administrator@10.203.142.52's password:<br>Last login: Thu Sep -3 04:45:11 2009 from 10.117.77.49 Command Line Interface is starting up, please wait ... Welcome to the Platform Command Line Interface admin:show uccx cad license usage<br>License Report for seat: 99 of 100 available. Lessees: License Report for email seat:<br>119 of 120 available. Lessees: 10.10.10.57 License Report for admin - desktop:<br>1 of 1 available. Lessees: License Report for admin - enterprise:<br>1 of 1 available. Lessees: License Report for admin - personnel: 1 of 1 available. Lessees: License Report for admin - cti config: i of 1 available. Lessees: License Report for admin - presence:<br>1 of 1 available. Lessees:  $admin:$ 

<span id="page-32-0"></span>図 1. show uccx cad license usage コマンドの結果

コマンド ウィンドウのエントリについては、表 [12](#page-32-1) で説明します。

<span id="page-32-1"></span>表 12. show uccx cad license usage 結果のヘッダー

| 結果のヘッダー | 説明                                                                           |
|---------|------------------------------------------------------------------------------|
| seat    | Agent Desktop、CAD-BE、IP Phone Agent、およ<br>び Supervisor Desktop のユーザを一覧表示します。 |

| 結果のヘッダー            | 説明                                                |
|--------------------|---------------------------------------------------|
| email seat         | エージェント電子メールを使用して、Agent<br>Desktop のユーザを一覧表示します。   |
| admin - desktop    | Desktop Work Flow Administrator のユーザを一覧<br>表示します。 |
| admin - enterprise | このバージョンでは使用されません。                                 |
| admin - personnel  | このバージョンでは使用されません。                                 |
| admin - cti config | このバージョンでは使用されません。                                 |
| admin - presence   | Desktop Administrator のユーザを一覧表示しま<br>す。           |

表 12. show uccx cad license usage 結果のヘッダー

#### <span id="page-33-0"></span>LDAP サービス データベースの回復

#### 破損した LDAP サービス データベース

LDAP データベースが破損していると考えられるインジケータは、次の内容を含みます。

- 有効なユーザ ID とパスワードで Agent Desktop にログインすることはできま せん。
- CAD Configuration Setup がサーバ上で実行されている場合、接続情報を表示 する代わりに、一部のノードが空白になります。
- CAD デスクトップ アプリケーションを起動した場合は、ディレクトリ サービス との接続のエラーを示すエラー メッセージを受け取ります。

LDAP モニタ サービスの再起動でこの問題が解決されない場合、LDAP データベースが 破損している可能性があります。

#### 破損した場合に *LDAP* サービスデータベースを復旧するには、次の手順を実行します。

- 1. LDAP モニタ サービスを停止します。サービスの停止の詳細については、「[CAD](#page-68-1)  サービス [ステータスの変更」\(](#page-68-1)P.69)を参照してください。
- 2. CLI を開始します。Unified Communications オペレーティング システムにログ インして CLI を開始する方法の手順については、「CLI [コマンドの実行」\(](#page-14-1)P.15) を参照してください。
- 3. admin プロンプトで、次のコマンドを実行します。
	- utils uccx ldap recover
	- utils service start "Cisco Desktop LDAP Monitor Service"

(注)データベースを一貫した状態に戻すために utils uccx ldap recover コマンドが実行された後、コミットされたすべてのトランザク ションは含まれますが、コミットされていないトランザクションは失わ れます。ハイ アベイラビリティ システムは、このコマンドの実行には 影響されません。

#### <span id="page-34-0"></span>診断手順

サービスのいずれかに問題がある場合は、次のチェック項目を、ここに記載されている 順に実行してください。

#### 基本的なチェック

CAD サービスに問題がある場合、次のことをチェックします。

- Unified CCX、CAD サービス、Unified CM、Unified CCX、Microsoft Exchange およびその他のシステム コンポーネントをホスティングしているコンピュータ が実行されている(「[Unified CCX Serviceability](#page-66-4) へのログインおよび CAD サー [ビスのモニタリング」\(](#page-66-4)P.67)を参照)。
- 初期設定のキー値が正しい[\(「初期設定のチェック」\(](#page-34-1)P.35)を参照)。
- ネットワークが正しくセットアップされている ([「ネットワーク](#page-35-0) チェック」 ([P.36](#page-35-0))を参照)。
- CAD サービスが実行中でアクティブである(「アクティブ [サービスのチェック」](#page-34-2) を参照)。

#### <span id="page-34-2"></span>アクティブ サービスのチェック

このセクションが適用されるサービスは、エージェント電子メール、LRM、コール / チャット、エンタープライズ、録音統計、BIPPA、および同期だけです。

#### 非冗長システムの場合

■ サービスのログ ファイルで、サービスがアクティブであることを示す文がある か確認します。

#### 冗長システムの場合

- サービスのログ ファイルで、サービスがアクティブであることを示す文がある か確認します。
- 一度にアクティブにできるのは、1 つのサービスにつき、インスタンス 1 つだ けです。その他のインスタンスは、スタンバイ モードでなければなりません。

#### <span id="page-34-1"></span>初期設定のチェック

- [SiteSetup](#page-23-0) が存在し、「SiteSetup」(P.24)に指定されているエントリが含まれ ていることを確認します。
- 特定のサービスに使用されるキーが存在し、有効であることを確認します。 「表 2 に、デバッグ ログのしきい値、セットアップ初期設定、およびコンフィ ギュレーション ファイルの表示と編集に CAD サービスで使用されるパスキーを [示します。特定の初期設定に対するキー値のペアのリストについては、「初期設](#page-21-2) 定」(P.23[\)を参照してください。」\(](#page-21-2)P.22)を参照してください。

#### メモリおよび CPU チェック

CAD サービスによるメモリおよび CPU 使用率は、RTMT を使用して確認できます。詳細 については、『*Cisco Unified Real-Time Monitoring Tool Administration Guide*』の 「Monitoring Predefined System Objects」を参照してください。

[http://www.cisco.com/en/US/products/sw/voicesw/ps556/prod\\_](http://www.cisco.com/en/US/products/sw/voicesw/ps556/prod_troubleshooting_guides_list.html) troubleshooting\_guides\_list.html

#### <span id="page-35-0"></span>ネットワーク チェック

- CAD サービスの場合、IOR HOSTNAME 値に対する SiteSetup の IP アドレスが パブリック NIC の正しい IP アドレスであることを確認します。詳細について は、「[SiteSetup](#page-23-0)」(P.24)を参照してください。
- Unified Communications オペレーティング システムの NIC に関する情報を表 示するには、CLI コマンド show network eth0 を実行します。Unified Communications オペレーティング システムにログインして CLI コマンドを実 行して CLI を開始する方法の手順については、「CLI [コマンドの実行」\(](#page-14-1)P.15) を 参照してください。
- ホスト名と IP アドレスが、予想していたものと同じであることを確認します。
- サブネット マスクが正しいことを確認します。これはおそらく、 255.255.255.0 です。^
- Unified Communications オペレーティング システムで ping してネットワーク 接続を確認するには、CLI コマンド utils network ping を使用します。コマン ドの詳細については、次の URL にある『*Command Line Interface Reference Guide for Cisco Unified Communications Solutions*』を参照してください。

[http://www.cisco.com/en/US/products/sw/voicesw/ps556/prod\\_](http://www.cisco.com/en/US/products/sw/voicesw/ps556/prod_maintenance_guides_list.html) maintenance\_guides\_list.html

今度は逆に、他のコンピュータから CAD サービス コンピュータに ping して、 ネットワーク接続をチェックします。この場合、ホスト名と IP アドレスの両方 を使用して、ping 結果が一致することを確認します。

- ホスト名が使用されている場合、DNS、WINS、およびホスト ファイルが正し いことを確認します。
- 特定のサービスとの接続に問題がある場合、コマンド ウィンドウに telnet <IP address/hostname> <port> と入力します。ここで、<IP address/hostname> には、サービスが実行されているコンピュータの IP アドレスまたはホスト名、 <port> には、このサービスで使用されているポートが入ります。

CAD の基本サービスをホスティングしているマシン上でこれを実行します。ま た CAD デスクトップ アプリケーション マシンをホスティングしているマシン 上でもこれを実行します。

各 CAD サービスで使用されるポートについては、『*Port Utilization Guide for Cisco Unified Intelligent Contact Management Enterprise & Hosted*』を参照 してください。
- Ethereal などのネットワーク プロトコル アナライザを使用して、ネットワーク 通信を分析します。
- セキュリティまたはファイアウォール ソフトウェアをコンピュータで実行して いる場合、そのレポートまたはログ、あるいは両方をチェックして、任意の通信 またはポートがブロッキングされていないか確認します。CAD サービスとポー ト間の接続を許可するために、例外またはルールを設定する必要があります。
- ダイナミック IP が CAD の基本サービスのコンピュータで使用されていないこと を確認します。それ以外の場合は、IP アドレスが変わる可能性があり、レジス トリと LDAP データベースの設定と一致しなくなります。

### ブロックされたポートのチェック

ポートがブロックされているかどうかをチェックするには、次の CLI コマンドを実行し ます。

- utils firewall ipv4 status
- utils firewall ipv4 list.

CLI コマンドの実行については、「CLI [コマンドの実行」\(](#page-14-0)P.15)を参照してください。 utils firewall コマンドの詳細については、次の URL にある『*Command Line Interface Reference Guide for Cisco Unified Communications Solutions*』を参照して ください。

[http://www.cisco.com/en/US/products/sw/voicesw/ps556/prod\\_](http://www.cisco.com/en/US/products/sw/voicesw/ps556/prod_maintenance_guides_list.html) maintenance\_guides\_list.html

telnet を使用してポートがブロックされているかどうかをチェックするには、次の手順 を実行します。

- 1. サービスが実行中でアクティブであることを確認します。
- 2. コマンドラインから、次に示すコマンドを入力して、Enter キーを押しま す。ここで、<hostname/IP address> にはサービス コンピュータのホス ト名または IP アドレス、<port> にはサービスがリッスンしているポートが 入ります。

telnet <hostname/IP address> <port>

- Telnet 操作が成功した場合、コマンド ウィンドウがクリアされます。
- Telnet 操作が失敗した場合、接続障害メッセージが表示されます。

CAD の基本サービスをホスティングしているマシン上でこれを実行します。ま た CAD デスクトップ アプリケーション マシンをホスティングしているマシン 上でもこれを実行します。

各 CAD サービスで使用されるポートについては、『*Port Utilization Guide for Cisco Unified Intelligent Contact Management Enterprise & Hosted*』を参照 してください。

■ クライアントおよびサーバ コンピュータのファイアウォール設定をチェックし ます。

- ファイアウォールのログをチェックします。
- セキュリティ ソフトウェアをコンピュータで実行している場合、そのレポート またはログ、あるいは両方をチェックして、任意の通信またはポートがブロッキ ングされていないか確認します。

# Windows での CAD デスクトップ アプリケーション

### CAD デスクトップ アプリケーションの自動復 旧

### Agent Desktop、Supervisor Desktop、および CAD-BE

サービスの自動復旧機能により、Agent Desktop、Supervisor Desktop、および CAD-BE は、サービスが再起動された、またはネットワークが停止した場合に、デスク トップ サービスへの接続を自動的に回復できるようになります。

Agent Desktop、CAD-BE、または Supervisor Desktop によりサービスと通信できない ことが検出されると(通常、サービス障害発生から 1 分以内)、サービスの一部、または 全部で障害が発生していることを示すために、アプリケーションのステータス バーに 「部分的サービス(Partial Service)」または「サービス停止(No Service)」と表示され ます。

サービスが再び使用可能になったことが Agent Desktop、CAD-BE、または Supervisor Desktop により検出されると(通常、サービス リカバリから 1 分以内)、ステータス バーに「サービス中(In Service)」と表示され、サービスが回復したことが示されます。

サービス障害による影響の詳細を確認するには、ステータス バーに表示されているス テータス メッセージをダブルクリックします。アプリケーションから表示されるポップ アップ ボックスには、アプリケーションの機能一覧と、サービス停止によりその機能が 使用できるかどうかが表示されます。

サービス障害時に CAD サービスが処理される方法についての詳細は、「CAD [サービスの](#page-11-0) [自動復旧」\(](#page-11-0)P.12)を参照してください。

### テクニカル パッケージ情報

### ポート使用率

CAD 9.0 で使用されるポートおよび接続タイプの完全なリストについては、『*Port Utilization Guide for Cisco Unified Contact Center Express*』を参照してください。

[http://www.cisco.com/en/US/products/sw/custcosw/ps1846/products\\_i](http://www.cisco.com/en/US/products/sw/custcosw/ps1846/products_installation_and_configuration_guides_list.html) nstallation\_and\_configuration\_guides\_list.html

### <span id="page-39-0"></span>レジストリ エントリ

次の表に、CAD で使用される設定可能なレジストリ エントリのリストを示します。

注意 : この章に示す表にリストされていないレジストリ エントリについ ては、値を変更しないでください。記載されていないレジストリ エン トリの値を変更すると、データの損失や製品の機能に悪影響が生じる可 能性があります。

### <span id="page-40-0"></span>Site Setup

32 ビット マシン用: HKEY\_LOCAL\_MACHINE\SOFTWARE\Calabrio\CAD\Site Setup 64 ビット マシン用: HKEY\_LOCAL\_MACHINE\SOFTWARE\Wow6432Node\ Calabrio\CAD\Site Setup

表 13. Site Setup レジストリ エントリ

| キー            | 値                                  | タイプ    | 説明                                                                                                |
|---------------|------------------------------------|--------|---------------------------------------------------------------------------------------------------|
| Site<br>Setup | APP VERSION                        | string | サービス ソフトウェアのバージョンを識<br>別するためにインストール スクリプトが<br>使用します。                                              |
|               | <b>CALLCENTERLANG</b>              | string | インストール中に選択される言語です。                                                                                |
|               | <b>DEPLOYTYPE</b>                  | string | Unified CM のタイプを定義します。                                                                            |
|               | <b>INSTALL</b><br><b>DIRECTORY</b> | string | シスコ製ソフトウェアで基本となるイン<br>ストール ディレクトリ。                                                                |
|               | <b>INSTALLDIR</b>                  | string | シスコ製ソフトウェアのベース インス<br>トール ディレクトリの親ディレクトリ。                                                         |
|               | <b>IOR HOSTNAME</b>                | string | コンピュータのパブリック NIC のホスト<br>名または IP アドレス。値は CAD サービ<br>スのコンピュータにだけ存在します。                             |
|               | <b>LDAP Bind DN</b>                | string | LDAP サービスにログインするために使<br>用するユーザ ID。デフォルト =<br>cn=Client, ou=People, ou=Spanlink<br>Communications. |
|               | <b>LDAP Connection</b><br>Timeout  | dword  | 接続試行がタイムアウトするまでの最大<br>時間 (秒単位)。デフォルトは 15 です。                                                      |
|               | <b>LDAP Heartbeat</b><br>Enabled   | dword  | ハートビートが有効かどうか。1=は<br>い、0 = いいえ。デフォルトは 1 です。                                                       |

| キー                   | 値                                          | タイプ    | 説明                                                     |
|----------------------|--------------------------------------------|--------|--------------------------------------------------------|
| <b>Site</b><br>Setup | <b>LDAP Heartbeat</b><br><b>Retry Time</b> | dword  | ハートビート時間 (ミリ秒単位)。デ<br>フォルトは 10000 です。                  |
|                      | LDAP Host 1                                | string | LDAP サービスのホスト名および IP アド<br>レス。複数の LDAP ホストが使用可能で<br>す。 |
|                      | <b>LDAP LCC</b>                            | string | デフォルトの論理コンタクト センター。                                    |
|                      | LDAP Port 1                                | dword  | LDAP サービス ポート。複数の LDAP<br>ポートが使用可能です。デフォルトは<br>3016です。 |
|                      | <b>LDAP Pwd</b>                            | string | 暗号化されたユーザ パスワード。                                       |
|                      | <b>LDAP Recovery</b><br><b>Retry Time</b>  | dword  | 復旧再試行時間 (ミリ秒単位)。デフォ<br>ルトは 3000 です。                    |
|                      | <b>LDAP Request</b><br>Timeout             | dword  | LDAP 要求がタイムアウトするまでの最<br>大時間 (秒単位)。デフォルトは 15 で<br>す。    |
|                      | <b>LDAP Root</b>                           | string | LDAP データのルート。デフォルト =<br>o=Calabrio Communications。     |
|                      | <b>MONITOR DEVICE</b>                      | string | パケットをスニッフするネットワーク<br>カード。                              |
|                      | ProductCode_Age<br>nt                      | string | Agent Desktop の製品コード。                                  |
|                      | ProductCode_Sup<br>ervisor                 | string | Supervisor Desktop の製品コード。                             |
|                      | ProductCode_Ad<br>min                      | string | Desktop Administrator の製品コード。                          |
|                      | Serial Number                              | dword  | site setup 値の変更を示すカウンタ。デ<br>フォルトは0です。                  |

表 13. Site Setup レジストリ エントリ (続き)

### エンタープライズ サービス

32 ビット マシン用: HKEY\_LOCAL\_MACHINE\SOFTWARE\Calabrio\CAD\Enterprise Data

64 ビット マシン用:

HKEY\_LOCAL\_MACHINE\SOFTWARE\Wow6432Node\Calabrio\CAD\Enterprise Data

表 14. エンタープライズ サービスのレジストリ エントリ

| キー    | 値*                             | タイプ   | 説明                                                                                                    |
|-------|--------------------------------|-------|----------------------------------------------------------------------------------------------------|
| Setup | Max Wait Time                  | dword | エンタープライズ データを待つ最大時間(ミ<br>リ秒単位)。デフォルトは 100 です。                                                                          |
|       | Initial Time                   | dword | データが保証されない場合にエンタープライズ<br>データの最初の要求後の待ち時間(ミリ秒単<br>位)。デフォルトは10です。                                                        |
|       | Increment                      | dword | データが保証されない場合に各間隔のリトライ<br>時間に加える時間(ミリ秒単位)。デフォルト<br>は 20 です。                                                             |
|       | <b>Retry Sleep</b><br>Interval | dword | コールがエンタープライズに認識されない場合<br>にリトライする間隔の計算に使用される時間<br>(ミリ秒単位)。この間隔は、(リトライ スリー<br>プ間隔 ー リトライ試行)によって計算されま<br>す。デフォルトは 150 です。 |

\* これらのレジストリ キーは、エージェントがエンタープライズ サービスにデータを要求した際、エン タープライズ サービスがまだデータを持っていないというタイミングの問題がある場合だけに、作成 する必要があります。

### 録音および再生クライアント

32 ビット マシン用: HKEY\_LOCAL\_MACHINE\SOFTWARE\Calabrio\CAD\Recording & Playback Client

64 ビット マシン用:

HKEY\_LOCAL\_MACHINE\SOFTWARE\Wow6432Node\Calabrio\CAD\Recording & Playback Client

表 15. RecordingPlaybackClient キー値

| $\div -$ | 値*                         | タイプ    | 説明                                                                                                    |
|----------|----------------------------|--------|----------------------------------------------------------------------------------------------------|
| Setup    | From<br><b>Client Port</b> | number | セッションを再生するオーディオ ストリーム<br>「From Agent」を受信するために使用するスー<br>パーバイザのデスクトップのポート。                                                                                      |
|          | Jitter<br><b>Buffer</b>    | number | 再生前にバッファリングする音声データの量。デ<br>フォルト値 = 700 ms。一般的なネットワークで<br>は、この設定値を 50 ミリ秒まで小さくすること<br>ができます。デフォルトはこれより高く設定され<br>ていますが、こうすることでネットワークが輻輳<br>状態でもサウンドが高品質になります。    |
|          | Port Range<br>End          | number | 録音に使用するポート番号の範囲の終端。同時録<br>音にはそれぞれ、2 ポートが必要です。                                                                                                    |
|          | Port Range<br><b>Start</b> | number | 録音に使用するポート番号の範囲の始端。同時録<br>音にはそれぞれ、2 ポートが必要です。                                                                                                    |
|          | Sound<br><b>Buffers</b>    | number | サウンド カードに送信されたオーディオ データ<br>を保持するために使用されるバッファ数。デフォ<br>ルト値 = 30 ms。サウンド品質が悪い場合、この<br>数を増やすと品質が向上します。                                                            |
|          | To Client<br>Port          | number | セッションを再生するオーディオ ストリーム「To<br>Agent」を受信するために使用するスーパーバイ<br>ザのデスクトップのポート。                                                                                         |
|          | <b>VPN Port</b>            | number | クライアント アプリケーションが他のクライアン<br>トおよびサービスによって使用されるビジブル IP<br>アドレスを識別するために使用する VPN アドレ<br>ス サービスの録音サービスに使用されるポート。<br>録音サービスに対応するエントリを変更しない場<br>合は、このエントリを変更しないでください。 |

\* これらのレジストリ キーは、スーパーバイザが録音再生クライアントにデータを要求した際、録音再 生クライアントがまだデータを持っていないというタイミングの問題がある場合だけに、作成する必要 があります。

### 統合ブラウザ エミュレーション

CAD の以前のバージョンでは、Agent Desktop および Supervisor Desktop の統合ブラ ウザは Internet Explorer 7 標準のブラウザ バージョンで実行されます。デフォルトで は、CAD 9.0 では、Agent Desktop および Supervisor Desktop の統合ブラウザは Internet Explorer 8 標準のブラウザ バージョンで実行されます。統合ブラウザを Internet Explorer 7 ブラウザ バージョンで実行するように戻す場合、各マシンのレジス トリを変更する必要があります。

32 ビット マシン用: HKEY\_LOCAL\_MACHINE\SOFTWARE\Microsoft\Internet Explorer\Main\FeatureControl\FEATURE\_BROWSER\_EMULATION 64 ビット マシン用:

HKEY\_LOCAL\_MACHINE\SOFTWARE\Wow6432Node\Microsoft\Internet Explorer\MAIN\FeatureControl\FEATURE\_BROWSER\_EMULATION

|                             | 値         | タイプ   | 説明                                                       |
|-----------------------------|-----------|-------|----------------------------------------------------------|
| Feature                     | agent.exe | dword | デフォルトの 16 進数値 = 1f40                                     |
| <b>Browser</b><br>Emulation | Superviso | dword | デフォルトの 10 進値 = 8000                                      |
|                             | r.exe     |       | Internet Explorer 7 標準として統合ブラウザを実<br>行するには、次のように値を変更します。 |
|                             |           |       | 16 進数値 = 1B58                                            |
|                             |           |       | 10 進値 = 7000                                             |

表 16. Feature Browser Emulation キー値

(注) デスクトップ アプリケーション (Agent Desktop、Supervisor Desktop、または Desktop Administrator)のいずれかがインストール されている場合、agent.exe および Supervisor.exe レジストリ エント リが追加されます。

### CAD からの録音のエクスポート

スーパーバイザによって行われた録音は、音声データ パケットとして RAW 形式を使用 してアーカイブされ、Supervisor Record Viewer を使用してのみレビューできます。他 のメディア プレーヤーを使用してレビューできるように録音を CAD からエクスポート し、WAV 形式に変換する場合は、次の 2 つの方法のいずれかを使用できます。

- Supervisor Record Viewer では、「再生と保存(Play and Save)] 機能を使用し ます(詳細については、『*Cisco Supervisor Desktop User Guide*』を参照して ください)。
- Desktop Work Flow Administrator がインストールされているマシンで、 Unified CCX サーバからの録音をダウンロードし、次の手順を使用して WAV 形 式に変換します。

RAW から WAV 形式に録音をダウンロードし、変換するには、次の手順を実行します。

### 録音をダウンロードし、変換するには、次の手順を実行します。

- 1. uccxrecording ユーザのパスワードを設定します。詳細な手順については、 「uccxrecording ユーザ [パスワードの設定」\(](#page-46-0)P.47)を参照してください。
- 2. Desktop Work Flow Administrator がインストールされているマシン上でフォ ルダを作成します。フォルダには、SFTP クライアントが含まれている必要があ ります。

(注)インターネットですでに利用できる 1 つの SFTP クライアントは psftp です。

3. ステップ 2 で作成したフォルダで、次の ftp コマンドを含む ftpcommands.txt という名前のテキスト ファイルを作成します。

lcd "C:\Program Files\Cisco\Desktop\_audio" mget \*.Raw

(注) Desktop\_audio フォルダを使用する必要はありません。次の手順 では、例示のために Desktop\_audio フォルダを使用します。別のフォ ルダを使用している場合は、ステップ 4 で対応する変更を加えてくださ い。

4. ステップ 2 で作成したフォルダで、次のコマンドを含む convert.bat という名 前のテキスト ファイルを作成します。 @echo off mkdir "C:\Program Files\Cisco\Desktop\_audio" psftp <IP1> -l uccxrecording -pw <pw> -b ftpcommands.txt -batch psftp <IP2> -l uccxrecording -pw <pw> -b ftpcommands.txt -batch c: cd "C:\Program Files\Cisco\Desktop\bin"

for %%c in (..\..\Desktop audio\\*.Raw) do raw2wav "%%~nc%%~xc"

引数の説明

- <IP1> は、プライマリ Unified CCX サーバの IP アドレスです
- <IP2>は、セカンダリ Unified CCX サーバの IP アドレスです
- <pw> は、ステップ 1 で設定した uccxrecording ユーザ パスワードで す

(注)実行すると、これらのコマンドはプライマリおよびセカンダリ Unified CCX サーバからフォルダ C:\Program Files\Cisco\Desktop\_audio にすべての RAW レコーディ ング ファイルをダウンロードし、WAV 形式に録音を変換し、元の RAW ファイルを Desktop\_audio フォルダに置いた状態で、フォルダ C:\Program Files \ Cisco \ Desktop\_wav に新しい WAV ファイルを配 きます。必要な場合、ファイルを別のフォルダまたはファイル サーバ にコピーする行をバッチ ファイルに追加できます。

(注) raw2wav ユーティリティには、Desktop\_wav ディレクトリにす でにあるファイルが再変換されないようにする機能があります。そのた め、バッチ ファイルは、ファイルがすでに変換されたかどうかを確認 するために明示的にチェックする必要はありません。

5. ステップ 4 で作成した convert.bat という名前のバッチ変換ファイルを実行し ます。

### <span id="page-46-0"></span>uccxrecording ユーザ パスワードの設定

### *uccxrecording* ユーザのパスワードを設定するには、次の手順を実行します。

1. Web ブラウザでは、https://<Unified CCX-server>/appadmin にアクセスしま す。ここで <Unified CCX server> は、Unified CCX サーバの IP アドレスまたは ホスト名です。

Cisco Unified CCX Administration Authentication のページが表示されます。

- 2. Unified CCX のユーザ名とパスワードを入力し、[ログイン (Login)] をクリッ クします。Cisco Unified CCX Administration のホームページが表示されます。
- 3. [ツール (Tools) ] > [パスワード管理 (Password Management) ] を選択しま す。[ パスワード管理(Password Management)] ページが表示されます。
- 4. SFTP ユーザの録音の場合、新しいパスワードを入力し、確認のためにもう一度 入力します。
- 5. [ 保存(Save)] をクリックします。パスワードは、uccxrecording ユーザに対 して設定されます。

### バッチ変換ファイルの自動的な実行

バッチ ファイルを特定の日の特定の時間に自動的に実行する場合、Windows「at」コマ ンドを使用します。

たとえば、毎月 13 日と 23 日の 1:46 pm に convert.bat を自動的に実行するには、コ マンド ウィンドウを開いて、次の DOS コマンドを入力します。

```
at 1:46p /every:13,23 cmd /c 
"c:\Program Files\Cisco\Desktop\bin\convert.bat" ^> 
c:\splkconvert.txt
```
(注) これは convert.bat が C:\Program Files\Cisco\Desktop\bin フォルダにあると想定しています。

### RAW 形式について

RAW 形式の録音データは次の 2 つのファイルから構成されます。

- <name>.to.raw:エージェントの電話に送信されるデータを含みます。
- <name>.from.raw:エージェントの電話から送信されるデータを含みます。

このユーティリティを実行する場合、ファイル ペアの一方だけを使用する必要がありま す。もう一方のファイルは、ユーティリティにより検索され、これら 2 つのファイルが <name>.wav という名前の 1 つの WAV ファイルにまとめられます。

<name> に使用される命名規則を次に示します。

<YYYYMMDD><HHMMSS><counter><extension><agent ID>

### 引数の説明

- <YYYYMMDD>は、ファイルが録音された日付です
- <HHMMSS>は、ファイルが録音された時間です
- <counter> はレコード番号です。エージェントがログインするたびに 00000 にリセットされ、エージェントが記録されるたびに 1 つずつ増加します
- <extension>は録音されたエージェントの内線番号です
- <agent ID>は録音されたエージェントの ID です

### raw2wav 変換ユーティリティについて

RAW ファイルから WAV ファイルに変換するための構文は、次のとおりです。

raw2wav <filename> [<path>]

引数の説明

- <filename> は、<name>.to.raw または <name>.from.raw ファイルのいずれ かです。
- <path>は変換された音声 WAV ファイルの場所です。デフォルトの場所以外の 場合、このパラメータは任意です。

作成しようとしている名前と同じ名前の WAV ファイルを raw2wav ユーティリティが発 見すると、ファイルは変換されません。

(注)ユーティリティが完了前に終了した場合、そのときに書き込まれ た WAV ファイルは破損する可能性があります。

### 診断手順

CAD デスクトップ アプリケーションのいずれかに問題がある場合は、次のチェック項目 を、ここに記載されている順に実行してください。

### 基本的なチェック

CAD に問題がある場合、次のことをチェックします。

- CAD サービス、Unified CM、Unified CCX、Microsoft Exchange およびその他 のシステム コンポーネントをホスティングしているコンピュータが実行されて いる。
- レジストリが正しい (「レジストリ [チェック」\(](#page-51-0)P.52) を参照)。
- ネットワークが正しくセットアップされている([「ネットワーク](#page-51-1) チェック」 ([P.52](#page-51-1))を参照)。
- CAD サービスが実行中でアクティブである(「アクティブ [サービスのチェック」](#page-48-0) ([P.49](#page-48-0))を参照)。
- Agent Desktop Configuration Setup ユーティリティが正しく実行されている。 詳細については、『*Cisco CAD Installation Guide*』を参照してください。

### <span id="page-48-0"></span>アクティブ サービスのチェック

エージェント電子メール、LRM、コール / チャット、エンタープライズ、録音統計、 BIPPA、および同期のみに適用されます。

### 非冗長システムの場合

- サービスのログ ファイルで、サービスがアクティブであることを示す文がある か確認します。
- 冗長システムの場合
	- サービスのログ ファイルで、サービスがアクティブであることを示す文がある か確認します。
	- 一度にアクティブにできるのは、1 つのサービスにつき、インスタンス 1 つだ けです。その他のインスタンスは、スタンバイ モードでなければなりません。

### 電子メールの接続性チェック

Microsoft Exchange サーバへの接続に問題がある場合は、Microsoft Outlook または telnet を使用して、アカウントが正しくセットアップされていることを確認する必要が あります。

接続のテストを開始する前に、次のものが揃っていることを確認してください。

■ Microsoft Exchange 2003、2007、または 2010 サーバ。

- IMAP 接続ができるようにセットアップされたサーバ。これは保護された接続、 またはプレーンテキスト接続です。
- IMAP サーバにログイン可能なユーザ アカウント。このアカウントでは、コール センターで必要な受信電子メール アドレスそれぞれに対してエイリアスをセッ トアップする必要があります。

(注)Exchange 2007 では、電子メール エイリアスは適切に処理され ません。電子メールはメール ボックスには配信されますが、「宛先: (To:)」アドレスはそのアカウントのプライマリ アドレスに戻されます。 エージェント電子メール サービスで適切に電子メールを転送するには、 変更されていない、そのままの「宛先(To)」アドレスが必要です。こ の制約を回避するには、受信電子メール アドレスそれぞれに対して、 エージェント電子メール サービス アカウントを唯一のメンバーとする 同報リストをセットアップします。

■ SMTP サーバ (これには、Exchange サーバ、または別のサーバを使用できま す)。

### Outlook を使用した接続のテスト

Exchange サーバへの IMAP 接続が行われるように Outlook を設定することができます。 接続後、フォルダを確認したり、メッセージを移動したりできるようになります。この アカウントからメッセージを送信して、SMTP 接続をテストすることもできます。 Outlook を使用して、エージェント電子メール サービスの接続を単独でテストし、接続 の問題がエージェント電子メールの問題なのか、Exchange のコンフィギュレーション の問題なのかを判断します。

### *IMAP* 接続を設定するには、次の手順を実行します。

- 1. Outlook メニューから、[ ツール(Tools)] > [ 電子メール アカウント(E-Mail Accounts)] を選択します。電子メール アカウント ウィザードが表示されます。
- 2. [新しい電子メール アカウントの追加 (Add a New E-Mail Account) ] を選択 し、[次へ (Next)] をクリックします。[ 電子メール アカウント - サーバ タイ プ(E-mail Accounts - Server Type)] ダイアログボックスが表示されます。
- 3. [IMAP] を選択し、[ 次へ (Next) ] をクリックします。[ 電子メール アカウント - インターネット電子メール設定 (IMAP) (E-mail Accounts - Internet E-mail Settings (IMAP))] ダイアログボックスが表示されます。
- 4. アカウント情報を入力し、[ 次へ(Next)] をクリックします。

Microsoft Exchange 2007 にユーザを追加する方法について詳細は、次の URL を参照 してください。

<http://msexchangeteam.com/archive/2006/09/05/428833.aspx>

### Telnet を使用した接続のテスト

電子メールの接続をテストするために Telnet を使用して IMAP に接続するには、次の手 順を実行します。

1. Telnet を使用して、コマンド プロンプトに次のように入力し、IMAP に接続し ます。

telnet mail.myserver.com 143

上のコマンドの結果、次に類似した応答が表示されます。

telnet mail.myimapserver.com 143 Trying 192.168.1.1... Connected to mail.myimapserver.com (192.168.1.1) Escape character is '^]' \* OK IMAP4 ready

2. login コマンドを使用して、ログインします。「. login」の後に、スペースで区 切ったユーザ名とパスワードを入力します。成功すると、次に類似した応答が表 示されます。

。login accountname@myserver.com \*\*\*\*\*\*\*\*\*

。OK User logged in

必要に応じて、Telnet を使用した IMAP への接続に関する詳細について、次の Microsoft 社のサポート記事(記事 ID:189326)を参照してください。

<http://support.microsoft.com/kb/189326>

### Telnet を使用した SMTP への接続

1. CAD サーバのコマンドラインから次のコマンドを実行します。

telnet mail.mysmtpserver.com 25

成功すると、次に類似した応答が表示されます。

220 mail.mysmtpserver.com Microsoft ESMTP MAIL Service, Version: 6.0.3790.3959 ready at Mon, 10 Dec 2007 16:53:25 -0600

2. mailserver ドメインを使用して、telnet セッションに次のように入力し、使用 しているメール サーバ ドメインを指定します。

EHLO mysmtpserver.com

成功すると、250 で始まる行のグループに含まれる最後の行に次のように表示 されます。

\* 250 OK

3. telnet セッションに AUTH LOGIN と入力し、SMTP サーバにログインします。 サーバから、ユーザ名を求める、暗号化されたプロンプトが表示されます。 base64 で暗号化したユーザ名を入力します。サーバから、パスワードを求め る、base64 で暗号化されたプロンプトが表示されます。

(注)このためのツールはオンラインで多数用意されています。 「base64 コンバータ」をキーワードに Web を検索してみてください。

4. base64 で暗号化したパスワードを入力します。

たとえば、ユーザ名が <myname> で、パスワードが <mypassword> であると きにこれらを base64 変換すると bXluYW1l と bXlwYXNzd29yZA== になりま す。これらを使用したログイン シーケンスは次のようになります。 AUTH LOGIN 334 VXNlcm5hbWU6 bXluYW1l 334 UGFzc3dvcmQ6 bXlwYXNzd29yZA==

成功すると、次のように表示されます。

235 2.7.0 Authentication successful.

5. また、このアカウントを使って、実際に電子メールを送信できるかどうかをテス トするには、次のようにします。

```
MAIL FROM:myname@mysmtpserver.com
250 2.1.0 myname@mysmtpserver.com....Sender OK
RCPT TO:recipient@mysmtpserver.com
250 2.1.5 recipient@mysmtpserver.com....Recpient OK
DATA
354 Please start mail input.
Test of telnet smtp
```
250 Mail queued for delivery

Telnet を使用した SMTP 通信のテストに関する詳細は、次の URL を参照してください。

<http://support.microsoft.com/kb/q153119/>

<http://technet.microsoft.com/en-us/library/aa995718.aspx>

### <span id="page-51-0"></span>レジストリ チェック

Windows Regedit を使用して、

。

- HKEY\_LOCAL\_MACHINE\Software\Calabrio\CAD\Site Setup (64 ビット マ シンの場合は、 HKEY\_LOCAL\_MACHINE\Software\Wow6432Node\Calabrio\CAD\Site Setup)が存在し、「[Site Setup](#page-40-0)」(P.41)で指定されたエントリが含まれている ことを確認します。
- 特定のサービスにより使用されるレジストリ エントリが存在し、有効であるこ とを確認します[。「レジストリ](#page-39-0) エントリ」(P.40)を参照してください。

### <span id="page-51-1"></span>ネットワーク チェック

- CAD デスクトップ コンピュータで NIC に関する情報を表示するには、コマンド ウィンドウを開いて、ipconfig /all と入力します。
- ホスト名と IP アドレスが、予想していたものと同じであることを確認します。
- サブネット マスクが正しいことを確認します。これはおそらく、 255.255.255.0 です。<sup>2</sup>
- 複数の NIC が有効化されている場合、プライベート NIC の前にパブリック NIC があることを確認します。
	- 1. [ コントロール パネル(Control Panel)] で、[ ネットワークとダイヤル アップ接続(Network and Dial-up connections)] をダブルクリックしま す。
	- 2. メニュー バーから、[ 詳細(Advanced)] > [ 詳細設定(Advanced Settings)] を選択します。
	- 3. [ アダプタとバインディング (Adapters and Bindings) ] タブの [ 接続 (Connections)] ペインに NIC が正しい順序で並んでいることを確認しま す。
- CAD デスクトップ コンピュータから、たとえば Unified CM コンピュータなど、 コンフィギュレーションのその他のコンピュータに ping して、ネットワーク接 続をチェックします。今度は逆に、他のコンピュータから CAD デスクトップ コ ンピュータに ping して、ネットワーク接続をチェックします。この場合、ホス ト名と IP アドレスの両方を使用して、ping 結果が一致することを確認します。
- ホスト名が使用されている場合、該当する DNS、WINS、およびホスト ファイ ルが正しいことを確認します。
- 特定のサービスとの接続に問題がある場合、コマンド ウィンドウに telnet <IP address/hostname> <port> と入力します。ここで、<IP address/hostname> には、サービスが実行されているコンピュータの IP アド レスまたはホスト名、<port> には、このサービスで使用されているポートが入 ります。

CAD の基本サービスをホスティングしているマシン上でこれを実行します。ま た CAD デスクトップ アプリケーション マシンをホスティングしているマシン 上でもこれを実行します。

各 CAD サービスで使用されるポートについては、『*Port Utilization Guide for Cisco Unified Intelligent Contact Management Enterprise & Hosted*』を参照 してください。

- WireShark ([www.wireshark.com](http://www.wireshark.com)) のようなネットワーク プロトコル アナラ イザを使用して、ネットワーク通信を分析します。
- セキュリティまたはファイアウォール ソフトウェアをコンピュータで実行して いる場合、そのレポートまたはログ、あるいは両方をチェックして、任意の通信 またはポートがブロッキングされていないか確認します。CAD サービスとポー ト間の接続を許可するために、例外またはルールを設定する必要があります。
- ダイナミック IP が CAD の基本サービスのコンピュータで使用されていないこと を確認します。それ以外の場合は、IP アドレスが変わる可能性があり、レジス トリと LDAP データベースの設定と一致しなくなります。

### メモリ チェック

■ コンピュータに、CAD およびインストールされているその他のソフトウェアで 最小限必要とされる量のメモリがあることを確認します。メモリの量が推奨レベ ルを下回っている場合、これが問題の原因と考えられます。

■ Microsoft Perfmon(perfmon.exe)を使用すると、ほとんどのメモリ チェッ クを実行できます。

[(すべておよび対象のプロセス) \_Total and process of interest] に次のカウ ンタを追加します。

- Private Bytes
- Virtual Bytes
- Handle Count
- Thread Count

これらのカウンタの値が、一定量にならなかったり、減少したりせず、増え続け る場合、そのプロセスでメモリがリークしていると考えられます。

あるプロセスについて、これらのカウンタの値が使用されている総メモリの 大部分を占めている場合、これが問題となっている可能性があります。プロ セスの中には、通常、他のプロセスよりも多くのメモリを使用するものもあ るので注意してください。

■ コンピュータをリブートし、問題が解決されるかどうかを確認します。プロセス のメモリ使用率がどのくらい急速に、どの程度増加するかを確認します。

### CPU チェック

- コンピュータが、CAD およびインストールされているその他のソフトウェアで 最小限必要とされるプロセッサを搭載していることを確認します。プロセッサが 推奨レベルを下回っている場合、これが問題の原因と考えられます。
- Task Manager を使用して、CPU 使用率を基準にプロセスおよびアプリケー ションを並べ替えます。最も多くの CPU を使用しているプロセスは何かを確認 します。
- Windows Perfmon (perfmon.exe) を使用して、さらに CPU チェックを実行 します。
	- 「プロセッサ(Processor)] > [\_ 総 CPU および各 CPU (\_Total and each CPU)]、および [ プロセス(Process)] > [\_ すべておよび対象のプロセス (\_Total and process of interest) |に %Processor Time カウンタを追加し ます。
	- 最も多くの CPU を使用しているプロセスは何かを確認します。
	- あるプロセスのカウンタの値が使用されている総 CPU の大部分を占めてい る場合、これが問題となっている可能性があります。短期間の急上昇は問題 ありませんが、CPU 使用率が高い状態が長時間続くのは問題です。
- コンピュータをリブートし、問題が解決されるかどうかを確認します。

### ブロックされたポートのチェック

ポートがブロックされているかどうかをチェックするには、次の手順を実行します。

■ Telnet を使用して次のようにします。

- 1. サービスが実行中でアクティブであることを確認します。
- 2. コマンドラインに telnet <hostname/IP address> <port> と入力し、Enter キーを押します。ここで、<hostname/IP address> にはサービス コン ピュータのホスト名または IP アドレス、<port> にはサービスがリッスンし ているポートが入ります。
- 3. これが成功すると、コマンド ウィンドウがクリアされ、カーソルが左上隅 に表示されます。ウィンドウを閉じてください。
- 4. Telnet が失敗した場合、接続エラーが表示されます。
- クライアントおよびサーバ コンピュータのファイアウォール設定をチェックし ます。
- ファイアウォールのログをチェックします。
- セキュリティ ソフトウェアをコンピュータで実行している場合、そのレポート またはログ、あるいは両方をチェックして、任意の通信またはポートがブロッキ ングされていないか確認します。

## Microsoft Windows の電源オプションに対す るアプリケーションの動作

Microsoft Windows の電源オプションは、コンピュータで電力消費量を管理する設定の 集合です。Microsoft Windows のコントロール パネルの電源オプションにアクセスし、 設定できます。

表 [17](#page-55-0) に、Microsoft Windows の次の電源オプションにおけるアプリケーションの動作 について説明します。

| アプリケー<br>ション     | システムがスタンバイ モードの<br>場合                                                              | モニタまたはハード ディスクが<br>オフの場合                     |
|------------------|------------------------------------------------------------------------------------|----------------------------------------------|
| Agent<br>Desktop | • Agent Desktop が CAD サー<br>バから切断されます                                              | • Agent Desktop は CAD $+$ $-$<br>バとの接続を維持します |
|                  | • UCCX サーバがエージェント<br>からログアウトします                                                    | • エージェントは Supervisor<br>Desktop に表示されます      |
|                  | • エージェントは Supervisor<br>Desktop に表示されません                                           | • エージェントは ACD と ACD<br>以外の両方のコールに応答で         |
|                  | • Agent Desktop は電話のア<br>クティビティを表示せず、<br>コール制御を提供しません                              | きます                                          |
|                  | • エージェントがシステムを復<br>元すると、Agent Desktop<br>が自動復旧を試みます                                |                                              |
|                  | • Agent Desktop が復旧する<br>と、エージェントはログイン<br>し、「待受停止 (Not<br>Ready)」状態に自動的に移<br>動されます |                                              |

<span id="page-55-0"></span>表 17. Microsoft Windows の電源オプションに対する動作

| アプリケー<br>ション                                 | システムがスタンバイ モードの<br>場合                                                                                 | モニタまたはハード ディスクが<br>オフの場合                                                                                   |
|----------------------------------------------|----------------------------------------------------------------------------------------------------|----------------------------------------------------------------------------------------------------|
| CAD-BE                                       | • CAD-BE が CAD-BE サーバか<br>ら切断されます                                                                     | • CAD-BE は CAD-BE サーバと<br>の接続を維持します                                                                        |
|                                              | UCCX サーバがエージェント<br>からログアウトします                                                                         | • エージェントは Supervisor<br>Desktop に表示されます                                                                    |
|                                              | • エージェントは Supervisor<br>Desktop に表示されません                                                              | • エージェントは ACD と ACD<br>以外の両方のコールに応答で                                                                       |
|                                              | • CAD-BE は電話のアクティビ<br>ティを表示せず、コール制御<br>を提供しません                                                        | きます                                                                                                    |
|                                              | • エージェントがシステムを復<br>元すると、CAD-BE が自動復<br>旧を試みます                                                         |                                                                                                    |
|                                              | • CAD-BE が復旧すると、エー<br>ジェントはログインし、「待<br>受停止 (Not Ready)」状態<br>に自動的に移動されます                              |                                                                                                    |
| Supervisor<br>Desktop                        | • Supervisor がチャットの<br>サーバから切断されます                                                                    | • Supervisor はチャットの<br>サーバとの接続を維持します                                                                       |
|                                              | • システムが復元されると、そ<br>れぞれの状態とともに CAD<br>にログインしているすべての<br>エージェントを表示できるよ<br>うに、スーパーバイザはチー<br>ムを選択する必要があります | • システムが復元されると、そ<br>れぞれの状態とともに CAD<br>にログインしているすべての<br>エージェントを表示できるよ<br>うに、スーパーバイザはチー<br>ムを選択する必要はありませ<br>h |
| Desktop<br><b>Work Flow</b><br>Administrator | • Desktop Work Flow<br>Administrator が CAD サー<br>バから切断されます                                            | • Desktop Work Flow<br>Administrator は CAD サー<br>バとの接続を維持します                                               |
|                                              | • システムが復元されると、<br>Desktop Work Flow<br>Administration は自動復旧<br>を試みます                                  |                                                                                                    |

表 17. Microsoft Windows の電源オプションに対する動作

# コンフィギュレーション ファイルお よびログ

### 概要

CAD のイベントとエラーはログ ファイルに記録されます。CAD サービスおよびアプリ ケーションは、該当する設定ファイルの変更によって設定できます。

### イベント、エラー、およびチャット ログ

ログとは、CAD のイベント、エラー、およびチャット メッセージをリストにしたもので す。イベント、エラー、およびチャット メッセージのロギングは常に使用可能になって います。

イベントには、次の情報が記載される場合があります。

- デスクトップ アプリケーションによって行われる処理
- ユーザ定義によるコンフィギュレーションが設定される可能性
- ハードウェアの制約事項

エラー コードは、システム イベントを簡潔に説明したものです。

CAD チャット クライアントは、エージェント間、エージェント対スーパーバイザ、およ びエージェント対 SME のすべてのチャット メッセージを記録します。週 7 日、毎日 1 つずつファイルが作成されます。ログは、クライアント コンピュータの C:\Program Files (x86)\Cisco\Desktop\log\transcripts フォルダに 1 週間保存されます。ログを表 示するには、クライアント コンピュータにログインする必要があります。

イベントおよびエラーのログ ファイルは、デフォルトでは最大 3 MB です(この上限 は、アプリケーションの設定ファイルで変更できます)。ログ ファイルがこのサイズに達 すると、このファイルは閉じ、新規ファイルが起動します。イベントおよびエラーのロ グ ファイルには、設定ファイルに指定したファイル総数を上限とする番号が付けられま す(デフォルトの数は 2)。次に、例を示します。

- agent0001.log
- agent0002.log

agent0001.log がサイズの上限に達すると、このファイルは閉じ、agent0002.log が作 成されます。作成されたログ ファイル数が指定の総数になると、最初のログ ファイルは 上書きされます。

表 [18](#page-59-0) に、CAD で作成される、イベント、エラー、チャット メッセージのログの一覧を 示します。

| サービス / アプリケーション            | 口グ名                   |
|----------------------------|-----------------------|
| Agent Desktop              | agent.log             |
| バックアップおよび復元ユーティリ<br>ティ     | CDBRTool.log          |
| BIPPA サービス                 | IPPASvr.log           |
| BIPPA サービスの JSP クライアン<br>ト | <b>IPPAClient.log</b> |

<span id="page-59-0"></span>表 18. CAD のイベント、エラー、チャット メッセージのログ

| サービス / アプリケーション                                                          | 口グ名                                                                                              |
|--------------------------------------------------------------------------|--------------------------------------------------------------------------------------------------|
| <b>CAD Configuration Setup</b>                                           | PostInstall.log                                                                                  |
| CAD アンインストール プロセス                                                        | fcuninstall.log                                                                                  |
| CAD-BE                                                                   | CadBE.log                                                                                        |
| チャット クライアント                                                              | monday.txt, tuesday.txt, wednesday.txt,<br>thursday.txt, friday.txt, saturday.txt,<br>sunday.txt |
| チャット サービス                                                                | FCCServer.log                                                                                    |
| Desktop Administrator:<br>Desktop Configuration                          | administrator.log                                                                                |
| Desktop Administrator:<br>エンタープライズ データの設定                                | TSSPAdm.log                                                                                      |
| Desktop Administrator:<br>framework                                      | Splkview.log                                                                                     |
| Desktop Administrator:<br>Unified CCE の設定 (Unified CCE<br>Configuration) | IPCCAdm.log                                                                                      |
| Desktop Administrator:<br>人員設定 (Personnel<br>Configuration)              | personnel.log                                                                                    |
| <b>Desktop Monitoring Console</b>                                        | SMC.log, SMCGetServerList.log                                                                    |
| ディレクトリ サービス (Directory<br>Services)                                      | slapd.log                                                                                        |
| ディレクトリ サービスの複製                                                           | slurpd.log                                                                                       |
| エンタープライズ サービス                                                            | CTIStorageServer.log、WorkflowEngine.log                                                          |
| LDAP モニタ サービス                                                            | LDAPMonSvr.log                                                                                   |
| ライセンス管理者                                                                 | LicensingAdmin.log                                                                               |
| LRM サービス                                                                 | LRMServer.log                                                                                    |
| OpenLDAP                                                                 | openIdap.log                                                                                     |
| 録音および再生サービス                                                              | RPServer.log                                                                                     |

表 18. CAD のイベント、エラー、チャット メッセージのログ (続き)

| サービス / アプリケーション                                        | 口グ名                                                                                                    |  |
|--------------------------------------------------------|----------------------------------------------------------------------------------------------------|--|
| 録音および統計サービス                                            | FCRasSvr.log<br>db.cra_repl_ads.pub.sql.log<br>db.cra_repl_ads.sql.log<br>db.cra_repl_ads.sub.sql.log<br>db.cra_repl_base.fcrassvr.pub.sql.log<br>db.cra_repl_base.fcrassvr.sql.log<br>db.cra_repl_base.fcrassvr.sub.sql.log<br>db.cra_utils_base.fcrassvr.pub.sql.log<br>• db.cra_utils_base.fcrassvr.sql.log<br>• db.cra_utils_base.fcrassvr.sub.sql.log<br>· db.instrasdb.fcrassvr.pub.sql.log<br>• db.instrasdb.fcrassvr.sql.log<br>db.instrasdb.fcrassvr.sub.sql.log<br>• db.repl_base.pub.sql.log<br>• db.repl_base.sql.log<br>• db.repl_base.sub.sql.log<br>• db.sp_make_<br>publisher.fcrassvr.pub.sql.log<br>• db.sp_make_<br>publisher.fcrassvr.sub.sql.log<br>• db.sp_splk_drop_<br>publisher.fcrassvr.pub.sql.log<br>• db.sp_splk_drop_<br>publisher.fcrassvr.sub.sql.log<br>• db.sql.log<br>• db.truncate.fcrassvr.pub.sql.log<br>• db.truncate.fcrassvr.sub.sql.log<br>(注) db.*.log ファイルは、SQL Server<br>を使用するシステムだけに存在します。 |  |
| Supervisor Desktop.<br><b>Supervisor Record Viewer</b> | supervisor.log                                                                                                    |  |
| <b>Supervisor Workflow</b><br>Administrator            | SWFAdmin.log                                                                                                    |  |
| 同期サービス                                                 | DirAccessSynSvr.log                                                                                                    |  |
| VoIP モニタ サービス                                          | FCVoIPMonSvr.log                                                                                                    |  |

表 18. CAD のイベント、エラー、チャット メッセージのログ (続き)

### Cisco Agent Desktop のチャット ログ

すべての Agent Desktop チャット会話は、プレーン テキストのログ ファイルに自動的 にアーカイブされ、1 週間保持されます。ログはエージェントのコンピュータの次の フォルダに保存されます。

C:\Program Files\Cisco\Desktop\log\transcripts\

1 日あたり 1 件のログがあります(monday.txt、tuesday.txt などの名前)。ファイルは、 週単位で上書きされます。ログには、各チャット会話の次の情報が含まれています。

- 日付
- 時間
- プライオリティ(標準の場合は0、プライオリティが高い場合は1)
- タイプ (スーパーバイザ、ユーザへのメッセージ)
- 送信者
- 受信者
- メッセージ テキスト

# コンフィギュレーション ファイル

表 [19](#page-63-0) に、CAD デスクトップ アプリケーションで使用されるコンフィギュレーション ファイルの一覧を示します[。表](#page-63-1) 20 に、CAD のサービスで使用されるコンフィギュレー ション ファイルの一覧を示します。これらのコンフィギュレーション ファイルの 1 つを 変更して、デバッグを有効にするには、「CAD-BE [のデバッグのイネーブル化」\(](#page-73-0)P.74) を参照してください。

<span id="page-63-2"></span><span id="page-63-0"></span>表 19. CAD デスクトップ アプリケーションのコンフィギュレーション ファイル

| コンフィギュレーション ファイル                | アプリケーション                               |
|---------------------------------|----------------------------------------|
| Agent.cfg                       | Agent Desktop                          |
| EemUi.properties                | Agent Desktop 上のエージェント電子<br>メール        |
| CadBE.properties                | CAD-BE                                 |
| EemSupervisor.properties        | Supervisor Desktop(電子メール関連<br>のアクション用) |
| Administrator.cfg, Splkview.cfg | Desktop Work Flow Administrator        |
| Postinstall.cfg                 | <b>CAD Configuration Setup</b>         |
| Supervisor.cfg                  | <b>Supervisor Desktop</b>              |
| SupervisorLogViewer.cfg         | Supervisor Record Viewer               |
| SWFAdmin.cfg                    | Supervisor Work Flow Administrator     |

<span id="page-63-3"></span><span id="page-63-1"></span>表 20. CAD サービスのコンフィギュレーション ファイル

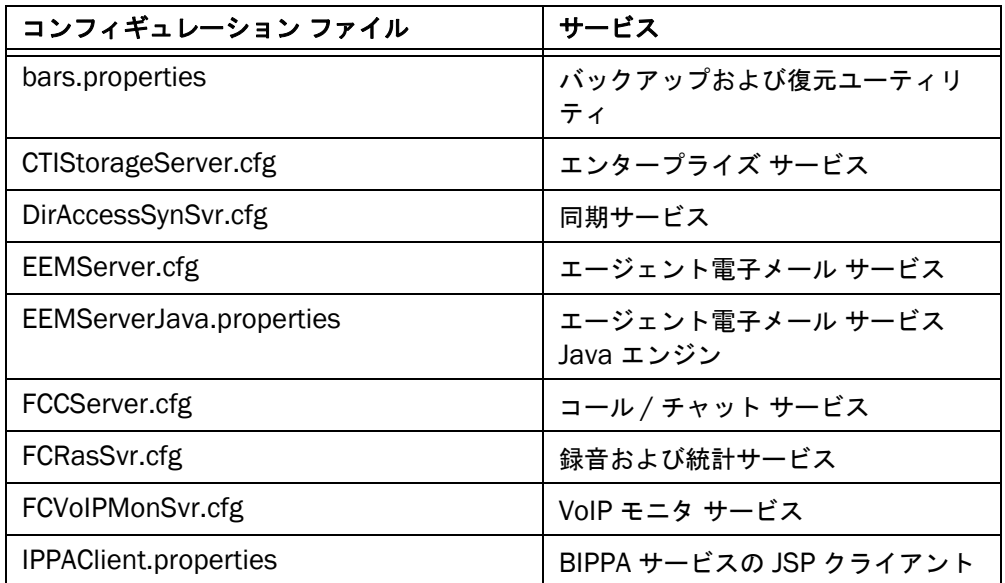

| コンフィギュレーション ファイル                     | サービス                                |
|--------------------------------------|-------------------------------------|
| IPPASvr.cfg                          | BIPPA サービス                          |
| LDAPMonSvr.cfg                       | LDAP モニタ サービス                       |
| LRMServer.cfg                        | LRM サービス                            |
| RPServer.cfg                         | 録音サービス                              |
| slapd.cfg                            | ディレクトリ サービス (Directory<br>Services) |
| WebAdminLib.cfg, WebAdmin.properties | Desktop Administrator               |

表 20. CAD サービスのコンフィギュレーション ファイル (続き)

### 録音と統計サービスの設定

エージェント コール ログおよび統計レポートに表示するコール総数にアウトバウンド コールを含めるか除外するかを選択できます。アウトバウンド コールを表示および処理 されるコールの総数から除外するのがこのコールに対するデフォルトの動作です。この 動作を変更して、表示および処理されるコールの総数にアウトバウンド コールを含める ように設定することもできます[。表](#page-64-0) 21 に、デフォルトの動作設定の要約を示します。

<span id="page-64-0"></span>表 21. アウトバウンド コールの統計処理

|                           | アウトバウンド コール (Outbound Calls) |                    |  |
|---------------------------|------------------------------|--------------------|--|
| 合計(Total)                 | デフォルトの動作                     | 設定した動作             |  |
| 受信コール(Calls<br>Presented) | カウントしない                      | カウント対象             |  |
| 処理済コール                    | カウントしない                      | 応答された場合にカウント<br>する |  |

### アウトバウンドコールを総数に含ませるには、次の操作を行います。

- 1. CLI を開始します。Unified Communications オペレーティング システムにログ インして CLI を開始する方法の手順については、「CLI [コマンドの実行」\(](#page-14-1)P.15) を参照してください。
- 2. admin プロンプトで、CLI コマンドの set uccx cad config RascalService CallReportIncludesOutbound 1 を実行します。

録音および統計サービスのコンフィギュレーション ファイルが新しい設定で保 存されます。新しい設定は、次回の録音と統計サービスの再起動時に適用されま す。

(注)ハイ アベイラビリティ設定の場合は、両方のサーバでこの手順を 実行します。

# モニタリング、およびデバッギング / ロギング

# 5

### CAD サービス ステータスのモニタリングおよ び変更

CAD サービスは、Cisco Unified Communications オペレーティング システムにインス トールされています。[CCX Serviceability Authentication] ページで CAD サービスをモ ニタ、起動、停止、または再起動できます。

### <span id="page-66-1"></span>Unified CCX Serviceability へのログインおよび CAD サービスのモニタリング

次のいずれかのページにログインして、[Unified CCX Serviceability] ページにアクセス できます。

- [Unified CCX Serviceability Authentication] ページ
- [Unified CCX Administration Authentication] ページ

[Unified CCX Serviceability] ページでは、CAD サービスのステータスをモニタすること ができます。サーバのステータスは、CAD サービスの横に [M](アクティブ)または [S] (スタンバイ)アイコンで表示されます。

### *[Unified CCX Serviceability Authentication]* ページにログインし、*CAD* サービスを表示する には、次の手順を実行します。

1. Web ブラウザでは、https://<Unified CCX-server>/uccxservice にアクセスし ます。ここで <Unified CCX server> は、Unified CCX サーバの IP アドレスまた はホスト名です。

[Cisco Unified CCX Serviceability Authentication] ページが表示されます。

- 2. Unified CCX のユーザ名とパスワードを入力し、[ ログイン(Login)] をクリッ クします。Cisco Unified CCX Serviceability のホームページが表示されます。
- <span id="page-66-0"></span>3. [Tools] > [Control Center - Network Services] を順に選択します。[ コントロー ル センターのネットワーク サービス (Control Center - Network Services)] ページが表示されます。

4. [ サーバの選択(Select Server)] ドロップダウン リストから CAD サービスを ホストするサーバを選択し、[ 移動 (Go) ] をクリックします。そのサーバの サービスが表示されます ([図](#page-67-0) 2)。

<span id="page-67-0"></span>図 2. コントロール センターのネットワーク サービス (Control Center - Network Services)

|         | cisco              | For Claza Unified Communications Salutions             |                         |                            | creatmin need Laged            |
|---------|--------------------|--------------------------------------------------------|-------------------------|----------------------------|--------------------------------|
|         | Alarm Trace        | Tools Help                                             |                         |                            |                                |
|         |                    | Control Center - Network Services                      |                         |                            |                                |
|         |                    | <b>Co</b> Flatesti<br>Ba Firstan                       |                         |                            |                                |
| O       |                    | Clear United CCX Voice Bulkagent                       | IN BERINGE              | WED OCT 21 11 27 26 2009   | 01 Days 16:27:60               |
|         |                    | Admin Services                                         |                         |                            |                                |
|         |                    | <b>Service Name</b>                                    | Status*                 | <b>Start Time</b>          | Up Time                        |
| $\circ$ |                    | Clean Unified CCX Berviceatrilly                       | <b><i>HISRNOE</i></b>   | WED OCT 21 11:27:23 2008   | 01 Davs 16:27.56               |
| O       |                    | * Class United CCX Administration                      | <b>PARTIAL SERVICE</b>  | WED OCT 21 11:27:25.2009   | 01 Days 18:27:56               |
|         |                    | + Manager Manager                                      | <b>FARTIAL SERVICE</b>  | WED OCT 21 11 27 23 2008   | 01 Days 18:27:56               |
|         | <b>DB Services</b> |                                                        |                         |                            |                                |
|         |                    | <b>Sandra Nama</b>                                     | Status*                 | <b>Start Time</b>          | Us Time                        |
| o       | в                  | Crees United CCX Critishana                            | <b><i>BLSEJINSE</i></b> | WEID OCT 21 11:42:51 2009  | 01 Days 16:12:29               |
|         |                    | <b>Desktop Services</b>                                |                         |                            |                                |
|         |                    | Service Name                                           | Status*                 | <b>Start Time</b>          | Up Tatw                        |
| O       |                    | Cloco Desktop Recording and Playback Service           | NISRACE                 | WEIS OCT 21 11:42:18 2009  | 01 Days 15 13 01               |
| ō       |                    | Crece Desitop Volf <sup>4</sup> Monitor Service        | <b>IN SERIVCE</b>       | WED OCT 21 11:42 18 2009   | Of Days 16 13:01               |
| ō       |                    | Croco Desidor LDAP Monitor Service                     | <b>IN SERVICE</b>       | WED OCT 21 16:30:51 2008   | 01 Days 11:24:28               |
| ō       | ٠                  | Cracs Desirtop Sync Sannos                             | IN SERVICE              | WED OCT 21 11:44:16 2009   | 01 Days 16:11:04               |
| Ö       | ۰                  | Croco Desidos Call/Chat Service                        | <b>BA THEREVICHE</b>    | WED OCT 21 11:44:15 2009   | <b>B1 Days 16 11:54</b>        |
| O       | и                  | Cisco Desittop Agent E-Mail Service                    | <b><i>BLIERINGE</i></b> | WED OCT 21 11:44 15 2009   | <b><i>D1 Dark 19:11:04</i></b> |
| O       | ۰                  | Olaca Deaklop Browser and IP Phone Agent Service       | <b>BI SERVICE</b>       | THE FOCT 22 98 45 39 2009  | 00 Days 18:39:40               |
| o       | π                  | Croce Desitop Linense and Resource Manager.<br>Service | <b>IN BERVICE</b>       | THU OCT 22 1121 49 2009    | 00 Days 16:33:30               |
| ö       | ٠                  | Crocs Dealthp Enterprise Service                       | <b><i>HISRICE</i></b>   | WED OCT 21 12 48:47 2009   | 01 Days 12:00:32               |
| o       |                    | Cloco Desitty Recording and Statistics Service         | <b><i>BLSERACE</i></b>  | WEED CICY 21 11 44 19 2009 | <b>B1 Days 16 11 US</b>        |
|         |                    | Hart The Human Rebeck                                  |                         |                            |                                |

<span id="page-67-1"></span>5. [デスクトップ サービス (Desktop Services) ] セクションまでスクロールしま す。CAD サービスを表示およびモニタできます。CAD サービスの起動、停止、 または再起動の詳細については、「CAD サービス [ステータスの変更」\(](#page-68-0)P.69) を 参照してください。

### *[Unified CCX Administration Authentication]* ページにログインし、*CAD* サービスを表示し ます。

1. Web ブラウザでは、https://<Unified CCX-server>/appadmin にアクセスしま す。ここで <Unified CCX server> は、Unified CCX サーバの IP アドレスまたは ホスト名です。

Cisco Unified CCX Administration Authentication のページが表示されます。

- 2. Unified CCX のユーザ名とパスワードを入力し、[ ログイン(Login)] をクリッ クします。Cisco Unified CCX Administration のホームページが表示されます。
- 3. [ ナビゲーション(Navitation)] ドロップダウン リストで [Cisco Unified CCX Serviceability] を選択してから、[ 移動(Go)] を選択します。Cisco Unified CCX Serviceability のホームページが表示されます。
- 4. [Unified CCX Serviceability Authentication] ページへのログインのステップ [3](#page-66-0) ~ [5](#page-67-1) を繰り返して、CAD サービスのプロシージャをモニタします。

### <span id="page-68-0"></span>CAD サービス ステータスの変更

各 CAD サービスのステータスは、必要に応じて変更できます。CAD サービスは、次のい ずれかのステータスになります。

- IN SERVICE
- PARTIAL SERVICE
- OUT OF SERVICE
- SHUTDOWN

次のいずれかの方法で CAD サービスを起動、停止、または再起動できます。

- [Unified CCX Serviceability] ページでの実行
- CLI コマンドの実行

### *[Unified CCX Serviceability]* ページで *CAD* サービスを起動、停止、または再起動するには、 次の手順を実行します。

- 1. [Unified CCX Serviceability] にログインし、ステータスを変更する CAD サービ スを表示します。CAD サービスのログインおよび表示の手順については、 「[Unified CCX Serviceability](#page-66-1) へのログインおよび CAD サービスのモニタリング」 ([P.67](#page-66-1))を参照してください。
- 2. 起動、停止、または再起動する CAD サービスを選択します。
- 3. 必要に応じて、[起動(Start)]、[停止(Stop)]、および [再起動(Restart) ] をクリックします。
- 4. 変更が加えられていることを確認するには、[ 更新(Refresh)] をクリックしま す。

### *CLI* コマンドを実行して、*CAD* サービスを起動、停止、または再起動するには、次の手順を 実行します。

- 1. CLI を開始します。Unified Communications オペレーティング システムにログ インして CLI を開始する方法の手順については、「CLI [コマンドの実行」\(](#page-14-1)P.15) を参照してください。
- 2. admin プロンプトで、次のコマンドを実行します。
	- utils service start <**CAD** service> (CAD サービスの起動)
	- utils service stop <CAD service> (CAD サービスの停止)
	- utils service restart <CAD service> (CAD サービスの再起動)

CLI コマンドについては、表 1([P.15](#page-14-2))を参照してください。CAD サービスに ついては、表 2 ([P.22](#page-21-0)) を参照してください。

指定した CAD サービスのステータスが変わります。

### デバッグ ログ

CAD では、トラブルシューティングに役立つデバッグ ログを作成できます。

(注)CAD 6.4 から CAD 9.0 にアップグレードすると、編集した設定 ファイルはデフォルト設定に戻ります。

デバッグ情報は、さまざまなデバッグ ファイルに書き込まれ、これらのファイルにはす べて、サフィックス \*.dbg が追加されています。CAD デスクトップ アプリケーションの デバッグ ファイルは、C:\Programs Files\Cisco\Desktop\log にあります。次の例外が あります。

- Linux ログの CAD-BE は、CAD-BE エージェントのホーム ディレクトリにあり ます。
- Windows ログの CAD-BE は、エージェントの Windows デスクトップ上にあり ます。

(注)Linux を実行しているコンピュータで生成されたデバッグ ログを 読む場合に、ログの表示に Windows を実行しているコンピュータを使 用している場合、ログ ファイルが改行でフォーマットされていない可 能性があります。この場合、Microsoft ワードパッドや Notepad++ な どの代わりとなるエディタでログ ファイルを開きます。

CAD サービスのデバッグ ファイルは、Unified CCX サーバにあります。RTMT を使用し て、ログを収集して表示することもできます。ログの収集の詳細については[、「ログ](#page-76-0) ファ [イルの収集」\(](#page-76-0)P.77)を参照してください。ログ生成用の CAD サービス / アプリケー ションの設定方法については[、「デバッグの設定」\(](#page-70-0)P.71)を参照してください。

デバッグ ファイルには、設定ファイルに指定されたファイル総数を上限とした番号が付 けられています(デフォルトの数は 2)。次に、例を示します。

- agent0001.dbg
- agent0002.dbg

agent0001.dbg がサイズの上限に達すると、このファイルは閉じ、agent0002.dbg が 作成されます。作成されたデバッグ ファイル数が指定の総数になると、最初のデバッグ ファイルは上書きされます。

### <span id="page-70-0"></span>デバッグの設定

CAD サービス / アプリケーションのデバッグしきい値を設定できます。CAD サービス / アプリケーションのデバッグしきい値を変更する手順については、設定しているサービ スまたはアプリケーションに対応する項を参照してください。

- CAD サービスについては、「CAD サービス、[Desktop Administrator](#page-71-0)、Backup and Restore、および [Desktop IP Phone Agent Service](#page-71-0) のデバッグしきい値の [設定」\(](#page-71-0)P.72) を参照してください。
- CAD-BE については、「CAD-BE [のデバッグのイネーブル化」\(](#page-73-1)P.74) を参照して ください。
- その他すべての CAD サービスおよびアプリケーションについては、「[Java](#page-75-0) 以外 [のアプリケーションのデバッグの設定」\(](#page-75-0)P.76)を参照してください。
- Java アプリケーションについては、「Java [アプリケーションのデバッグの有効](#page-74-0) [化」\(](#page-74-0)P.75)を参照してください。

サービス / アプリケーションおよびそれぞれが対応する設定ファイルの全リストについ ては、表 19 ([P.64](#page-63-3)) および表 20 (P.64) を参照してください。

### デバッグのしきい値

デバッグのしきい値を設定する場合、使用する PC のパフォーマンス低下やデバッグ ファイルのサイズ増大など、しきい値がもたらす影響を考慮する必要があります。通常 の動作中により高いデバッグしきい値でサービスを実行すると、パフォーマンスに大き な影響を与える可能性があります。表 [22](#page-70-1) に、使用可能なデバッグのしきい値を示しま す。

<span id="page-70-1"></span>表 22. デバッグのしきい値

| しきい値         | 記録するイベント                                                                                                    |
|--------------|----------------------------------------------------------------------------------------------------|
| <b>DEBUG</b> | 高い頻度で発生する小さい通常イベント。通常、問題のデバッグにはこ<br>のレベルで十分であり、コンピュータのパフォーマンスには影響しませ<br>ん。これがデフォルトの設定です。例外は Bars CLI(デフォルトでは<br>DUMP に設定)と Cisco Desktop LDAP Service(デフォルトでは OFF<br>に設定)です。 |
| <b>CALL</b>  | ● 高い頻度で発生する小さい通常イベント。                                                                                                    |
|              | ● 機能の開始と終了。                                                                                                    |
| <b>TRACE</b> | ● 高い頻度で発生する小さい通常イベント。                                                                                                    |
|              | ● 機能の開始と終了。                                                                                                    |
|              | • 詳細なデバッグ(ループなど)。                                                                                                    |
| <b>DUMP</b>  | ● 高い頻度で発生する小さい通常イベント。                                                                                                    |
|              | ● 機能の開始と終了。                                                                                                    |
|              | • 詳細なデバッグ(ループなど)。                                                                                                    |
|              | • バイト ダンプ。                                                                                                    |

### 表 22. デバッグのしきい値 (続き)

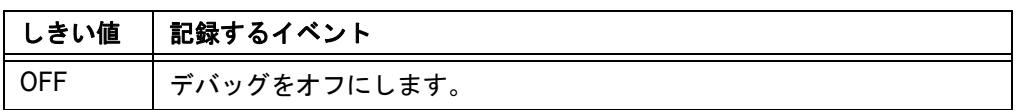

<span id="page-71-0"></span>CAD サービス、Desktop Administrator、Backup and Restore、および Desktop IP Phone Agent Service のデバッグしきい値の設定

次のいずれかの方法で、デバッグ オプションを設定できます。

- [Unified CCX Serviceability] ページでの実行
- CLI コマンドの実行

### *[Unified CCX Serviceability]* ページでログファイルを生成するために *CAD* サービス、 *Desktop Administrator*、*Backup and Restore*、および *Desktop IP Phone Agent Service*  を設定するには、次の手順を実行します。

- 1. [Unified CCX Serviceability] ページにアクセスします。[Unified CCX Serviceability] へのログインの手順については、「[Unified CCX Serviceability](#page-66-1) へ のログインおよび CAD [サービスのモニタリング」\(](#page-66-1)P.67)を参照してください。
- 2. [トレース (Trace) ] > [設定 (Configuration) ] の順に選択します。[ トレース 設定 - Cisco Unified CCX Engine (Trace Configuration - Cisco Unified CCX) Engine)] ページが表示されます。
3. [サーバの選択 (Select Server) | ドロップダウン リストで [Cisco Unified CCX Desktop Services] を選択してから、[移動(Go)] をクリックします。[トレー ス設定 - Cisco Unified CCX Desktop Services(Trace Configuration - Cisco Unified CCX Desktop Services) | ページが表示されます[\(図](#page-72-0) 3)。

#### <span id="page-72-0"></span>図 3. トレース設定 - Cisco Unified CCX Desktop Services (Trace Configuration -Cisco Unified CCX Desktop Services)

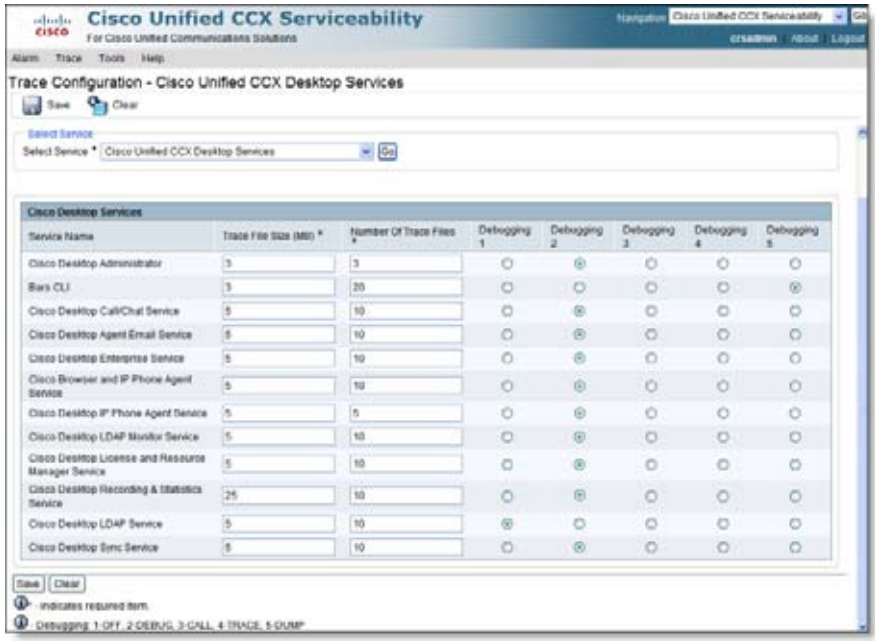

- 4. [トレース ファイルのサイズ (MB) (Trace File Size (MB)) ] および [ トレース ファイルの数(Number of Trace Files)] フィールドに値を入力します。
- 5. 各 CAD サービスのデバッグ オプションを選択して、ログ ファイルの生成用に 設定します。表 22 ([P.71](#page-70-0))は、各デバッグしきい値を示します。使用可能なデ バッグのしきい値は、次のとおりです。
	- 1 は、デバッグしきい値を OFF に設定します。
	- 2 は、デバッグしきい値を DEBUG に設定します。
	- 3 は、デバッグしきい値を CALL に設定します。
	- 4 は、デバッグしきい値を TRACE に設定します。
	- 5 は、デバッグしきい値を DUMP に設定します。

(注)デフォルトでは、Cisco Desktop LDAP Service のデバッグしきい 値が OFF に設定されています。パフォーマンスに影響を与える可能性 があるため、テクニカル サポートから指示されていない限り、Cisco Desktop LDAP Service のデバッグしきい値を有効にしないでくださ い。

6. [ 保存 (Save) ] をクリックして、変更内容を保存します。

新しい設定を有効にするには、IP Phone Agent および Desktop Administration の Cisco Unified CCX Administration を再起動する必要があります。

# *CLI* コマンドを実行して、ログファイルの生成用に *CAD* サービスを設定するには、次の手順 を実行します。

- 1. CLI を開始します。Unified Communications オペレーティング システムにログ インして CLI を開始する方法の手順については、「CLI [コマンドの実行」\(](#page-14-0)P.15) を参照してください。
- 2. admin プロンプトで、CLI コマンドの set uccx cad log <pathkey> <type> <key> <value> を実行します。指定した値が、キーに割り当てられます。

CLI コマンドについては、表 1 ([P.15](#page-14-1)) を参照してください。CAD サービスの初期設定 ファイルについては、表 2 ([P.22](#page-21-0)) を参照してください。

新しい設定を有効にするには、IP Phone Agent および Desktop Administration の Cisco Unified CCX Administration を再起動する必要があります。

# CAD-BE のデバッグのイネーブル化

CAD-BE のデバッグを使用可能にするには、CAD- BE を実行するコンピュータに CadBE.properties ファイルをダウンロードし、そのダウンロードしたプロパティ ファ イルを編集して必要なしきい値を選択します。詳しい手順については、次の各項を参照 してください。

- 「CadBE.properties [ファイルのダウンロード」\(](#page-73-0)P.74)
- 「Java [アプリケーションのデバッグの有効化」\(](#page-74-0)P.75)

#### <span id="page-73-0"></span>CadBE.properties ファイルのダウンロード

# *CadBE.properties* ファイルをダウンロードするには、次の手順を実行します。

1. Web ブラウザを開き、https://<CCX-server>/appadmin にアクセスします。 ここで、CCX サーバは Cisco Unified Contact Center Express をホストする サーバのホスト名または IP アドレスです。

Cisco Unified CCX Administration Authentication のページが表示されます。

- 2. Unified CCX のユーザ名とパスワードを入力します。
- 3. [ ログイン(Login)] をクリックします。Cisco Unified CCX Administration の ホームページが表示されます。
- 4. [ ツール (Tools) |> [ プラグイン (Plug-ins) | を選択します。[ プラグイン (Plug-ins)] ページが表示されます。
- 5. [Cisco Unified CCX Desktop Suites] リンクをクリックします。[Cisco Unified CCX] ページが表示されます。

6. CAD-BE のログ ファイルおよびデバッグ ファイルのラベルが付いているハイ パーリンクを右クリックし、これをコンピュータに保存します[。表](#page-74-1) 23 に、 CadBE.properties ファイルの保存先となる場所と、使用するオペレーティング システムやブラウザの種類に応じて完了する必要がある追加の処理について示し ます。

| オペレーティン<br>グ システム                 | ブラウザ                 | プロパティ ファイルの場所および追加の処理                                                                                       |
|-----------------------------------|----------------------|----------------------------------------------------------------------------------------------------|
| Windows Vista<br>および<br>Windows 7 | Internet<br>Explorer | プロパティ ファイルをデスクトップに保存し<br>ます。さらに、CAD-BE サーバのホスト名また<br>は IP アドレスを Internet Explorer の信頼でき<br>るサイトとして一覧に追加します。 |
| Windows Vista<br>および<br>Windows 7 | Mozilla Firefox      | プロパティ ファイルをデスクトップに保存し<br>ます。また、Mozilla Firefox の「Start In」<br>ディレクトリをデスクトップに変更します。                          |
| Windows XP                        | Internet<br>Explorer | プロパティ ファイルをデスクトップに保存し<br>ます。                                                                                |
| Windows XP                        | Mozilla Firefox      | Mozilla Firefox がインストールされている<br>フォルダにプロパティ ファイルを保存します。<br>デフォルトは、C:\Program Files\Mozilla<br>Firefox です。    |
| Linux                             | Mozilla Firefox      | ホーム ディレクトリにプロパティ ファイルを<br>保存します。                                                                            |

<span id="page-74-1"></span>表 23. プロパティ ファイルの場所および追加の処理

### <span id="page-74-0"></span>Java アプリケーションのデバッグの有効化

## *Java* アプリケーションのデバッグを有効にするには、次の手順を実行します。

- 1. 該当するフォルダに移動します。
	- CAD-BE の場合、「CadBE.properties [ファイルのダウンロード」\(](#page-73-0)P.74)で 指定されているフォルダに移動します。
	- エージェントの電子メール アプレットの場合、フォルダに移動します。 C:\Program Files\Cisco\Desktop\config.
- 2. プロパティ ファイルを開きます。ファイルの先頭には、次の 1 つ以上のデバッ グ文が記載されています。

```
#log4j.rootLogger=INFO,LOG,DBG
log4j.rootLogger=DEBUG,LOG,DBG
#log4j.rootLogger=CALL#com.calabrio.util.log.SplkLevel,LOG,DBG
#log4j.rootLogger=TRACE,LOG,DBG
#log4j.rootLogger=DUMP#com.calabrio.util.log.SplkLevel,LOG,DBG
```
3. 既存のデバッグしきい値文の冒頭に、文字「#」を追加します。次に、新しいデ バッグしきい値文を追加するか、必要な文がすでにある場合は目的のデバッグし きい値文の冒頭から文字「#」を削除します。

たとえば、デバッグしきい値として CALL を選択するには、既存のデバッグしき い値文に「#」を追加します。次に、3 番目の文を追加するか、これが既存の場 合は行の冒頭から「#」を削除します。

#log4j.rootLogger=INFO,LOG,DBG #log4j.rootLogger=DEBUG,LOG,DBG log4j.rootLogger=CALL#com.calabrio.util.log.SplkLevel,LOG,DBG #log4j.rootLogger=TRACE,LOG,DBG #log4j.rootLogger=DUMP#com.calabrio.util.log.SplkLevel,LOG,DBG

4. 新しい設定で設定ファイルを保存します。新しい設定を適用にするには、アプリ ケーションを再起動する必要があります。

# Java 以外のアプリケーションのデバッグの設定

他のすべての CAD アプリケーションでデバッグを設定するには、CAD アプリケーション をインストールするコンピュータで該当する設定ファイルを編集する必要があります。

## *Java* 以外のアプリケーションのデバッグを設定にするには、次の手順を実行します。

- 1. C:\Program Files\Cisco\Desktop\config に移動します。
- 2. 該当する設定ファイルを開きます。
- 3. [Debug Log] で始まるセクションで、デバッグしきい値を適切な値に設定しま す。詳細については[、「デバッグのしきい値」\(](#page-70-1)P.71)を参照してください。次 に、例を示します。

Threshold=DEBUG

4. 新しい設定で設定ファイルを保存します。新しい設定を適用にするには、アプリ ケーションを再起動する必要があります。

# ログ ファイルの収集

ログ ファイルは、デバッグ ログのしきい値が設定されている場合に生成されます([「デ](#page-70-2) [バッグの設定」\(](#page-70-2)P.71)を参照)。生成されたログ ファイルは、Real-Time Monitoring Tool (RTMT) を使用して収集されます。

RTMT では、いくつかの方法でログ ファイルを収集および表示できます。次のものがあ ります。

- Trace & Log Central。ログ ファイルを収集し、後で収集したファイルを表示す るためにマシンに保存できます。
- Syslog ビューア。RTMT でログを表示することができます。

また、RTMT はパフォーマンス モニタリングを実行します。これは、CPU、メモリ、お よびディスク使用率を確認できます。詳細については、次の URL の『*Cisco Unified Real-Time Monitoring Tool Administration Guide*』を参照してください。

[http://www.cisco.com/en/US/products/sw/voicesw/ps556/prod\\_](http://www.cisco.com/en/US/products/sw/voicesw/ps556/prod_troubleshooting_guides_list.html) [troubleshooting\\_guides\\_list.html](http://www.cisco.com/en/US/products/sw/voicesw/ps556/prod_troubleshooting_guides_list.html)

# 既知の問題と回避策

# h

# Agent Desktop に関する問題

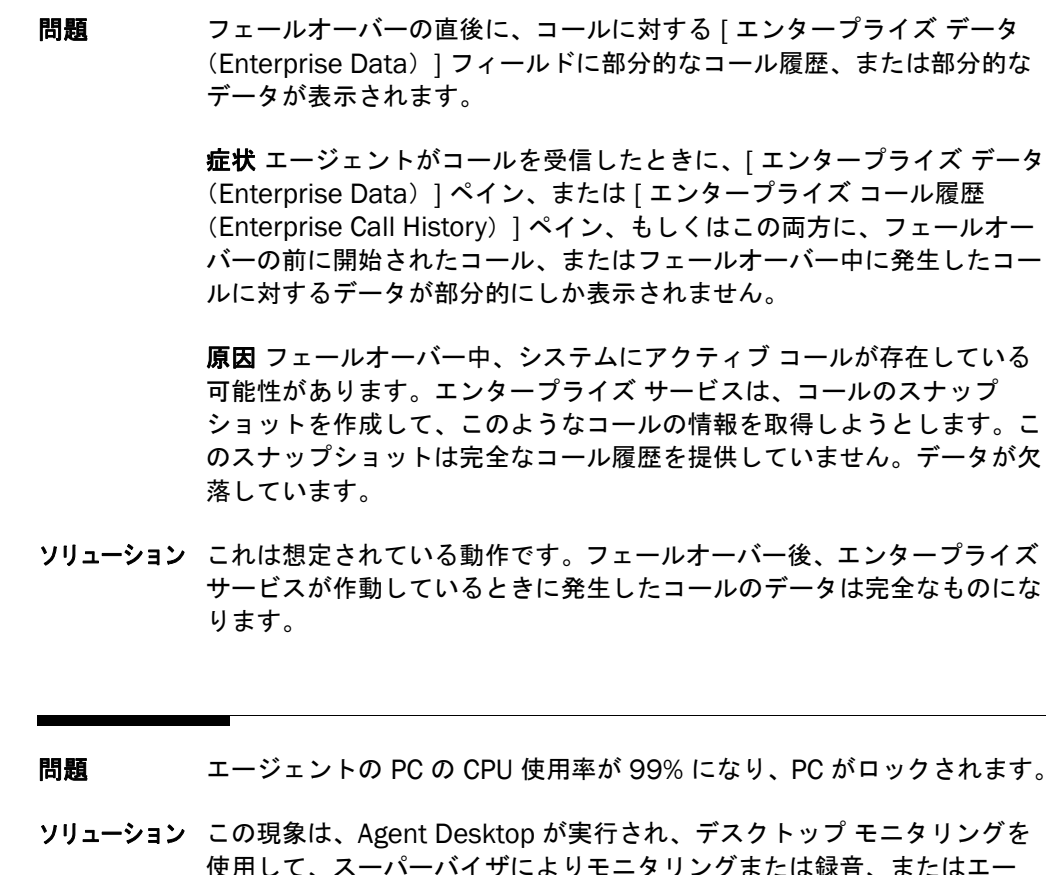

使用して、スーパーバイザによりモニタリングまたは録音、またはエー ジェントにより録音されているときに、Windows の [ ネットワークとダ イヤルアップ接続(Network and Dialup Connections)] ウィンドウで スニファ アダプタを無効にした場合に発生します。Agent Desktop の実 行中にスニファ アダプタを再度有効にしても問題は解決されません。通

常の機能を復元するには、Agent Desktop を停止し、スニファ アダプタ を再度有効にしてから、Agent Desktop を再起動する必要があります。

問題 Windows XP を使用しているエージェントが Agent Desktop を起動する ことはできますが、アクティブ状態に移行することができません。

ソリューション Windows XP は、インターネット接続ファイアウォール(ICF)がアク ティブになるように設定できます。ICF は、コンピュータとの間のトラ フィックをすべて追跡し、特定のコンピュータから発信された情報だけを 通過させます。このコンピュータ以外のところから発信されたメッセージ は、破棄されます。

> この問題を解決するには、ICF をオフにする(コンピュータへの管理者権 限が必要です)か、CAD サーバなど、「正常」だとわかっている接続が含 まれるようにデフォルトを上書きします。

- **問題 エージェントに対して「The agent- or workflow-initiated action request** failed」というエラー メッセージが表示されました。
- ソリューション このエラー メッセージは、たとえば、コール制御処理やエージェント状 態の変更などの Unified CCX Engine への要求が拒否されたときに表示さ れます。この処理をもう一度実行してください。

問題 エージェントが Agent Desktop にログインできません。

症状:エージェントが Agent Desktop にログインしようとすると、エ ラー メッセージが表示されます。表示される可能性のあるエラー メッ セージは次のとおりです。

- Failed to log into CTI Manager Server! Please talk to your administrator.
- The ID you entered was not found.
- Unable to log agent in.
- A critical error has been received. Either your phone or Unified CM is offline.If you are not already logged out, you may need to logout and try to log in again.

原因 エラー メッセージに応じて、原因には次のいずれか 1 つが考えられ ます。

- CTI Manager Server に関係するエラー メッセージの場合、問題は、 [CTI アプリケーション使用の有効化 (Enable CTI Application Use)] がこのエージェントのユーザ ID に対して設定されていない、Unified CM サーバで CTIManager サービスが実行されていない、または使用 したパスワードが間違っていることにある可能性があります。
- 入力された ID が見つからなかった場合、ID が無効である可能性があ ります。
- エージェントがログインできない場合、そのエージェントの電話が Unified CM の RmCm プロバイダーと関連付けられていない可能性が あります。
- 重大なエラー メッセージが表示された場合、Unified CM サーバがオ フラインになっているか、またはエージェントの IP フォンがリセッ トされた可能性があります。
- ソリューション エラー メッセージに関連する問題を修正します。
	- CTI Manager サーバに関連するメッセージの場合は、Unified CM サーバで CTIManager サービスが実行されていることを確認します。
	- ID が見つからなかった場合は、ユーザ ID が正しく入力されているこ とを確認します。ユーザ ID では大文字小文字が区別されます。 Unified CM で、そのエージェントに対して設定されたパスワードが 正しく使用されていることを確認します。
	- エージェントの電話が RmCm プロバイダーと関係付けられていない 場合は、Unified CM Administration アプリケーションにアクセスし ます。[ユーザ管理 (User Management) ] > [アプリケーション ユーザ (Application User) | を選択してから目的の RmCm プロバイ ダーを選択します。[ アプリケーション ユーザ設定(Application User Configuration) | ページの [ デバイス情報 (Device Information)] セクションで、エージェントの IP フォンと RmCm プロバイダーを関連付けます。
	- 重大なエラー メッセージが表示された場合は、Unified CM サーバが オンラインであること、およびエージェントの電話が稼働中であるこ とを確認します。
	- Unified CCX セットアップが Unified CM サーバのクラスタをポイン トしている場合、Unified CM は稼働しています。
	- Cisco Desktop Sync Service の再起動
- 問題 Agent Desktop にログインし、エージェント電子メールが有効になって いると、セキュリティと証明書の警告が複数表示されます。

原因 エージェント電子メールが統合ブラウザにロードされている間、証 明書エラー、信頼できない発行元、またはホスト名の不一致が原因で警告 が受信されます。

ソリューション すべての証明書エラーが無視され、発行元が信頼され、ホスト名が一致 し、コンテンツはブロック解除される必要があります。ブラウザの [ 情報 (Information)] バーに表示されたセキュリティまたは証明書の警告をク リックし、使用可能なオプションに応じて適切な処置を選択して、コンテ ンツのブロックを解除するか、または発行元を信頼します。

> これらのセキュリティと証明書の警告の受信を停止するようにインター ネット設定を設定する方法については、『*Cisco CAD Installation Guide*』 を参照してください。

**問題 [エンタープライズ データ(Enterprise Data)]フィールドにデータが表** 示されません。

> 症状 エージェントがコールを受信したときに、[ エンタープライズ データ (Enterprise Data)] ペインに、想定されるデータが表示されません。

> 原因 Unified CCX サーバが、エンタープライズ データをエンタープライ ズ サービスから Agent Desktop に正しく送信していません。この状況 は、スクリプト、または Desktop Administrator の [ エンタープライズ データ設定 (Enterprise Data Configuration) ] セクションでステップが 正しく設定されていない場合に発生します。また、エンタープライズ データ サブシステムとエンタープライズ サービスが同期されていない場 合にもこのような結果になります。

- ソリューション 次の手順を実行します。
	- 1 スクリプトおよび Desktop Administrator の [ エンタープライズ データ設定 (Enterprise Data Configuration) 1 セクションでステッ プの設定を確認します。
	- 2 エンタープライズ サービスを停止して再起動します。
	- 3 それでも問題が解決されない場合は、Unified CCX Engine を停止し て再起動します。
- 問題 [ 電子メール受信可(E-mail Ready)] および [ 待受停止(Not Ready)] ボタンがツールバーに表示されません。
- ソリューション 次の手順を実行します。
	- 1. エージェント電子メールが適切に設定されていることを確認します。
	- 2. Application Administrator で、エージェントが少なくとも 1 つの電 子メール CSQ が割り当てられているリソース グループに属している ことを確認します。

考えられる原因は次のとおりです。

- エージェント電子メール機能は Premium パッケージだけで使用 できます。
- エージェント電子メールは、設定されていません。
- エージェントは、どの電子メール CSQ にも属していません。
- 問題 | 電子メール受信可 (E-mail Ready) | ボタンがアクティブ化されたとき に、エージェントは電子メールを受信していません。

#### ソリューション 次の手順を実行します。

- 1. Contact Service Queue Statistics のリアル タイム表示をチェック し、キューの中に電子メールがあることを確認します。
- 2. 電子メール サーバが正しく設定されていること、およびエージェント 電子メール サービスが MS Exchange サーバに接続できることを確認 します。

考えられる原因は次のとおりです。

- エージェントが属しているキューのいずれにも電子メールはあり ません。
- エージェント電子メールは、正常に設定されていません。
- 問題 Agent Desktop のステータス バーに「部分的サービス (Partial Service)」、または「サービス停止(No Service)」というメッセージが 表示されています。

症状 エージェントの Agent Desktop のステータス バーにメッセージが表 示されます。

原因 Agent Desktop によりサービスと通信できないことが検出されると (通常、サービス障害発生から 3 分以内)、サービスの一部、または全部 で障害が発生していることを示すために、メッセージ「部分的サービス (Partial Service)」または「サービス停止(No Service)」が表示されま す。

ソリューション ステータス バーのメッセージをダブルクリックして、[ サーバ ステータス (Server Status)] ポップアップ ウィンドウを表示します。このウィンド ウには Agent Desktop 機能、およびどの機能がサービス障害による影響 を受けているかがリストされます。障害を起こしたサービスが再び使用可 能になったことが Agent Desktop により検出されると(通常、サービス

リカバリから 1 分以内)、ステータス バーに「サービス中(In Service)」 と表示され、サービスが回復したことが示されます。

問題 エージェントの状態が「待受開始(Ready)」と「予約済(Reserved)」 の間で切り替わり、一定になりません。

> 原因 これは、エージェントの Unified CCX 内線の先頭の数字と同じ数字 で始まるダイヤル プランが存在する場合に起こることがあります。この ような状況で、エージェントの内線の桁数がダイヤル プランで設定され ている桁数よりも少ない場合、この症状を引き起こす可能性があります。

- ソリューション 次の事項が同時に発生しないことを確認してください。
	- エージェントの Unified CCX 内線が、Unified CM に存在するダイヤ ル プランと同じ数字になる。
	- エージェントの Unified CCX 内線の桁数が、このダイヤル プランで 設定されている番号の桁数よりも少ない。

問題 エージェントが Agent Desktop を起動するときに、次のエラーが表示さ れます。「A licensing error has occurred.Please try again in five minutes.If the problem persists, please see your log file or the System Administrator for details.」

> **症状** エージェント PC から、Agent Desktop サーバ(ポート 65432)の LRM サービスへの Telnet テストが失敗します。LRM サービスは実行中 で、エージェントは接続できる場合があります。Cisco Security Agent (CSA) はインストールされ、Agent Desktop サーバ上で実行中です。

CSA ログには、次のように記録されています。「Event: Possible SYN Flood detected.Source addresses include 10.X.X.X.TCP ports, including port 59004, SYN Flood protection has been enabled.」

原因 CSA は SYN フラッド検出モードです。エージェント PC ではファイ アウォールが有効化され、パケットがブロックされているため、CSA は PC が無反応であると見なしています。

ソリューション 短期的なソリューション:Agent Desktop サーバで CSA を再起動します。

長期的なソリューションには次のオプションがあります。

オプション 1:システムをそのままにしておきます。リスク:SYN フラッ ド検出モードが有効になることがあります。この場合、エージェントがロ グインできなくなる可能性があります。すぐに発見されない場合、SYN フラッドが自動的にオフになるまで(約 2 時間)、この問題が続きます。

オプション 2:SYN フラッド検出モードをオフにします。リスク:サーバ が SYN フラッドに対して開放されたままになります。

オプション 3:エージェント PC ファイアウォールをオフにします。リス ク:エージェント PC がウイルスに対して脆弱なままになる可能性があり ます。

推奨:オプション 2。SYN フラッドは、通常、最新のネットワークに対す る影響力を持ちません。

- 問題 エージェントが電話を切るたびに、Agent Desktop が消えます。
- ソリューション 通常モードでは、アクティブ コールがない場合、Agent Desktop は自動 的に最小化されます。この動作は、Desktop Administrator で設定されて います。[Agent Desktop] ウィンドウが最小化されないようにするには、 [プリファレンス (Preferences) ] をクリックし、[ 常に表示 (Always Open) 1または 「常に手前に表示 (Always on Top) 1を選択します。
- 問題 管理者が Desktop Administrator または Desktop Work Flow Administrator の変更を行いましたが、Agent Desktop に表示されていま せん。
- ソリューション 変更を有効にするには、Agent Desktop を再起動する必要があります。
- 問題 エージェントは([ ファイル(File)] メニューから)Agent Desktop の ウィンドウ動作を変更しましたが、Agent Desktop を再起動したとき、 設定は保存されていませんでした。
- ソリューション Agent Desktop を使用してローカル設定に対して行われた変更は、グ ローバル設定を一時的に上書きするだけです。永続的な変更には Desktop Administrator を使用する必要があります。
- 問題 電話会議中に、会議メンバーが <Unavailable> と表示されることがあり ます。
- ソリューション <Unavailable> は、スイッチの外部にいる参加者を表します。スイッチ はデスクトップに外部参加者のトランク番号を送信しますが、デスクトッ

プではこの番号には意味がありません。Agent Desktop により、トラン ク番号は <Unavailable> に置き換えられます。

- 問題 エージェントはスーパーバイザに緊急チャット メッセージを送信しまし たが、スーパーバイザはこのメッセージを受け取っていません。
- ソリューション スーパーバイザが緊急チャット メッセージを受信できるのは、メッセー ジを送信したエージェントが属しているチームをモニタリングしている場 合だけです。
- 問題 Agent Desktop の実行中に、エラー メッセージ「Macro file failed to open」が表示され続けます。
- ソリューション デスクトップ上で実行されているウイルス スキャン アプリケーションを すべてオフにします。ウイルス スキャン アプリケーションが、ファイル を開くコールを妨害して自身の処理を先に実行しようとします。これによ り、他のアプリケーションからのファイルを開く操作が制限される場合が あります。
- 問題 エージェントが Agent Desktop でスキル統計情報を表示できません。
- ソリューション エージェントがスキル グループに割り当てられていない場合、使用でき るスキル統計情報はありません。
- 問題 エージェントが Agent Desktop を起動すると、エージェントの電話にア クティブなコールがないにもかかわらず、エージェントがコール中である とコール アピアランスが示されます。
- ソリューション 起動時に、Agent Desktop は CTI サーバにユーザに表示する既存の電話 コールのスナップショットがあるかどうかを確認します。まれに、CTI サーバが無効なデータを返す場合があります。無効なデータを拒否するに は、エージェントは [ 切断 (Drop) ] をクリックする必要があります。 コール アピアランスが表示され続ける場合は、エージェントは Agent Desktop を閉じ、受話器を取ってダイヤル トーンを確認して受話器を置 いてから、Agent Desktop を再起動しなければならない場合があります。

問題 コールを保留にすると、エージェントがコールを受信できないことがあり ます。そのコールを切断しても、エージェントの状態は「保留 (On Hold)」のままです。Agent Desktop を終了して再起動しても、問題は解 決されません。

ソリューション Unified CM Administration のタスクは、デバイスと JTAPI ユーザを関連 付けることです。ペリフェラル ゲートウェイ JTAPI ユーザは、エージェ ントの電話と関連付ける必要があります。IP IVR JTAPI ユーザは、IP IVR の仮想ポートに対応する CTI ポートと関連付ける必要があります。

> これらのデバイス カテゴリはそれぞれ独立しています。デバイスは、複 数のカテゴリに属することはできません。デバイスを 1 つのカテゴリに 正確に割り当てられない場合、問題が発生します。

- 問題 エージェントがコールに応対している間、エージェント状態を「待受停止 (Not Ready)」に変更できないことがあります。そのため、このエージェ ントは、アプリケーションを終了した後でも、ACD からのコールを受信 し続けます。
- ソリューション Unified CM Administration のタスクは、デバイスと JTAPI ユーザを関連 付けることです。ペリフェラル ゲートウェイ JTAPI ユーザは、エージェ ントの電話と関連付ける必要があります。IP IVR JTAPI ユーザは、IP IVR の仮想ポートに対応する CTI ポートと関連付ける必要があります。

これらのデバイス カテゴリはそれぞれ独立しています。デバイスは、複 数のカテゴリに属することはできません。デバイスを 1 つのカテゴリに 正確に割り当てられない場合、問題が発生します。エージェントの電話 が、ペリフェラル ゲートウェイ JTAPI ユーザと関連付けられていること を確認してください。

- 問題 エージェントは、複数のネットワーク アダプタ カードを搭載したコン ピュータで、Desktop Agent と IP ソフトフォン(たとえば、IP Communicator)を使用しています。このエージェントがネットワークに 接続するために、ある NIC から別の NIC へ使用を切り替えると、この エージェントはログインできません。(たとえば、イーサネット、または ワイヤレス接続のいずれかを使用してネットワークに接続できるラップ トップで、Agent Desktop と IP ソフトフォンを実行している状況がこれ に相当します)
- ソリューション NIC はそれぞれ、独自の MAC アドレスを持っています。Agent Desktop を正常に動作させるには、Unified CM は、1 つの MAC アドレスを 1 つ の内線に関連付ける必要があります。Unified CM が、複数の NIC のうち

1 つしか認識していない場合、機能するのはその NIC だけです。複数の NIC を持つコンピュータをエージェントが使用する場合、それぞれの NIC の MAC アドレスを認識するように、Unified CM を設定する必要がありま す。

- 問題 エージェントが予想外にログアウトされます。
- ソリューション 次の理由が考えられます。
	- 同じ ID または内線を持つ別のエージェントがログインしたため、最 初のエージェントがログアウトされました。
	- スーパーバイザがエージェントをログアウトさせました。
	- テレフォニー サービスに障害が発生しました。
	- ネットワークに障害が発生しました。
- 問題 エージェントは内線通話の発信および受信はできますが、外線通話を発信 しようとするとエラーが発生します。
- ソリューション ダイヤル ストリング プロパティは、発信通話に正しく設定しなければな りません。スイッチの中には、外線に接続するために、自動的に 9 をダ イヤルするように設定されているものもありますが、場合によっては、9 を手動でダイヤルする必要があります。ダイヤル ストリングは、スイッ チがどのように設定されているかに配慮する必要があります。
- 問題 エージェントがアウトバウンド予約コールを受信すると、Agent Desktop は次のエラーを表示します。「System Error.To correct this problem, please see your administrator.Error Code = 1051.」

症状 Agent Desktop は自動的にアウトバウンド予約コールをキャンセル して、エージェントの状態を「待受停止(Not Ready)」に変更します。 エージェントのデバッグ ログに次のメッセージが含まれます。 「DESK1051: Agent received an outbound option reservation without proper buttons.Canceling the reservation.」

原因 Agent Desktop が Outbound Dialer コールを受信するように正しく 設定されていません。

ソリューション Outbound Dialer コールをエージェントが処理するには 2 つの設定が必 要です。

- Outbound Dialer コールを処理している CSO にエージェントが割り 当てられている必要があります。
- エージェントが割り当てられているワークフロー グループには、 Outbound Dialer ツールバーが必要です。管理者は、次の内容を実行 して、Outbound Dialer ツールバーを含めることができます。
	- [ ユーザ インターフェイス(User Interface)] ノードの [ ツール バー(Toolbar)] タブの [ ダイレクト プレビュー(Direct Preview) 1チェックボックスを選択します。
	- 各エージェントの音声コール分類フィルタとしてすべてのコール を選択することにより、音声コンタクト ワークフローを作成また は変更しながら、エージェントのインターフェイスを手動で設定 します。

Outbound Dialer コールの設定の詳細については、『*Cisco Desktop Administrator User Guide*』を参照してください。

- 問題 エージェントのコール制御処理が適切に機能しません。
- ソリューション ダイヤル パッドを使用して、手動で同じ処理を実行してみてください。 コール制御処理で使用される場合、電話番号は、手動でコールするときと 同じようにフォーマットされます。ダイヤル ストリングが発信通話に適 切に設定されていることを確認してください。
- 問題 1 つのイベントに 4 つの処理が割り当てられていますが、最初の 2 つだ けが実行されます。
- ソリューション 一連の処理を実行する場合、処理のいずれかが失敗すると、実行は停止し ます。これは、直前の処理が正しく実行されたかどうかが次の処理の実行 を左右する場合があるためです。3 番目の処理が失敗した原因を調べて修 正してください。
- 問題 ダイヤル パッドのダイアログボックスに表示される電話帳が最新のコー ル リストだけです。
- ソリューション 管理者が電話帳を無効にしています。

問題 グローバル電話帳は表示されますが、個人用の電話帳がありません。

ソリューション 管理者が個人用の電話帳を無効にしています。

- 問題 電話帳を編集するときに、エージェントは姓、名、または注を編集した後 で、エントリを追加することができません。
- ソリューション エージェントは、[ 追加(Add)] ボタンが有効化される前に、電話番号を 入力する必要があります。
- 問題 エージェントは個人用の電話帳は編集できますが、それ以外の電話帳は編 集できません。
- ソリューション 個人用の電話帳は他のエージェントと共有されません。その他の電話帳は 共有され、管理者だけが編集できます。
- 問題 エージェントは Log Viewer 実行可能ファイルを検索することができませ ん。
- ソリューション Log Viewer は、独立した実行可能ファイルではなく、Agent Desktop の 一部です。Log Viewer にアクセスするには、Agent Desktop メニュー バーの [ ファイル(File)] - [ ログの表示(View Logs)] オプションを選 択します。
- 問題 Log Viewer を開くと、最初の行に <N/A> と表示されています。
- ソリューション 選択した日のデータが存在しない場合、Log Viewer の先頭行には <N/A> と表示されます。
- 問題 エージェントが表示オプションを変更しましたが、キャンセルを押しまし た。フィルタへの変更がキャンセルされないのはなぜですか。
- ソリューション フィルタ ダイアログボックスにはそれぞれ、[ キャンセル(Cancel)] ボ タンがついています。承認されたフィルタは保存されます。列に対して行

われた変更をキャンセルできるのは、オプション ダイアログボックスの [ キャンセル(Cancel)] ボタンだけです。

問題 すって損失したイベントでは、キーストローク マクロが切断時に正しく再生さ れません。

ソリューション Agent Desktop が通常モード(コール受信時に最大化され、コール アピ アランスがないときに最小化される)で実行している場合、キーストロー ク マクロが誤ったウィンドウに再生される場合があります。コールが切 断された時点で Agent Desktop が最小化されると、これにより、ター ゲット キーストローク マクロ ウィンドウからフォーカスが奪われます。 これを修正するには、キーストローク マクロの先頭に [Delay]<milliseconds> コマンドを指定してください。ここで、 <milliseconds> には必要な遅延の長さが入ります。このコマンドによっ てキーストローク マクロを再生する前に Agent Desktop を最小化するた めの時間が確保されます。次に、例を示します。

> [DELAY] 1000 [APPLICATION:NOTEPAD=UNTITLED - NOTEPAD]

#### 問題 マクロが正常に再生されません。

- ソリューション キーストロークをウィンドウで再生する場合は、まず Agent Desktop が ウィンドウを検索する必要があります。マクロを記録するときは、Agent Desktop でウィンドウのタイトルとクラス名(ウィンドウに関連付けら れた内部 Windows 変数)を保存します。再生時に、Agent Desktop は次 の順序で検索します。
	- 1 保存されたタイトルとクラス名の付いたウィンドウを検索します。
	- 2 保存されたクラス名の付いたウィンドウを検索します。
	- 3 保存されたタイトルの付いたウィンドウを検索します。

Agent Desktop がこれらの条件のうち 1 つ以上と一致するウィンドウを 検索できない場合は、エラー メッセージが表示されます。

同じ名前とクラス名を持つウィンドウが 2 つある場合は、Agent Desktop が誤ったウィンドウでマクロを再生する可能性があります。

同じクラス名を持つウィンドウが複数存在し、ターゲット ウィンドウの タイトルが変更された場合、Agent Desktop は誤ったウィンドウでマク ロを再生する可能性があります。

一部のコンパイラやクラス ライブラリは、すべてのウィンドウに同じク ラス名を使用します。社内アプリケーションを開発している場合は、アプ リケーションでクラス名の変更が必要になる可能性があります。

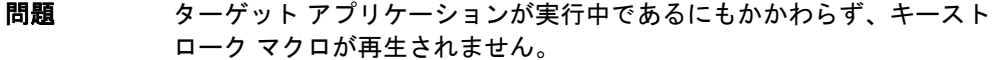

ソリューション Agent Desktop はアプリケーションのクラス名とタイトルを使用して、 ターゲット アプリケーションを検索します。アプリケーションによって は、画面を変更するときにタイトルとクラス名が変更されます。この場 合、Agent Desktop がターゲット アプリケーションを見つけられない場 合があります。ウィンドウ タイトルまたはクラス名だけを使用して、 ターゲット アプリケーションを検索してみてください。

> 例 1: タイトル (NOTEPAD) とクラス (UNTITLED - NOTEPAD) の両方 を検索。

[APPLICATION:NOTEPAD=UNTITLED - NOTEPAD] [SHIFT] D など。

例 2:クラス (NOTEPAD) だけを検索。

[APPLICATION:NOTEPAD=] [SHIFT] D など。

例3:タイトル(UNTITLED - NOTEPAD)だけを検索。

[APPLICATION:=UNTITLED - NOTEPAD] [SHIFT] D など。

- 問題 管理者がマクロを作成し、一定の遅延を加えました。マクロの実行中に PC がロックしているように見えます。
- ソリューション マクロが実行されると、オペレーティング システムが PC を支配し、すべ てのユーザ入力をロックします。これはオペレーティング システムの特 性です。マクロの実行時間の短縮を試みてください。

問題 キーストローク マクロが誤ったウィンドウで誤ったキーを再生します。

- ソリューション マクロの再生が常に同じ場所から開始されるようにしてください。マクロ を記録したときと同じ開始位置にカーソルを置くことで、マクロを同じ開 始ウィンドウから開始するようにします。
- 問題 マクロが再生されるときに、キーストロークが見つからないか、PC が ロックされているように思われます。
- ソリューション 多様なシステムおよび設定があるため、マクロの再生速度も異なります。 マクロによるキーストローク再生速度を下げる場合は、次のセクションを fastcalllocal.ini ファイルに追加します。

[MacrosMisc] DelayTime= <n milliseconds>

ここでは、n ミリ秒は各マクロ イベント間で遅延を発生させるミリ秒単位 の値です。

問題 マクロの実行後も、フォーカスが再生されたアプリケーション内にとど まっています。フォーカスを Agent Desktop(または他のアプリケー ション)に変更するにはマクロをどのように記述すればよいですか。

ソリューション フォーカスを Agent Desktop に変更するには、次の行を末尾に挿入して マクロを編集します。

[APPLICATION:AGENT\_DESKTOP=AGENT\_DESKTOP]

Agent Desktop 以外のアプリケーションにフォーカスを移動することも できます。挿入する行を決定するには、ダミーのマクロを作成して、アプ リケーションにキーストロークをいくつか再生します。記録が終了した ら、ダミー マクロからアプリケーションのテキスト識別情報を編集する マクロにカット アンド ペーストします。

- 問題 マクロを実行していると、PC が短時間ロックしているように見えること があります。
- ソリューション [DELAY] 文があると、マクロはシステムを制御し続けるために、システム がユーザからの入力をフックするように仕向けます。PC は動作しますが、

マクロが再生を終了するまではすべてのユーザ入力を受け付けなくなりま す。この問題を防ぐには、遅延時間をできるだけ短くしてください。

- 問題 マクロの実行中にエージェントによって Ctrl+Alt+Del キーが押され、 Agent Desktop のウィンドウがロックされています。
- ソリューション マクロの記録中に [ 開始(Start)] をクリックしたり、Ctrl+Break、 Ctrl+Esc、または Ctrl+Alt+Del キーを押したりできません。[ 開始 (Start)] をクリックすると、Windows オペレーティング システムは、 システムのキーボード フックを解除します。
- 問題 エージェントがブラインド会議に参加していますが、コールに参加してい るすべての参加者を表示できません。
- ソリューション Agent Desktop では、ブラインド会議は、アラート参加者を会議に追加 する機能として定義されています。Supervisor Desktop、Agent Desktop、または CAD-BE のいずれかで、ブラインド会議に参加するすべ ての参加者が表示されない場合があります。これは CTI サーバ ソフト ウェアの制限事項です。
- 問題 Agent Desktop のフォント サイズを大きくすると、エージェント名や内 線などのステータス バーの情報が切り捨てられます。
- ソリューション フォント サイズを大きくした後に、ステータス バーの情報が切り捨てら れずにすべて表示されるようにするには、Agent Desktop を再起動する 必要があります。
- 問題 エージェント状態またはコール ログを表示しようとしても、データが表 示されません。
- ソリューション エージェントが、その該当日に、コールを受信していないか、ログインし ていない可能性があります。エージェントの PC またはスーパーバイザの PC の時計が正しいタイム ゾーンに設定されていない可能性があります。

(注): すべての状態とコール時刻はサーバ時刻を基準にしていま す。

問題 アップグレード後、Agent Desktop の [ デスクトップ プリファレンス (Desktop Preferences)] ダイアログの [ アクセシビリティ オプション (Accessibility Options)] タブの [ レポートのフォント サイズ(Report Font Size)] フィールドが空白になっています。

- ソリューション ドロップダウン リストからフォント サイズを選択します。最小レポート フォント サイズは 15 です。
- 問題 エージェントのスクリーン リーダーがエージェント レポートのテーブル セルの内容を読み取りません。
- ソリューション 初期状態では、レポート内のテキストをスクリーン リーダーで読み取れ ない場合があります。スクリーン リーダー プログラムでレポート セルの テキストを強制読み取りする方法については、スクリーン リーダーのマ ニュアルを参照してください。
- 問題 CAD 9.0 にアップグレードした後、エージェントはグローバルおよび個人 用の電話帳、またはそのいずれかを参照できません。アップグレード前 は、両方の電話帳を利用できました。
- ソリューション 電話帳は Desktop Work Flow Administrator で使用可能になっている必 要があります。
	- 1. Desktop Work Flow Administrator で、[ コールセンター 1(Call Center 1) |> [ワークフロー設定 (Work Flow Configuration) |> [ 電話帳(Phone Book)] を選択します。
	- 2. 正しい電話帳(グローバルまたは個人、あるいはその両方)が選択さ れていることを確認してから、[ 適用(Apply)] をクリックします。
- 問題 管理者が Unified CCX サーバから CAD アプリケーションをホスティング しているデスクトップに Telnet 接続できません。
- ソリューション Unified CCX サーバとデスクトップの間のファイアウォールでは、デスク トップのアクセスが許可されるように、ポート 59000 ~ 59030 が開い ていなければなりません。
- 問題 エージェントが統合ブラウザを使用しているときに、Agent Desktop が 予期せず終了します。
- ソリューション 統合ブラウザで実行されている外部 Web アプリケーションが、ブラウザ だけではなく Agent Desktop 自体も終了させる終了コマンドを発行して いるために、この問題が発生している可能性があります。Web アプリ ケーションがアプリケーション全体ではなく、ブラウザ ウィンドウだけ を終了するように、Web アプリケーションを上書きする必要があります。
- 問題 Agent Desktop は起動できず、いくつかのライセンス エラーの 1 つが表 示されます。

原因 LDAP Host 1 および LDAP Host 2 をホストするサーバの IP アドレ スを ping することができません。Agent Desktop を起動し、その IP ア ドレスにアクセスできなかった場合は、ネットワークの問題です。

- ソリューション 初期設定ファイルおよびレジストリ エントリの LDAP Host 1 および LDAP Host 2 の IP アドレスを確認します。詳細については、 「「[SiteSetup](#page-23-0)」(P.24)」と「「[Site Setup](#page-40-0)」(P.41)」を参照してください。 正しい IP アドレスがまだ ping できない場合は、ネットワークの問題を修 復するために、ネットワーク管理者にお問い合わせください。
- 問題 曜日に対して生成されるリアル タイム表示 (レポート) が正確ではあり ません。
- ソリューション レポートは、サーバと Agent Desktop が同じタイム ゾーンにある場合の み予期したとおりに正しく生成されます。サーバと Agent Desktop のタ イム ゾーンが異なるタイム ゾーンにある場合、レポートにすべての予期 したデータが含まれない場合があります。これは、レポートに表示される データの範囲がサーバのタイム ゾーンに基づいていて、サーバがレポー ト生成にクロックを使用するためです。欠落したデータを取得するには、 追加のデータを表示するために前日または翌日を選択する必要がありま す。

(注): ただし、エージェント状態ログでは、当日のデータしか保 存しないので、前日または翌日を選択することはできません。

たとえば、サーバがインド(現地時刻は GMT + 5.5 時間)で、Agent Desktop がカリフォルニア(現地時刻は GMT - 8 時間)にある場合、 コールが 21:00 GMT にエージェントに到着した場合、エージェントには 13:00 PST (21:00 - 8:00) に到着したものとして表示されます。ただ

し、サーバがインドにあるため、コールは翌日の 02:30 IST(21:00 + 5:30)に到着したものとしてタイムスタンプが記録されます。

- 問題 エージェントが「作業(Work)」状態のときに Outbound Dialer コール を完了すると、一部の Dialer ツールバー ボタンが無効になります。
- ソリューション エージェントが多重回線電話を使用し、「作業(Work)」状態で非 ACD 回 線のコールを表示する場合、エンタープライズ データが更新されます。 これは非 ACD コールの正常な機能ですが、ツールバー ボタンを有効にす るために、Agent Desktop には Outbound Dialer コールに関連付けられ ているエンタープライズ データが必要となります。

この状況に対処するには、多重回線の非 ACD コールを無効にします。 Desktop Administrator で、[ サービス設定 (Services Configuration) ] > [ マルチライン、モニタリング、およびレコーディング(Multiline, Monitoring & Recording)] > [ 表示設定(Display Settings)] に移動し、 [非 ACD コールを表示 (Display Non-ACD Call) | チェックボックスを無 効にします。

- 問題 エージェントがコール制御を要求していないのに、エラー メッセージ 「Request Operation Failed.」を受け取りました。
- ソリューション このメッセージは、スーパーバイザがエージェントのコールに介入または 代行受信しようとして、失敗したときに表示されます。介入または代行受 信処理は、実際にはエージェントのデスクトップで行われるため、結果の エラー メッセージはエージェントが受信します。

エージェントは、このエラー メッセージを無視し、メッセージ ダイアロ グボックスを閉じて、作業を続けることができます。

- 問題 Agent Desktop は、エージェントがアイコンをダブル クリックすると起 動しません。
- ソリューション Task Manager を開きます。[ プロセス(Processes)] タブでは、 agent.exe が一覧表示されている場合は、Agent Desktop がすでに実行中 です。同時に複数の Agent Desktop のインスタンスを開くことはできま せん。

agent.exe を選択し、[プロセスの終了 (End Process) ] をクリックしま す。Task Manager を閉じて、Agent Desktop を再起動します。

問題 端末サービスで Agent Desktop を使用するエージェントがログアウトし、 終了しました。後で、再びログインしようとすると、「Cisco Agent Desktop is already running for Terminal Service user "<agent's user name>." Only one instance per user is allowed.」というメッセージを 受信しました。

ソリューション エージェントがログアウトしたときに、OS 変数 SESSIONNAME がアッ プデートされませんでした。この変数が RDP-<session number> または ICA-<session number> に設定されている場合、システムは、エージェン トのホーム ディレクトリの HOMESHARE 変数を参照します。ホーム ディレクトリには、そのエージェントのログおよびコンフィギュレーショ ン ファイルが保存されています。SESSIONNAME 変数がクリアされない 場合、端末サービスは、エージェントをログインしているものと見なしま す。これは、エージェントが CAD からログアウトした後で、端末サービ スから完全にログアウトしていない場合に発生します。完全にログアウト するには、[ ターミナル サービス(Terminal Services)] ダイアログボッ クス ドロップダウン リストから [ ログアウト(Log Out)] を選択して、 [OK] をクリックする必要があります。

- 問題 エージェントが転送コールを受信したときのエンタープライズ データが 正しくありません。
- ソリューション コール ウェイティングは CAD ではサポートされていません。コール ウェ イティングが使用可能になっていると、ある特定の状況によっては、エン タープライズ データが正しくない場合があります。たとえば、新規コー ルがコール中のエージェントにルーティングされ、そのエージェントが最 初のコールを別のエージェントに転送した場合、最初のコールが送信され た 2 番目のエージェントのデスクトップには、最初のコールではなく、 新規コールのエンタープライズ データが表示されることがあります。

問題 Agent Desktop の [ コンタクト管理(Contact Management)] ペインの エンタープライズ データ部分に何も表示されず、現在のコールに関する 情報が何も表示されません。

ソリューション このエラーは、1 人のエージェントがコール中にレイアウト名を編集して 存在しないレイアウトの名前を入力し、別のエージェントにコールを転送 したときに発生することがあります。この状況では、2 番目のエージェン トのデスクトップの [ コンタクト管理(Contact Management)] ペイン のエンタープライズ データ部分は空白になります。

# エージェントの電子メールに関する問題

Microsoft 社から MS Exchange にリリースされた最新のサービス パック、アップデー ト、およびパッチを適用することが推奨されます。ただし、これにより設定を再設定す る必要が生じることがあります。

- 問題 IMAP または SMTP に接続できません。
- ソリューション この問題の原因として、入力された電子メール アドレスまたはログイン およびパスワード情報が間違っていることが第一に考えられます。 Outlook または Telnet を使用して接続を確認してください。詳細につい ては[、「電子メールの接続性チェック」\(](#page-48-0)P.49)を参照してください。
- 問題 電子メールを送信できない、または送信に時間がかかります。
- ソリューション Telnet を使用して SMTP サーバへの基本接続を確認した後、ウイルス チェック ソフトウェア、ファイアウォール、またはその他のセキュリ ティ ソフトウェアがメッセージの送信を妨げていないかどうか確認して ください。SMTP はマルウェアによって非常に一般的に使用されるプロト コルであるため、結果としてウイルス チェック ソフトウェアは SMTP を 使用するプログラムを非常に疑わしいプログラムだと認識します。ウイル ス チェック ソフトウェア、ファイアウォール、およびその他のセキュリ ティ ソフトウェアを一時的にオフにしてみてから、問題を診断してくだ さい。
- 問題 電子メールがエージェントにルーティングされません。
- ソリューション 電子メールをエージェントにルーティングするには、着信アドレスごとに 電子メール配信リストを作成する必要があります。また、これらのアドレ スすべてを管理経由で、エージェント電子メールを設定した CSQ にマッ ピングしなければなりません。MS Exchange 2007 は着信電子メールの [ 宛先: (To:) ] に指定されたアドレスを上書きしますが、これはエイリア スではなく配信リストを使用しなければならないためです。
- 問題 [ 電子メール受信可(E-mail Ready)] または [ 電子メール受信不可 (E-Mail Not Ready)] ボタンがデスクトップに表示されています。
- ソリューション エージェントがプレミアム ライセンスを所有し、電子メール CSQ として 指定されている 1 つ以上の CSQ に属している場合に限り、エージェント の電子メールが使用可能になります。プレミアム ライセンスを所有し、 エージェントが 1 つ以上の電子メール CSQ に属していることを確認して ください。
- 問題 IMAP が Outlook で動作し、ログイン情報が正しいことが確かであるにも かかわらず、IMAP にログインできません。
- ソリューション Outlook で動作し、Telnet で動作しない場合には、おそらくログインに使 用しているアカウントが NT ドメインのアカウントである可能性が考えら れます。IMAP にログインするときは、次のログイン情報を指定する必要 があります。NT ドメイン /NT アカウント / エイリアス NT ドメイン

たとえば、電子メール アドレスが「Jane.Doe@myserver.com」、 Windows NT のログイン名が「doe」、NT ドメイン名が「mydomain」、 MS Exchange メールボックス名が「Jane Doe」の場合は、ログイン時の ユーザ名に「mydomain/jdoe/Jane.Doe」と指定する必要があります。

- 問題 IMAP にログインできましたが、今度は SMTP が動作しません。
- ソリューション SMTP ログインは IMAP ログインのように複雑ではありません。アカウン ト名を使用してください。前述の例では、「jdoe」になります。

問題 一部の添付ファイルを受信できません。

ソリューション 電子メール サーバで、メッセージの最大サイズが制限されている可能性 があります。また、サーバまたはウイルス チェック ソフトウェアが、マ ルウェアを含んでいるおそれのある特定の種類の添付ファイルをフィルタ で除外している可能性があります。

- 問題 誤ったスペリングを無視したり、スペル チェック中に辞書に単語を追加 しようとすると、Agent Desktop が後で使用するための単語を保存しま せん。
- ソリューション これは、Agent Desktop の既知の制限です。Agent Desktop が閉じるま で、無視または追加された単語は辞書に置かれます。Agent Desktop が 再起動されると、無視または追加された単語が考慮されます。
- 問題 電子メールは送信されているように思われますが、宛先アドレスに到達し ませんでした。
- ソリューション メッセージが大きすぎる、メールボックスが満杯である、または添付ファ イルの制限などの理由により、受信者のメールボックスで電子メールが拒 否されている可能性があります。このような状況では一般的に、受信者の SMTP サーバが配信ステータス メッセージを送信者に送り返します。 エージェント電子メール サービスでは、この種類のメッセージを検出し、 メッセージをログ ファイルに出力してから、メール ストアの「システム ステータス(System Status)」フォルダにメッセージを移動します。前 述のように、Outlook を使用してこのフォルダを手動で検査して、各フォ ルダの送信済みおよび処理済みのメッセージ ストアに配信ステータス メッセージを関連付けられます。処理済みのメッセージを再度キューに入 れて、エージェントが再度メッセージに対応できるようにする場合は、 メッセージをドラッグして受信箱に戻します。受信者がメッセージを受信 できると思われる場合は、別の方法として、送信済みのメッセージを開 き、手動で再送信を試みることもできます。また、エラーの原因が添付 ファイルである場合には、添付ファイルを削除してから、メッセージを再 送することもできます。
- 問題 エージェントに下書きの電子メールがありますが、エージェントはオフィ スにいません。どうすれば、電子メールを再度キューに入れ、別のエー ジェントに処理させることができるでしょうか。
- ソリューション Agent Desktop を使用して、当該エージェントとしてログインすると、 電子メールを再度キューに追加できます。

問題 破損した電子メールまたは不正な形式の電子メールが受信箱にあります が、エージェントでルーティングしたり、読み取ったりできないため、削 除したいと思っています。

ソリューション 別のエージェントで Outlook にログインし、手動で受信箱から電子メー ルを削除してください。

問題 スーパーバイザがスーパーバイザ ワークフロー アクションを使用して、 電子メールを送信できません。ただし、電子メール クライアントがスー パーバイザの認証資格情報で設定されている場合は、スーパーバイザは直 接電子メールを送信できます。スーパーバイザのログ ファイルには、エ ラー メッセージが何も出力されていません。

ソリューション 一部のウイルス チェック ソフトウェアによって電子メールが送信できな くなっている可能性があります。スーパーバイザの PC 上のすべてのウイ ルス チェック ソフトウェアを使用不能にしてください。

問題 サーバのメールボックスには多数のメールがありますが、エージェント電 子メール サービスはメール ストアから電子メールをまったく取得してい ません。

> 症状:エージェント電子メール サーバは SMTP 25 番ポート経由で MS Exchange サーバに接続できませんでした。

- ソリューション McAfee VirusScan 8.0 では大量の電子メール送信を防止します。これに よって、25 番ポートへの Telnet 接続がブロックされます。McAfee VirusScan 8.0 使用時のこの問題を解決するには、次の手順に従ってくだ さい。
	- 1. VirusScan コンソールを起動します。
	- 2. [ アクセス保護プロパティ(Access Protection Properties)] を選択 します。
	- 3. [ ブロックするポート(Ports to block)] の下の [ ポート 25 に対す るルール(Rule against Port 25)] の [ 大量の電子メール送信を防止 (Prevent mass mailing worms from sending mail)] をクリアしま す。これで、25 番ポートを使用して、メール サーバに Telnet 接続で きるようになります。

### 問題 エージェントに電子メール関連のボタンが表示されません。

ソリューション 次のことを確認してください。

- コンタクト センターでプレミアム ライセンスを使用している。
- エージェント サービスが 1 つ以上の電子メール CSO に属している。
- 統合ブラウザがエージェントのワークフロー グループに対して使用可 能になっている。
- Work Flow Administrator で、エージェントのワークフロー グループ の電子メール関連ボタンが表示されている。

何らかの変更を行った場合は、Agent Desktop を再起動してください。

- 問題 Windows 7 では、エージェント電子メールの電子メールを転送する場合、 [送信(Send) ] および [ キャンセル (Cancel) ] ボタンは、DPI が [ 中 -125% (Medium-125%) | (デフォルト) に設定されている場合は表示 されません。これらのボタンにアクセスするには、スクロール バーを使 用する必要があります。
- ソリューション DPI を [ 小 -100%(Smaller-100%)] または [ 大 -150%(Larger-150%) ] に設定して、スクロールせずに [ 送信 (Send) ] および [ キャンセル (Cancel)] ボタンを表示します。
- 問題 エージェントが電子メールを全く受信していません。
- ソリューション エージェント電子メール アカウントが Active Directory でロックされて いるかどうかを確認してください。
- 問題 エージェントが [ コンタクト アピアランス(Contact Appearance)] ペ インで電子メールを選択すると、「An error has occurred」というエラー メッセージが表示されます。Unified CCX サーバではホスト名を使用して MS Exchange サーバに Ping 接続できますが、クライアント デスクトッ プではできません。
- ソリューション ホスト名がメール ストアで使用されている場合は、クライアント デスク トップがホスト名を解決できることを確認してください。ホスト名解決が できない場合は、ホスト名の代わりに IP アドレスを使用してください。

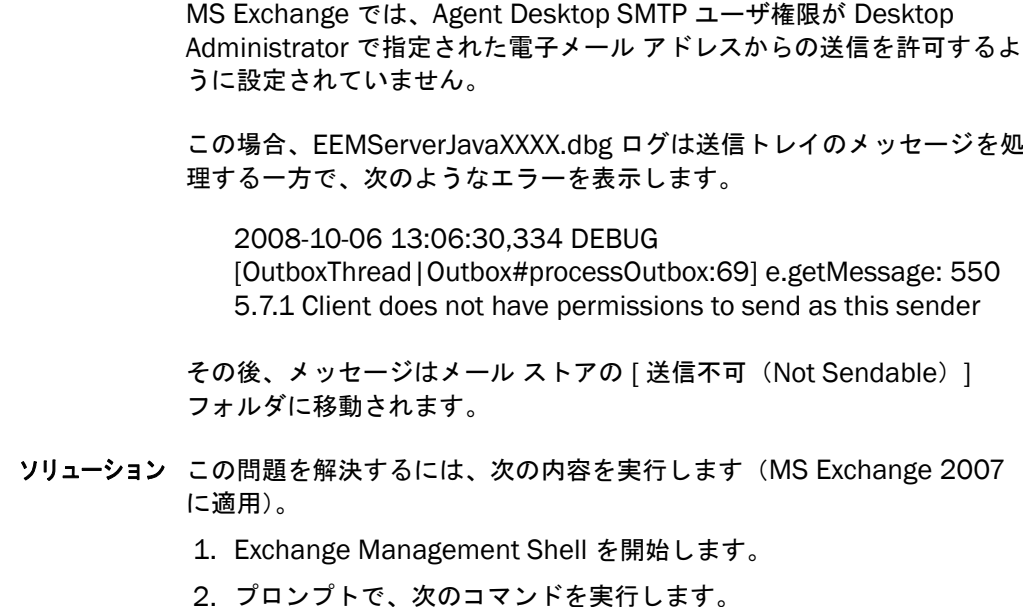

問題 エージェント電子メールの応答が、お客様に返信されません。

Add-ADPermission -Identity <distributionListId> -User <cadUserId> -2 -AccessRights extendedright -ExtendedRights "send as"

ここで、<distribution list ID> は同報リスト ID で、<CAD user ID> は CAD が使用するように設定されているメールボックスのユーザ ID です。

- 3. CAD が応答に使用できるようにする各同報リストで、ステップ 2 を 繰り返します。
- 4. Exchange Management Shell を閉じます。
- 5. MS Exchange 設定のエージェント電子メール サービスを有効にする ために再起動します。
- 6. エージェント電子メール サービスが再度処理を試行できるように、 サードパーティ製の IMAP クライアントを使用して、[ ルーティング 不可能(Not Routable)] フォルダのメッセージを [ 送信トレイ (Outbox)] に戻します。

問題 VPN の背ろにある Agent Desktop にログインしているエージェントが フェールオーバーの後にログアウトされます。システムがフェールバック した後、エージェントがエージェントの電子メールにアクセスできませ ん。

- ソリューション この問題は、Agent Desktop がアプレットのダウンロード中であれば、 エンジンのフェールオーバーが発生した場合に発生します。エージェント の電子メール アプレットは、フェイルオーバー時に完全にダウンロード されないため、アプレットは実行されていないため、フェールオーバーは 発生しません。
- 問題 CAD (MS Exchange 2007 を使用)は、特定の電子メール アドレスに送 信される電子メールを特定の CSQ にルーティングするように設定されま す(たとえば、sales@example.com に送信される電子メールは、CSQ1 にルーティングされます)。お客様が、そのアドレスを電子メール メッ セージの [BCC] フィールドに置き、[ 宛先(To)] または [CC] フィールド が空白になります。電子メールはコンタクト センターに配信されますが、 最後は [ ルーティング不可能 (Not Routable) ] フォルダに行き着きま す。
- ソリューション MS Exchange 2007 は [BCC] フィールドから電子メール アドレスを削除 するように設計されています。その結果、CAD は適切な CSQ に着信電子 メールをルーティングできず、[ ルーティング不可能(Not Routable)] フォルダに電子メールを送信します。[BCC] フィールドの電子メール ア ドレスは復旧できず、受信者の電子メールに [BCC] フィールドだけを使 用している電子メールは [ ルーティング不可能(Not Routable)] フォル ダにルーティングされます。
- 問題 エージェントが Windows Vista または Windows 7 を使用している場合、 エージェントの電子メールは機能しません。

症状 エージェントの電子メール アプレットがロードされず、電子メール ボタンが無効です。

ソリューション CAD 9.0(1) および 9.0(2) の場合、JRE 1.6 Update 31 がインストールさ れていることを確認してください。CAD 9.0(2) SU1 の場合、JRE 1.6 Update 45 がインストールされていることを確認してください。

Windows のコントロール パネルの場合

- 1. [Java](または [Java プラグイン(Java Plug-In)])アイコンをダブ ルクリックして、[Java コントロール パネル(Java Control Panel)] を表示します。
- 2. [詳細 (Advanced) ] タブをクリックします。
- 3. [設定(Settings) ] ナビゲーション ツリーで、[Java プラグイン (Java Plug-in)] を展開して、[ 次世代の Java プラグインの有効化 (ブラウザの再起動が必要)(Enable the next-generation Java Plug-in (requires browser restart))] チェックボックスをクリアしま す。
- 4. [OK] をクリックします。
- 5. 開いている場合、Agent Desktop を再起動します。
- 問題 エージェントの電子メールのメール ボックスが、エージェントが応答を 書いた人からの自動応答で一杯になります。
- ソリューション 自動応答機能は、お客様の側と特定のコンタクト サービス キューのコン タクト センターの両方で有効にされています。これにより、相互の応答 の永久ループが発生し、メール ボックスが一杯になります。ループを中 断するには、CSQ の自動応答機能を無効にします。Desktop Administrator では、特定の CSQ の [ コンタクト サービス キューの設定 (Contact Service Queue Settings)] ページに移動し、[ 自動応答の送信 (Send Automatic Response)] チェックボックスをクリアします。サー ド パーティの電子メール クライアントを使用して、メール ボックスから 自動対応をクリアし、必要に応じて自動対応機能を再度有効にします。
- 問題 エージェントの電子メールが機能しません。

原因 エージェントが Agent Desktop にログインするときにサードパー ティのアプリケーションを起動するワークフローが設定されています。 Agent Desktop が起動すると、サード パーティのアプリケーションが起 動し、エージェントがデータの入力を試みます。ただし、Agent Desktop がエージェント電子メールを起動しようとするときに表示される SSL 警 告ダイアログ ボックスは、サード パーティのアプリケーションから フォーカスを奪います。これは、「no」の応答でエージェントが SSL 警告 ダイアログ ボックスを誤って閉じることになる可能性があり、そのため にエージェント電子メールが起動されず、サード パーティのアプリケー ションが入力された不完全なデータを表示します。

- ソリューション これは、想定される正常な動作です。問題を避けるための考えられる方法 は次のとおりです。
	- サード パーティのアプリケーションが起動時に起動されないように ワークフローを再設定します。
	- Agent Desktop およびエージェント電子メールを含むすべての機能が 正常に起動するまで、サード パーティのアプリケーションにデータを 入力しないでください。

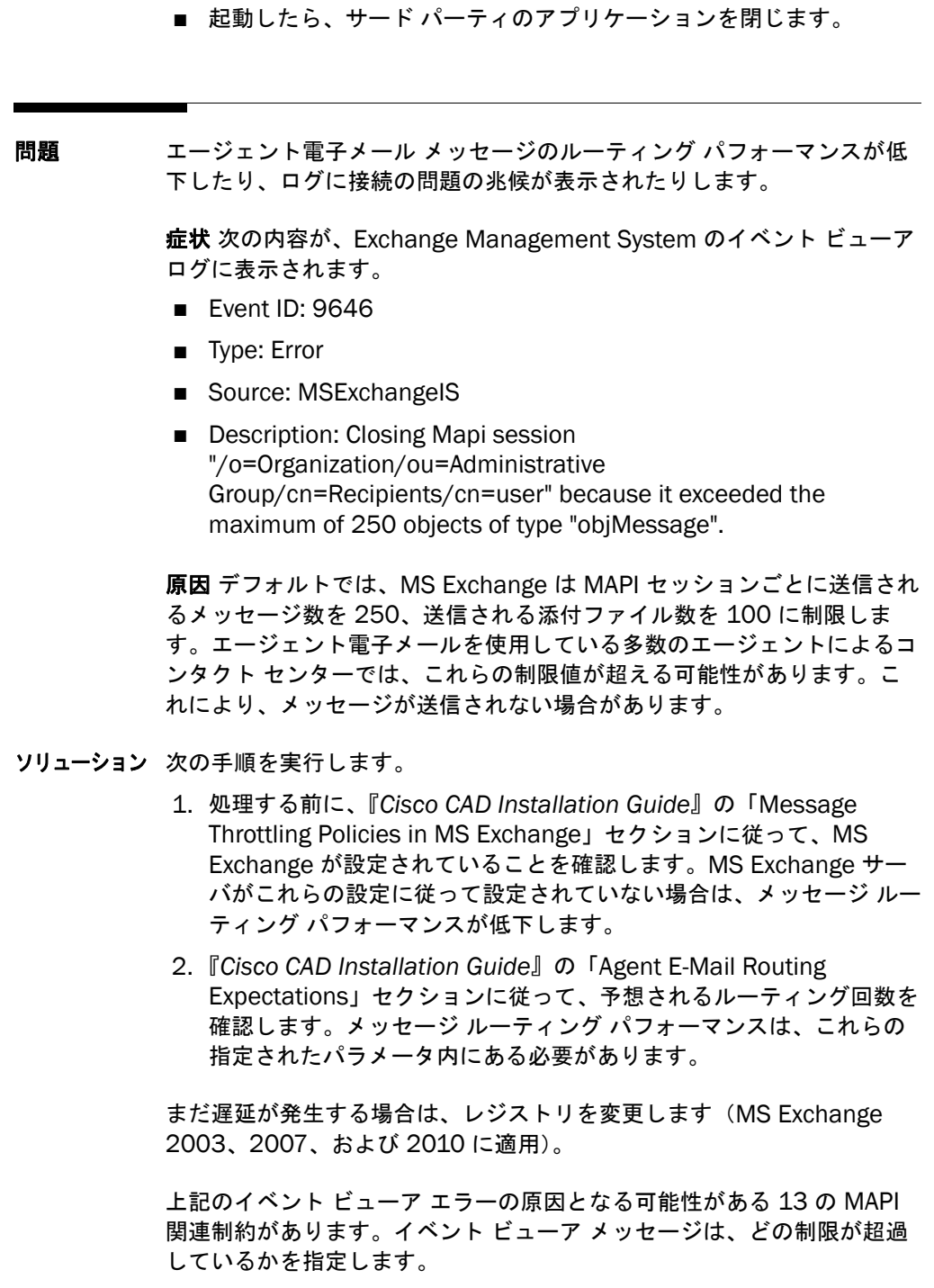

これらの MAPI 関連の設定および関連する修正手順に関する詳細について は、Microsoft 社のサポート(記事 ID:830829)の次の記事を参照して ください。

<http://support.microsoft.com/?kbid=830829>

症状 MS Exchange サーバで、パフォーマンス カウンタ 「MSExchangeIS\RPC Client Backoff/sec」は、バック オフ要求がクラ イアントに送信されていることを示します。

原因 エージェント電子メールに適用される MS Exchange ユーザ アカウ ントの結合されたオペレーションが、秒単位のデフォルト RPC オペレー ション数の制限値を超えた場合、MS Exchange サーバがバック オフ要求 をエージェント電子メールに送信します。エージェント電子メールは、こ れらのバック オフ要求に準拠しません(また準拠した場合でも、メッ セージ ルーティング パフォーマンスは改善しません)。これらの要求に準 拠しないことで、MS Exchange が一時的に障害が発生するクライアント との通信を中断します。これは、メッセージ ルーティング パフォーマン スを低下させます。

ソリューション 1 人の MS Exchange ユーザがすべてのエージェント電子メールオペレー ションに使用されているため、RPC Client スロットリングを一緒に無効 にすることで、秒単位のデフォルトの RPC オペレーション数の制限値が 超えるのを回避できます。

RPC Client スロットリングを無効にするには、次の手順を実行します。

- 1. MS Exchange サーバで、Registry Editor を開始します。
- 2. [ レジストリ エディター(Registry Editor)] ウィンドウで、[HKEY\_ LOCAL\_ MACHINE\SYSTEM\CurrentControlSet\Services\MSExchangeIS\ ParametersSystem] を選択します。
- 3. [編集 (Edit) ] メニューで [ 新規 (New) ] > [DWORD 値 (DWORD Value)] を選択します。
- 4. エントリ名として [RPC スロットリング要素(RPC Throttling Factor) | を入力し、Enter キーを押して、[DWORD 値の編集 (Edit Dword Value)] ウィンドウを表示します。
- 5. [値のデータ (Value data) ] フィールドで、0 の値を変更してから [OK] をクリックします。
- 6. [ レジストリ エディター(Registry Editor)] ウィンドウを閉じます。
- 7. [開始 (Start) ] メニューで、[ ファイル名を指定して実行 (Run) ] を選択します。
- 8. [ 名前(Open)] フィールドに services.msc と入力し、[OK] をク リックします。
- 9. [Microsoft Exchange Information Store] サービスを選択し、[ サー ビスの再開(Restart service)] を選択します。

詳細については、次の URL の『*Understanding Client Throttling*』を参 照してください。
[http://technet.microsoft.com/en-us/library/cc540454%28v=exchg.](http://technet.microsoft.com/en-us/library/cc540454%28v=exchg.80%29.aspx) 80%29.aspx

- ソリューション 上記のどちらのソリューションもこの問題を解決しない場合、すべての MAPI セッションの制限を完全に無効にしてみてください。そのために は、次の手順を実行します。
	- 1. [開始 (Start)] を選択し、[ ファイル名を指定して実行 (Run)] を 選択します。
	- 2. [名前 (Open) ] フィールドに regedit と入力し、[OK] をクリックし ます。
	- 3. [HKEY\_LOCAL\_MACHINE] > [SYSTEM] > [CurrentControlSet] > [ サービス(Services)] > [MSExchangeIS] > [ParametersSystem] を選択します。
	- 4. [セッション制限の無効 (Disable Session Limit) ] 設定が存在しな い、次の内容を実行します。
	- 5. [編集 (Edit) | メニュー > [ 新規 (New) | > [DWORD 値 (DWORD Value)] を選択します。
	- 6. エントリ名として [ セッション制限の無効(Disable Session Limit) ] を入力します。
	- 7. [ セッション制限の無効(Disable Session Limit)] を右クリックし、 ポップアップ メニューから [ 変更(Modify)] を選択します。
	- 8. [10 進数 (Decimal) ] をクリックし、[ 値のデータ (Value data) ] ボックスに 0 の値を入力してから [OK] をクリックします。
	- 9. レジストリ エディタを終了します。
	- 10. [ 開始 (Start) ] を選択し、[ ファイル名を指定して実行 (Run) ] を 選択します。
	- 11. [名前(Open)] フィールドに services.msc と入力し、[OK] をク リックします。
	- 12. [Microsoft Exchange Information Store] サービスを選択し、[ サー ビスの再開(Restart service)] を選択します。
- 問題 『*Cisco CAD Installation Guide*』および『*Cisco CAD* トラブルシュー ティング ガイド』で指定されているように、スロットリング ポリシーが MS Exchange サーバに設定されています。ただし、エージェント電子 メール メッセージのルーティング パフォーマンスでの問題および接続の 問題、またはそのいずれかが継続して発生します。
- ソリューションスロットリング ポリシーは、エージェント電子メール サービスで使用さ れる Database Availability Group (DAG) 内のすべての MS Exchange サーバに適用される必要があります。変更がすべてのサーバに行われてい

ない場合、結果の一貫性がない場合があります。詳細については、次の URL の『*Exchange Store Limits*』を参照してください。

[http://technet.microsoft.com/en-us/library/ff477612%28v=exchg.1](http://technet.microsoft.com/en-us/library/ff477612%28v=exchg.141%29.aspx) 41%29.aspx

- 問題 電子メールの状態が「電子メール受信可(E-mail Ready)」に変更される と、Agent Desktop がクラッシュします。
- ソリューション Internet Explorer の設定が正しく設定されているかどうかを確認するに は、次の手順を実行します。
	- 1. Internet Explorer を起動します。
	- 2. [ ツール(Tools)] > [ インターネット オプション(Internet Options) | > [詳細 (Advanced) |に移動します。
	- 3. [設定(Settings) ] セクションで、「ブラウジング(Browsing) ] に スクロールし、次の内容を実行します。
		- 「スクリプトデバッグ (Internet Explorer) の無効化 (Disable script debugging (Internet Explorer))] チェックボックスをオン にします。
		- 「スクリプトデバッグ(その他)の無効化(Disable script debugging (Other))] チェックボックスをオンにします。
	- 4. [OK] をクリックします。
	- 5. Internet Explorer を再起動し、変更を有効にします。

問題 電子メールのログは、生成されません。

- ソリューション Agent Desktop 8.0(2) 以降では、デフォルトでこれらのアラートは無効 になっています。電子メールのアラートを受信するには、次の CLI コマン ドを実行する必要があります。 set uccx cad log EEMServerJava log Alarm Enable 詳細については、「CLI [コマンドの構文」\(](#page-14-0)P.15) を参照してください。
- 問題 アップグレードした後、エージェント電子メールの応答は CSQ を離れな いので、お客様に配信されません。
- ソリューション Unified CCX Administration アプリケーションで Cisco Desktop エー ジェントの電子メール サービス(EEMServer.exe)を再起動します。詳 細については[、「サービスの再起動」\(](#page-30-0)P.31)を参照してください。

## バックアップと復元に関する問題

- 問題 BARS でファイル バックアップができません。
- ソリューション この症状は、クライアントまたはサーバがサイド B で LDAP に接続でき ないことを示しています。この問題を修正するには、サイド B を再起動 します。問題が解決しない場合は、サイド A とサイド B の両方を再起動 します。
- 問題 Unified CCX のバックアップ時に、LDAP モニタ サービスが突然停止した またはクラッシュしたことを示す重大度 2 のアラームが syslog に生成さ れます。
- ソリューション LDAP モニタ サービスは、Unified CCX バックアップ中に一時的に停止し ます。これは正常な動作です。バックアップ中に表示される場合は、これ らのアラームを無視できます。

### CAD-BE に関する問題

- 問題 CAD-BE URL を入力した後に、ブラウザで HTTP ステータス 404 が返さ れます。
- ソリューション CAD-BE に使用されている URL が正しくありませんでした。正しい URL を使用してください。URL では大文字と小文字が区別されます。正しい URL は次のとおりです。

https://<Unified CCX server>:<port>/cadbe/CAD-BE.jsp.

引数の説明

- <Unified CCX server> は、Cisco Unified CCX をホストするサーバの IP アドレスです。
- <port>は、Unified CCX サーバで使用されているポートです。オプ ションは 8080 または 8443 です。

問題 ブラウザで「The page cannot be displayed.」というエラーが返されま す。

- ソリューション ブラウザは、Tomcat サービスと通信できません。
	- IP アドレスまたはホスト名が有効な CAD サーバのものであるか確認 してください。
	- Unified CCX Admin Control Center で BIPPA サーバ上で Cisco Unified CCX Administration が実行中かどうかを確認します。
	- 8080 および 8443 番号ポートがクライアントまたはサーバ コン ピュータでブロックされていないことを確認してください。
- 問題 CAD-BE が BIPPA サービスに接続できないことを示すポップアップ メッ セージが表示されます。CAD-BE ログにも「CADBE1002: Could not connect to BIPPA service.」というメッセージが出力されています。
- ソリューション BIPPA サービスが停止しているか、アクティブではない可能性がありま す。
	- 冗長システムの場合は、使用する URL がスタンバイ BIPPA サービス を参照している可能性があります。アクティブな BIPPA サービスを 使用してください。
- 停止している場合は、BIPPA サービスを起動してください。
- BIPPA サーバの Desktop Administrator の下の CAD Configuration Setup 設定を参照して、CAD-BE サーバに正しい外部表示名または IP アドレスが指定されていることを確認してください。名前または IP アドレスは CAD-BE URL で使用されているものと同じでなければな りません。CAD Configuration Setup の設定を変更した場合、その変 更を有効にするには、BIPPA サービスを再起動する必要があります。
- 3014番ポートがクライアントまたはサーバ コンピュータでブロック されていないことを確認してください。
- 非冗長システムで、LRM サービスが停止している場合は、BIPPA サービスがスタンバイになります。LRM サービスを再起動します。
- CAD サーバ コンピュータのアップグレード中に、CAD-BE が実行中 でした。その結果、CAD-BE のバージョンが接続を試みた先の BIPPA サービスのバージョンと一致しませんでした。
- BIPPA サービスへの接続の試行中に、CAD-BE がタイムアウトしまし た。BIPPA サーバをチェックして、CPU 負荷が高すぎないことを確 認してください。デスクトップと BIPPA サーバ コンピュータ間の ネットワーク遅延が大きくなりすぎていないことを確認してくださ い。
- 問題 CAD-BE を起動するときに、JRE プラグインのインストールが開始されま す。
- ソリューション エージェントは JRE プラグインがインストールされていないコンピュー タで CAD-BE を実行しています。一度プラグインのインストールが完了す ると、この動作は発生しません。JRE プラグインのインストールを完了し てください。インストール完了後、CAD-BE が正常に起動します。
- 問題 CAD-BE を起動するときに、ブラウザに次のメッセージが表示されます。 「This site might require the following ActiveX control "J2SE Runtime Environment 6.0 Update 31" from "Oracle, Inc." Click here to install if you do not have the required Java Runtime Environment version installed.」
- ソリューション エージェントは JRE プラグインがインストールされていないコンピュー タで CAD-BE を実行しています。ブラウザのセキュリティ設定により、ブ ラウザが自動的に JRE プラグインをインストールできないようになって います。正しい Internet Explorer および Firefox の設定については、 『*Cisco CAD Installation Guide*』を参照してください。設定を修正した ら、CAD-BE を再起動します。

問題 CAD-BE を起動するときに、ブラウザに次のメッセージが表示されます。 「Your security settings do not allow Web sites to use ActiveX controls installed on your computer.This page may not display correctly.Click here for options if you have Java or ActiveX controls disabled in your browser.」 ソリューション エージェントが CAD-BE を実行しているコンピュータで、セキュリティ設 定により、ブラウザが ActiveX コンポーネントを実行できなくなっていま す。このため JRE プラグインを実行できません。CAD-BE を実行するに は、JRE プラグインが必要です。正しい Internet Explorer および Firefox の設定については、『*Cisco CAD Installation Guide*』を参照してくださ い。設定を修正したら、CAD-BE を再起動します。 問題 CAD-BE を起動するときに、ブラウザに次のメッセージが表示されます。 「JavaScript is disabled in your browser.CAD-BE requires JavaScript to function properly.Configure your browser so that JavaScript is enabled, or contact your administrator for assistance.」 ソリューション Javascript がブラウザで使用可能になっていません。正しいブラウザの設 定については、『*Cisco CAD Installation Guide*』を参照してください。設 定を修正したら、CAD-BE を再起動します。 問題 CAD-BE を起動するときに、ブラウザに次のメッセージが表示されます。 「Your browser does not understand the object tag.CAD-BE will not run.」 ソリューション このメッセージは次の状況で表示されます。 ■ サポートされていないブラウザを使用している。このリリースでサ ポートされているブラウザは、Internet Explorer 7 および 8、 Mozilla Firefox (バージョン 12 でテスト済み)だけです。 ■ 必要なバージョンの JRE プラグインがインストールされていない。 CAD-BE は正しいバージョンの JRE の有効なインストール元の場所を 示すメッセージを表示します。 ■ ブラウザで ActiveX コントロールが使用不能になっている。正しいブ ラウザの設定については、『*Cisco CAD Installation Guide*』を参照し てください。設定を修正したら、CAD-BE を再起動します。 ■ Java が使用可能になっていない。正しいブラウザの設定については、

『*Cisco CAD Installation Guide*』を参照してください。設定を修正し たら、CAD-BE を再起動します。

問題 新しいバージョンに CAD をアップグレードした後、CAD-BE を起動しよ うとすると、ブラウザがエラー メッセージを表示します。 ソリューション Java アプリケーションに使用される Java Archive(JAR)ファイルは、 アップグレードの後で CAD-BE を起動するときに問題が発生する場合があ ります。次の手順を実行して、古い Java キャッシュ ファイルを削除しま す。 1. [ コントロール パネル(Control Panel)] で、[Java] をダブルクリッ クします。[Java コントロール パネル(Java Control Panel)] ダイ アログボックスが表示されます。 2. [ 全般 (General) ] タブをクリックします。 3. [ インターネット一時ファイル(Temporary Internet Files)] 領域で、 [設定(Settings)]をクリックします。[ 一時ファイルの設定 (Temporary Files Settings)] ダイアログボックスが表示されます。 4. [ ファイルの削除 (Delete Files) ] をクリックします。[ 一時ファイ ルの削除(Delete Temporary Files)] ダイアログボックスが表示さ れます。 5. [ アプリケーションとアプレット(Applications and Applets)] チェックボックスおよび [ トレースおよびログ ファイル(Trace and Log Files)] チェックボックスをオンにします。 6. [OK] をクリックして、[ 一時ファイルの削除(Delete Temporary Files)] ダイアログボックスに変更を保存します。 7. [OK] をクリックして、[ 一時ファイルの設定(Temporary Files Settings)] ダイアログボックスに変更を保存します。 8. [OK] をクリックして、[Java コントロール パネル(Java Control Panel) 1ダイアログボックスに変更を保存します。

- 問題 CAD-BE を起動するときに、ブラウザにポップアップがブロックされてい ることを示すメッセージが表示されます。
- ソリューション ブラウザでポップアップをブロックするように設定されています。サード パーティ製のポップアップ ブロック機能を使用不能にします。正しいブ ラウザの設定については、『*Cisco CAD Installation Guide*』を参照してく ださい。それでもなお CAD-BE がポップアップ ブロック機能によってブ ロックされている場合は、CAD-BE URL を選択しながら Ctrl キーを押し て、一時的にポップアップのブロックを解除してください。
- 問題 CAD-BE を起動するときに、CAD-BE ウィンドウが閉じます。別の CAD-BE ウィンドウが表示されますが、ログイン ダイアログは表示されま せん。
- ソリューション CAD-BE がすでにデスクトップで実行しているときに、エージェントが CAD-BE の別のインスタンスを起動しようとしました。デスクトップで一 度に実行できる CAD-BE のインスタンスは 1 つだけです。複数のインス タンスを起動しないでください。
- 問題 CAD-BE を起動するときに、空白のブラウザ ウィンドウが CAD-BE ウィ ンドウの背面に残っています。
- ソリューション スクリプトではウィンドウを閉じることができません。このウィンドウを 閉じても問題はありません。空白のウィンドウを表示しないようにするた めの正しいブラウザ設定については、『*Cisco CAD Installation Guide*』を 参照してください。
- 問題 エージェントがログインできません。[ ログイン(Login)] ダイアログ ボックスでエージェントが [OK] をクリックすると、エラー メッセージが 表示され、最も考えられる原因が 1 つ示されます。CAD-BE ログ ファイ ルは、「CADBE3003: Unable to login agent.Cause <error code:error description>.」のメッセージを表示します。
- ソリューション エラー メッセージが「Invalid agent ID/name and/or password」の場 合:
	- 不正なエージェント ID、名前、およびパスワードのいずれかまたは すべてが入力されています。再度ログインしてください。エラー メッ セージが再度表示される場合は、Unified CCX Administration でエー ジェントのパスワードを再入力してください。
	- エージェントは Unified CCX で正しく設定されていますが、同期サー ビスによって CAD LDAP データベースと Unified CCX が同期化され ていません。同期サービスが実行されていることを確認してくださ い。Desktop Administrator から手動でディレクトリ サービスを同期 化してから、エージェントが Personnel ノードに存在することを確 認してください。
	- Unified CCX で、エージェント ユーザ ID に対して、[CTI アプリケー ション使用の有効化 (Enable CTI Application Use) ] チェックボッ クスが選択されていることを確認してください。

エラー メッセージが「Invalid phone configuration」の場合:

- 不正な内線番号が入力されました。再試行し、正しい情報を入力して ください。
- 電話機が Unified CCX エージェントに関連付けられ、エージェントの 電話機が Unified CM の RmCm プロバイダーと関連付けられている ことを確認します。
- 電話が正しい Unified CM サーバを参照していません。
- Unified CM サーバがオンラインであることと、エージェントの電話 機がサービス中で、Unified CCX と同じ Unified CM(または Unified CM クラスタ)にポイントしていることを確認します。
- エラー メッセージが「No team found for agent」の場合
	- ■エージェントが Unified CCX のチームに所属していません。エージェ ントを Unified CCX のチームに関連付けてください。
	- ■エージェントは Unified CCX で正しく設定されていますが、同期サー ビスによって CAD LDAP データベースと Unified CCX が同期化さ れていません。同期サービスが実行されていることを確認してくだ さい。Desktop Administrator で、エージェントが存在し、正しい チームに属していることを確認してください。
- エラー メッセージが「CTI service is offline」の場合:

■CTI サービスが実行中でアクティブであることを再度確認します。

- エラー メッセージが「Invalid state change」の場合:
	- ■エージェントがアクティブなコール中にログインしてから、「Ready」 状態に変更しようとしています。コールを中止して、再試行してく ださい。
- エラー メッセージが「CTI request timeout」の場合:

■ネットワークが遅延している可能性があります。

- エラー メッセージが「LRM service is down」の場合:
	- ■停止している場合は、LRM サービスを起動してください。
- エラー メッセージが「No more licenses」の場合:

■数分後に再試行してください。

- ■1 つ以上の CAD-BE エージェントが、最初にログアウトせずに、ブラ ウザを終了した可能性があります。このようなセッションは、ブラ ウザの終了後 1 分間はライセンスを使用し続けます。
- ■1 つ以上のエージェントが Agent Desktop、CAD-BE、または IP Phone Agent からログアウトせずに、拡張モビリティからログアウ トしました。これらのエージェントはまだログイン中ですが、「Not Ready」状態になっています。Agent Desktop はアプリケーション が終了するまで、ライセンスを使用し続けます。BIPPA サービスが

再起動するか、エージェントが再ログインして正しい方法でログア ウトするまで、IP Phone Agent はライセンスを使用し続けます。 エージェントがログアウトするか、CAD-BE が終了してから 1 分間 経過するまで、CAD-BE はライセンスを使用し続けます。

- ■CLI コマンドの show uccx cad license usage を実行して、ライセン スを使用してクライアントを特定します。詳細については、「[CAD](#page-31-0)  [ライセンスの使用」\(](#page-31-0)P.32)を参照してください。
- エラー メッセージが「Forced login failed」の場合:
	- ■エージェントが使用するエージェント ID がすでに別の内線にログイン しているか、エージェントが使用する内線が別のエージェント ID ですでにログインされています。強制ログインは同じ ID と内線の 組み合わせに対してだけ動作します。異なるエージェント ID また は内線を使用するか、他のユーザを検索してこのユーザをログアウ トさせてください。
- 問題 エージェントがログインし、「待受開始(Ready)」状態ですが、コン ピュータのスクリーン セーバーまたは省電力機能が有効になっています。 CAD-BE がフリーズするか、サーバから切断されます。
- ソリューションこれは、メモリ リークに関連する Java のバグが原因と考えられます。 この問題を回避するには、スクリーン セーバーおよび省電力機能を使用 不能にしてください。
- 問題 CAD-BE エージェントをモニタまたは録音できません。
- ソリューションCAD-BE エージェントの電話が、SPAN ポート モニタリングに設定され ていません。
- 問題 エージェントが [ 発信(Make Call)] をクリックしてコールを発信しよう とすると、Firefox ブラウザがフリーズします。
- ソリューションエージェントはサポートされていないバージョンの JRE プラグインがイ ンストールされているコンピュータで CAD-BE を実行しています。インス トールされているプラグインのバージョンが CAD-BE に準拠しているか確 認してください。

問題 エージェントは、複数のネットワーク アダプタ カードを搭載したコン ピュータで、CAD-BE と IP ソフトフォン(たとえば、IP Communicator) を使用しています。このエージェントがネットワークに接続するために、 ある NIC から別の NIC へ使用を切り替えると、このエージェントはログ インできません。(たとえば、イーサネット、またはワイヤレス接続のい ずれかを使用してネットワークに接続できるラップトップで、CAD-BE と IP ソフトフォンを実行している状況がこれに相当します)。

ソリューション NIC はそれぞれ、独自の MAC アドレスを持っています。CAD-BE を正常 に動作させるには、Unified CM は、1 つの MAC アドレスを 1 つの内線 に関連付ける必要があります。Unified CM が、複数の NIC のうち 1 つし か認識していない場合、機能するのはその NIC だけです。複数の NIC を 持つコンピュータをエージェントが使用する場合、それぞれの NIC の MAC アドレスを認識するように、Unified CM を設定する必要がありま す。

問題 エージェントが予想外にログアウトされます。

ソリューション 次の理由が考えられます。

- 同じ ID または内線を持つ別のエージェントがログインしたため、最 初のエージェントがログアウトされました。
- スーパーバイザがエージェントをログアウトさせました。
- テレフォニー サービスに障害が発生しました。
- ネットワークに障害が発生しました。
- 問題 エージェントがブラインド会議に参加していますが、コールに参加してい るすべての参加者を表示できません。
- ソリューション CAD-BE ブラインド会議は、アラート参加者を会議に追加する機能として 定義されています。Supervisor Desktop、Agent Desktop、または CAD-BE のいずれかで、ブラインド会議に参加するすべての参加者が表示 されない場合があります。これは CTI サービス ソフトウェアの制限事項 です。
- 問題 エージェントが転送コールを受信したときのエンタープライズ データが 正しくありません。
- ソリューション コール ウェイティングは CAD ではサポートされていません。コール ウェ イティングが使用可能になっていると、ある特定の状況によっては、エン タープライズ データが正しくない場合があります。たとえば、新規コー ルがコール中のエージェントにルーティングされ、そのエージェントが最 初のコールを別のエージェントに転送した場合、最初のコールが送信され た 2 番目のエージェントのデスクトップには、最初のコールではなく、 新規コールのエンタープライズ データが表示されることがあります。
- 問題 CAD-BE の [ コンタクト管理(Contact Management)] ペインのエン タープライズ データ部分に何も表示されず、現在のコールに関する情報 が何も表示されません。
- ソリューション このエラーは、Agent Desktop エージェントがコール中にレイアウト名 を編集して存在しないレイアウトの名前を入力し、CAD-BE エージェント にコールを転送したときに発生することがあります。この状況では、 CAD-BE の [ コンタクト管理(Contact Management)] ペインのエン タープライズ データ部分は空白になります。
- 問題 エージェントがコールに応対している間、エージェント状態を「待受停止 (Not Ready)」に変更できないことがあります。そのため、このエージェ ントは、アプリケーションを終了した後でも、ACD からのコールを受信 し続けます。
- ソリューション Unified CM Administration のタスクは、デバイスと RmCm ユーザを関 連付けることです。ペリフェラル ゲートウェイ RmCm ユーザは、エー ジェントの電話と関連付ける必要があります。IP IVR JTAPI ユーザは、IP IVR の仮想ポートに対応する CTI ポートと関連付ける必要があります。こ れらのデバイス カテゴリはそれぞれ独立しています。デバイスは、複数 のカテゴリに属することはできません。デバイスを 1 つのカテゴリに正 確に割り当てられない場合、問題が発生します。
- 問題 「部分的サービス (Partial Service)」または「サービス停止 (No Service)」メッセージが CAD-BE ステータス バーに表示されます。

CAD-BE によりサービスと通信できないことが検出されると(通常、サー ビス障害発生から 3 分以内)、サービスの一部、または全部で障害が発生

していることを示すために、メッセージ「部分的サービス(Partial Service)」または「サービス停止(No Service)」が表示されます。

- ソリューション ステータス バーのメッセージをダブルクリックして、[ サーバ ステータス (Server Status)] ポップアップ ウィンドウを表示します。このウィンド ウには、CAD-BE 機能、およびどの機能がサービス障害による影響を受け ているかがリストされます。障害を起こしたサービスが再び使用可能に なったことが CAD-BE により検出されると(通常、サービス リカバリか ら 1 分以内)、ステータス バーに「サービス中(In Service)」と表示さ れ、サービスが回復したことが示されます。
- 問題 コールを保留にすると、エージェントがコールを受信できないことがあり ます。そのコールを切断しても、エージェントの状態は「保留(On Hold)」のままです。CAD-BE からログアウトして再起動しても、問題は 解決されません。
- ソリューション Unified CM Administration のタスクは、デバイスと RmCm ユーザを関 連付けることです。ペリフェラル ゲートウェイ RmCm ユーザは、エー ジェントの電話と関連付ける必要があります。IP IVR JTAPI ユーザは、IP IVR の仮想ポートに対応する CTI ポートと関連付ける必要があります。こ れらのデバイス カテゴリはそれぞれ独立しています。デバイスは、複数 のカテゴリに属することはできません。デバイスを 1 つのカテゴリに正 確に割り当てられない場合、問題が発生します。
- 問題 フェールオーバーの直後に、一部のコール履歴または一部のデータがコー ルの [エンタープライズ データ (Enterprise Data) ] フィールドに表示さ れます。

症状 エージェントがコールを受信するときに、[ エンタープライズ データ (Enterprise Data)] ペインまたは [ エンタープライズ コール履歴 (Enterprise Call History)] ペイン、あるいはその両方のペインに、 フェールオーバー前またはフェールオーバー中に開始したコールの一部の データが表示されません。

原因 フェールオーバー中、システムにアクティブ コールが存在している 可能性があります。エンタープライズ サービスは、コールのスナップ ショットを作成して、このようなコールの情報を取得しようとします。こ のスナップショットは完全なコール履歴を提供していません。データが欠 落しています。

ソリューション これは想定されている動作です。フェールオーバー後、エンタープライズ サービスが作動しているときに発生したコールのデータは完全なものにな ります。

問題 「エンタープライズ データ (Enterprise Data) ] フィールドにデータが表 示されません。

> 症状 エージェントがコールを受信したときに、[ エンタープライズ データ (Enterprise Data)] ペインに、想定されるデータが表示されません。

> 原因 Unified CCX サーバが、エンタープライズ データをエンタープライ ズ サービスから BIPPA サービスに正しく送信していません。この状況は、 スクリプト、または Desktop Administrator の [ エンタープライズ デー タ設定(Enterprise Data Configuration)] セクションでステップが正し く設定されていない場合に発生します。また、エンタープライズ データ サブシステムとエンタープライズ サービスが同期されていない場合にも このような結果になります。

- ソリューション 次の手順を実行します。
	- 1. スクリプトおよび Desktop Administrator の [ エンタープライズ データ設定 (Enterprise Data Configuration) 1 セクションでステッ プの設定を確認します。
	- 2. エンタープライズ サービスを停止して再起動します。
	- 3. 3. それでも問題が解決されない場合は、Unified CCX Engine を停止 して再起動します。
- 問題 管理者が Desktop Administrator または Desktop Work Flow Administrator の変更を行ないましたが、CAD-BE に変更内容が表示され ていません。
- ソリューション 変更を適用するには、CAD-BE エージェントはログアウトしてからブラウ ザを再起動する必要があります。
- 問題 エージェントが CAD-BE を起動すると、エージェントの電話にアクティブ なコールがないにもかかわらず、エージェントがコール中であるとコール アピアランスが示されます。
- ソリューション 起動時に、CAD-BE は CTI サービスにユーザに表示する既存の電話コール のスナップショットがあるかどうかを確認します。まれに、CTI サービス が無効なデータを返す場合があります。無効なデータを拒否するには、 エージェントは [切断 (Drop) ] をクリックする必要があります。コール アピアランスが表示され続ける場合は、エージェントは CAD-BE ブラウザ からログアウトしてブラウザを終了し、受話器を取ってダイヤル トーン を確認して受話器を置いてから、CAD-BE を再起動しなければならない場 合があります。
- 問題 エージェントはスーパーバイザに緊急チャット メッセージを送信しまし たが、スーパーバイザはこのメッセージを受け取っていません。
- ソリューション スーパーバイザが緊急チャット メッセージを受信できるのは、メッセー ジを送信したエージェントが属しているチームをモニタリングしている場 合だけです。
- 問題 電話会議中に、会議メンバーが <Unavailable> と表示されることがあり ます。
- ソリューション <Unavailable> は、スイッチの外部にいる参加者を表します。スイッチ はデスクトップに外部参加者のトランク番号を送信しますが、デスクトッ プではこの番号には意味がありません。CAD-BE により、トランク番号は <Unavailable> に置き換えられます。
- 問題 CAD-BE を起動するときに、ブラウザに次のメッセージが表示されます。 「The version of JRE installed on your PC is higher than the maximum version supported by CAD-BE.Uninstall all instances of JRE that have a version higher than the maximum version supported by CAD-BE, then install the version of JRE that is supplied with CAD-BE.」
- ソリューション CAD 9.0(1) および 9.0(2) の場合、JRE 1.6 Update 31 がインストールさ れていることを確認してください。CAD 9.0(2) SU1 の場合、JRE 1.6 Update 45 がインストールされていることを確認してください。
- 問題 CAD-BE の起動時に次のエラーが表示されます。「You do not have the required version of the JRE plug-in installed.You can install the JRE plug-in from the CAD Installation webpage.」
- ソリューション クライアント PC にインストールされている現在のバージョンの JRE をア ンインストールしてから、CAD-BE を再起動してください。これにより、 互換性のあるバージョンの JRE をダウンロード可能な場所から Unified CCX の Web ページに移動します。

問題 BIPPA サービスがクラッシュし、ログが FreeImage (ICO イメージを PNG 形式に変換するために CAD で使用されているライブラリ)との問題 であることを示します。

- ソリューション CAD-BE ツールバーのアイコンの 1 つが破損しているか、無効です。アイ コンは、次の仕様に準拠する必要があります。
	- ICO 形式
	- 50 Kb ファイル サイズの制限
	- 16 × 16 または 32 × 32 ピクセル
	- 最大 256 色

破損しているか、無効のアイコンを変更するには、次のアクションを実行 します。

- 1. Desktop Work Flow Administrator の CAD-BE に割り当てられたアイ コンは、アイコンの仕様に一致していることを確認してください。
- 2. アイコンが仕様を満たさない場合は、修正してから、Desktop Work Flow Administrator の CAD-BE ツールバーにリロードします。詳細に ついては、『*Cisco Desktop Administrator User Guide Guide*』の 「Toolbar」を参照してください。
- 問題 CAD-BE を起動できず、標準のバンドルが CAD-BE をサポートしていない ことを示すメッセージを表示します。
- ソリューション インストール後に CAD-BE を起動するか、CAD サービスの再起動がアク ティブ ノードで完了しています。
- 問題 JRE 1.6.0.17 および Firefox を使用した CAD-BE がログイン時にフリーズ します。
- ソリューション CAD 9.0(1) および 9.0(2) の場合、JRE 1.6.0.31 をダウンロートおよび インストールします。CAD 9.0(2) SU1 の場合、JRE 1.6.0.45 をダウン ロートおよびインストールします。

問題 コールを保留にすると、エージェントがコールを受信できないことがあり ます。そのコールを切断しても、エージェントの状態は「保留(On

Hold)」のままです。CAD-BE からログアウトして再起動しても、問題は 解決されません。

ソリューション Unified CM Administration のタスクは、デバイスと JTAPI ユーザを関連 付けることです。ペリフェラル ゲートウェイ JTAPI ユーザは、エージェ ントの電話と関連付ける必要があります。IP IVR JTAPI ユーザは、IP IVR の仮想ポートに対応する CTI ポートと関連付ける必要があります。これら のデバイス カテゴリはそれぞれ独立しています。デバイスは、複数のカ テゴリに属することはできません。デバイスを 1 つのカテゴリに正確に 割り当てられない場合、問題が発生します。

#### CAD サービスに関する問題

- 問題 CAD サービスが実行中かどうか、どうすれば確認できますか。
- ソリューション CAD サービスが実行されているかを確認するには、CAD サービスのログ インおよび表示の手順について、「[Unified CCX Serviceability](#page-66-0) へのログイ ンおよび CAD [サービスのモニタリング」\(](#page-66-0)P.67)を参照してください。

CAD サービスのステータスを表示して、サービスがアクティブ (M)状 態であるか、スタンバイ(S)状態であるかどうかを確認できます。

- 問題 Unified CCX サービスが実行中かどうか、どうすれば確認できますか。
- ソリューション Unified CCX サービスが稼働しているかどうかを確認します。CAD サービ スのログインおよび表示の手順については、「[Unified CCX Serviceability](#page-66-0)  へのログインおよび CAD [サービスのモニタリング」\(](#page-66-0)P.67)を参照して ください。

Unified CCX サービスのステータスを表示して、サービスがアクティブ (M)状態であるか、スタンバイ(S)状態であるかどうかを確認できま す。

- 問題 管理者が Desktop Administrator で同期を実行すると「At least one or more errors occurred during synchronization」というメッセージが表示 されます。
- ソリューション 同期サービスのログ ファイルを確認してください。
	- ログ出力されたエラーが ACMI 接続の問題を示している場合は、CTI サービスに関する問題を参照してください。また、Enterprise サービ ス ログで類似した問題を探します。
	- ログ出力されたエラーが LDAP エラーを示している場合は、LDAP サービスが実行中で、初期設定ファイルの LDAP Host 1 および LDAP Host 2 の値が正しいことを確認してください。

問題 Tomcat Web サーバが正しくインストールされているかどうか、どうすれ ば確認できますか。 ソリューション 次のテストを実行します。 ■ Unified CCX Administration および BIPPA サービスが稼働している かどうかを確認します。CAD サービスのログインおよび表示の手順に ついては、「[Unified CCX Serviceability](#page-66-0) へのログインおよび CAD [サービスのモニタリング」\(](#page-66-0)P.67)を参照してください。 ■ Web ブラウザのアドレス欄に次の URL を入力します。ここでは <Tomcat> は Tomcat がインストールされているサーバの IP アドレ スです。 http://<Tomcat>/ipphone/jsp/sciphonexml/ IPAgentInitial.jsp これらのテストに失敗した場合、次の点を確認してください。 ■ JRE がサーバにインストールされている。 ■ JSP ページの URL を正しい java サーブレットにマッピングする ためのファイルである web.xml は、 /usr/local/thirdparty/jakarta-tomcat/webapps/ipphone/web -inf ディレクトリに存在している必要があります。 ■ BIPPA 初期設定の TOMCAT HOME 値が /usr/local/thirdparty/jakarta-tomcat であることを確認します。 値が正しくない場合、一連の CLI コマンドを実行します。キー値 のペアの変更方法については、「CLI [コマンドの構文」\(](#page-14-0)P.15) を 参照してください。

問題 ログまたはデバッグ ファイルの数とサイズが、アプリケーション コン フィギュレーション ファイルで指定された値より小さくなります。

> 症状 変更されたコンフィギュレーション ファイルは、File Transfer Protocol (FTP) または他の方法を使用して \$UCCX HOME/desktop/config ディレクトリにコピーされます。コンフィギュ レーション ファイルは完全にコピーされず、アプリケーションは以前の または不完全なコンフィギュレーション ファイルを使用します。

ソリューション FTP を介してコンフィギュレーション ファイルを転送した後、CAD サー ビスを再起動します。

- 問題 プライマリ ノードがダウンし、セカンダリ ノードにフェールオーバーし た後の CAD クライアント アプリケーションの応答が遅いです。
- ソリューション 遅い応答時間は、正常な動作です。プライマリ ノードがダウンし、セカ ンダリ ノードにクライアント アプリケーションをフェイルオーバーする ことを判別するために、多数の接続を行う必要があります。有効な場合、 自動アップデートもその時点で実行され、遅延に追加されます。ノードが ダウンしている状況および接続が迅速に復旧するかどうかに応じて、クラ イアント アプリケーションのログインおよびすべてのサービスへの接続 の時間が通常より長くなる可能性があります。
- 問題 エージェントの電子メール、BIPPA、録音サービスはと録音は、サービス 停止中です。

この問題は、Trend Micro OfficeScan のアンチウイルス ソフトウェアの 設定が原因の可能性があります。

- ソリューション この問題を解決するには、次の作業を実行します。
	- 1. Trend Micro OfficeScan WebConsole にログインします。
	- 2. [ ネットワーク コンピュータ(Networked Computers)] > [ クライ アント管理 (Client Management) | ノードに移動します。
	- 3. Unified CCX サーバを選択し、メニューからオプションの [ 設定 (Settings) |> [ リアルタイム スキャンの設定 (Real-Time Scan Settings)] を選択します。
	- 4. [ ファイルのユーザ アクティビティ(User Activity on Files)] の [ ~ の状態のファイルをスキャン: (Scan files being:) |の設定を 「created/modified and retrieved」から「created/modified」に変 更します。

#### チャットの問題

- 問題 エージェントはスーパーバイザに緊急チャット メッセージを送信しまし たが、スーパーバイザはこのメッセージを受け取っていません。
- ソリューション スーパーバイザが緊急チャット メッセージを受信できるのは、メッセー ジを送信したエージェントが属しているチームをモニタリングしている場 合だけです。
- 問題 電話会議の終了後、チャット クライアントと Supervisor Desktop に別の 参加者とのコールが表示されます。
- ソリューション 各エージェントは CTI サーバから異なるデータを受信する場合がありま す。たとえば、お客様(555-5555)がエージェント A にコールします。 すると、CTI サーバは 555-5555 を呼び出し番号としてエージェント A に報告します。次に、エージェント A はエージェント B と会議をします。 ただし、この場合の CTI サーバはエージェント B に対し、カスタマー番 号として <Unavailable> と報告します。2 人のエージェント(エージェ ント A とエージェント B)、カスタマー番号、および <Unavailable> の データをマージするときに、カスタマー番号と <Unavailable> を識別で きないため、別の参加者が追加されます。
- 問題 チャット メッセージを送信した約 30 ~ 40 秒後に、エージェントがエ ラー メッセージ「SYSTEM [##:##]:<Username> did not receive your message because the message could not be sent.」を受け取ります。
- ソリューション この状況は、Cisco Unified Presence サーバがフェールオーバーすると きに起こる可能性があります。これは既知の問題です。No workaround is available. 問題は、フェイルオーバーが終わるまで継続します。エー ジェントは待機し、チャット メッセージの再送信を試みる必要がありま す。

# コール / チャット サービスに関する問題

- 問題 コール / チャット サービス、および LDAP モニタ サービスが実行中かど うか、どうすれば確認できますか。
- ソリューション コール / チャット サービス、および LDAP モニタ サービスが実行されて いるかどうかを確認するには、CAD サービスのログインおよび表示の手 順について、「[Unified CCX Serviceability](#page-66-0) へのログインおよび CAD サー [ビスのモニタリング」\(](#page-66-0)P.67)を参照してください。次の 2 つのサービス が一覧に表示されるはずです。
	- Cisco Desktop Call/Chat Service
	- Cisco Desktop LDAP Monitor Service

いずれかのサービスのステータスが [ 開始済み (Started) ] ではない場合 は、サービスを選択して、[開始(Start)]をクリックします。

## Desktop Administrator に関する問題

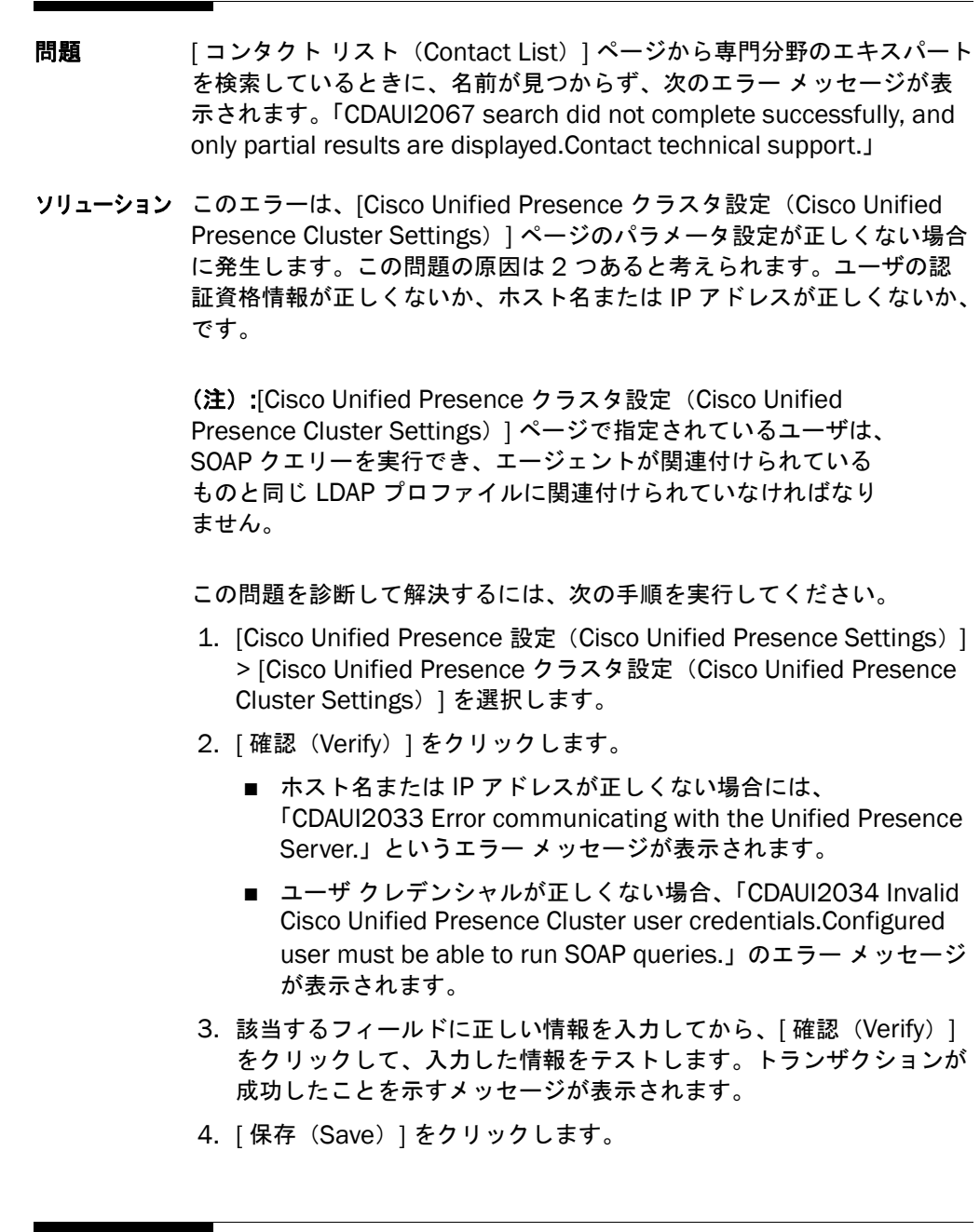

問題 SME は Cisco Unified Personal Communicator にログインできますが、 自分自身のプレゼンス ステータスを設定できません。または、コンタク トのプレゼンス ステータスを表示できません。Unified Personal

Communicator ログ ファイルには「401 (Unauthorized).」というエラー メッセージも出力されています。

ソリューション このエラーは、Unified Presence の着信アクセス コントロール リスト (ACL)が正しく設定されていない場合に発生します。ACL を使用すると、 Unified Presence にアクセスできるホストおよびドメインを制御するパ ターンを設定できます。SME が Unified Personal Communicator から Unified Presence にアクセスできるようにするには、「all」のエントリを 着信 ACL に追加する必要があります。

「all」エントリを着信 ACL として追加するには、次の手順を実行します。

- 1. Unified Presence Administration にログインします。
- 2. [ システム(System)] > [ セキュリティ(Security)] > [ 着信 ACL (Incoming ACL)] を選択します。[ 許可されている着信ホストの検索 と一覧表示(Find and List Allowed Incoming Hosts)] ページが表示 されます。
- 3. | 新規追加 (Add New) | をクリックします。 | 着信アクセス コント ロール リストの設定(Incoming Access Control List Configuration) ] ページが表示されます。
- 4. 必要に応じて、アドレス パターンの説明を [ 説明 (Description) ] フィールドに入力します。
- 5. [アドレス パターン (Address Pattern)] フィールドに「all」と入力 して、 [ 保存 (Save) ] をクリックします。

(注): ダイジェスト認証を使用している場合、ユーザのダイジェ スト信用証明書がパスワードに一致することを確認します。

- 問題 Agent Desktop を実行しているエージェントから表示した場合、ソフト IP フォンを使用している専門分野のエキスパートが電話機上に表示され ません。
- ソリューション Unified CM IM and Presence 発行トランクが正しく設定されていること を確認します。

Unified CM IM and Presence 発行トランクが正しく設定されていること を確認するには、次の手順を実行します。

- 1. Unified Presence Administration にログインします。
- 2. [ プレゼンス(Presence)] > [ 設定(Settings)] を選択します。 [Cisco Unified Presence 設定 (Cisco Unified Presence Settings) ] ページが表示されます。

3. 正しいトランクが [CUCM IM and Presence 発行トランク (CUCM IM and Presence Publish Trunk)] ドロップダウン リストで選択さ れていることを確認します。

Unified CM の発行トランクの詳細は、『*Cisco Unified Contact Center Enterprise Solution Reference Network Design (SRND)*』を参照してく ださい。

問題 Unified Personal Communicator を実行している別の専門分野のエキス パートから表示した場合、ソフト IP フォンを使用している専門分野のエ キスパートが通話中と表示されません。

ソリューション Unified CM IM and Presence 発行トランクが正しく設定されていること を確認します。

> Unified CM IM and Presence 発行トランクが正しく設定されていること を確認するには、次の手順を実行します。

- 1. Unified Presence Administration にログインします。
- 2. [ プレゼンス (Presence) ] > [設定 (Settings) ] を選択します。 [Cisco Unified Presence 設定 (Cisco Unified Presence Settings) ] ページが表示されます。
- 3. 正しいトランクが [CUCM IM and Presence 発行トランク (CUCM IM and Presence Publish Trunk)] ドロップダウン リストで選択さ れていることを確認します。

(注): [CUCM で SIP パブリッシュを有効にする (Enable SIP Publish on CUCM) 1チェックボックスを選択して [CUCM SIP パブリッシュ トランク(CUCM SIP Publish Trunk)] パラメータ を有効にする必要があります。

Unified CM の発行トランクの詳細は、『*Cisco Unified Contact Center Enterprise Solution Reference Network Design (SRND)*』を参照してく ださい。

問題 エージェントに SME が表示されません。

ソリューション 次の確認を行います。

■ エージェントが Cisco Unified Personal Communicator にアクセス している場合、エージェントが Unified Personal Communicator に ログインして SME が表示できるかを確認します。

- Desktop Administrator で、「クラスタ設定(Cluster Configuration) ] ページの Unified Presence サーバの正しい IP アドレスが有効であ るかを [ 確認(Verify)] をクリックして確認します。
- 1 つ以上の SME を含んでいる少なくとも 1 つのコンタクト リスト が、エージェントが所属するワークフロー グループに割り当てられて いることを確認します。
- エージェントが Agent Desktop を実行して Unified Presence にログ インしていることを確認します。ログインするには、[ チャット (Chat)] をクリックし、[ ファイル(File)] > [ ログイン(Log In)] を選択します。

[ ファイル (File) ] > [ ログイン (Log In) ] のメニュー オプション は、エージェントが Unified Presence をログアウトしてサーバが実 行中のときにだけ有効になります。この状況が発生するのは、(1) エージェントの Unified Presence のユーザ名またはパスワードが CAD のユーザ名またはパスワードと異なる場合、および (2) エー ジェントが [ ログイン (Log In) ] ダイアログボックスの [ キャンセル (Cancel)] をクリックした場合に限ります。

エージェントがすでに Unified Presence にログインしている場合は、 [ログイン(Log In)] メニュー オプションは無効になります。 Unified Presence サーバが停止している場合は、サーバが起動した ときに自動的にエージェントをログインさせようとするため、このオ プションは使用可能になりません。自動ログインに失敗した場合はロ グイン ダイアログボックスが表示され、エージェントがキャンセルす るとこのオプションは使用可能になります。

■ Unified Presence Administration で、「プレゼンス (Presence) 1> 「 設定(Settings)]を選択します。[確認プロンプトなしで、ユーザが 他のユーザのプレゼンス ステータスを表示できるようにする(Allow users to view the availability of other users without being prompted for approval) ] が有効になっていることを確認します。

問題 SME がエージェントを表示できないか、エージェントの状態が不明です。

- ソリューション 次の確認を行います。
	- エージェントが SME のコンタクトまたはバディ リストに含まれてい ることを確認します。
	- ワークフロー グループがエージェントの状態を発行するように設定さ れていることを確認します。

問題 エージェントまたはスーパーバイザが Agent Desktop または Supervisor Desktop にログインすると、入力されたログインが Unified Presence に 対して有効でないことを示すエラー メッセージが表示されます。

- ソリューション Agent Desktop および Supervisor Desktop は、Unified Presence にロ グインするときに、デスクトップ アプリケーションのログインに使用さ れた資格と同じ資格を自動的に使用しようとします。Unified Presence 資格が異なる場合、エージェントまたはスーパーバイザは、手動で資格を 入力する必要があります。別の方法として、Agent Desktop または Supervisor Desktop の場合と同じ資格を Unified Presence サーバに使 用することもできます。
- 問題 [アクション (Actions) | メニューのコール制御オプションがアクティブ でないため、エージェントが SME へのコールを [ コンタクトの選択 (Contact Selection)] ウィンドウで開始できません。
- ソリューション Agent Desktop が SME の電話番号を Unified Presence から取得できて いません。Unified Presence の SME に電話番号が設定されていることを 確認してください。Unified Presence に関連付けられている Active Directory に電話番号が記載されています。
- 問題 SME がすでにコール中の場合でも、[ コンタクトの選択(Contact Selection)] ウィンドウで SME のプレゼンス ステータスが [ 対応可能 (Available)] と表示されます。
- ソリューション Unified Presence が、SME の電話ステータスをモニタするように設定さ れていません。

電話ステータスをモニタするように Unified Presence を設定するには、 次の手順を実行します。

- 1. Unified CM の管理ページにログインします。
- 2. [ デバイス (Device) ] > [ トランク (Trunk) ] を選択します。[ トラ ンクの検索 / 一覧表示(Find and List Trunks)] ページが表示されま す。
- 3. SIP Trunk タイプのトランクがあり、トランクの宛先アドレスが Unified Presence サーバの IP アドレスであることを確認します。
- 4. [ デバイス(Device)] > [ 電話(Phone)] を選択します。[ 電話の検 索と一覧表示 (Find and List Phones) 1ページが表示されます。
- 5. SME の Unified Personal Communicator に対応するデバイスを検出 して、そのハイパーリンクをクリックします。[ 電話設定 (Phone Configuration)] ページが表示されます。
- 6. SME のデバイスに設定されているディレクトリ番号のハイパーリン クをクリックします。[ 電話番号の設定(Directory Number Configuration)] ウィンドウが表示されます。
- 7. [ 回線に関連付けられているユーザ(Users Associated with Line)] セクションで、[ エンド ユーザの関連付け(Associate End Users)] をクリックします。[ ユーザの検索と一覧表示(Find and List Users) ] ページが表示されます。
- 8. SME のデバイスに設定されているディレクトリ番号に関連付ける ユーザを選択して、「選択項目の追加 (Add Selected) 1をクリック します。[ 電話番号の設定(Directory Number Configuration)] ページが表示され、このディレクトリ番号に関連付けたユーザが表示 されます。
- 9. [ 保存 (Save) ] をクリックして、変更を保存します。
- 10. Unified Presence Administration にログインします。
- 11. [ プレゼンス (Presence) ] > [ 設定 (Settings) ] を選択します。 [Cisco Unified Presence 設定 (Cisco Unified Presence Settings) ] ページが表示されます。
- 12. CUCM IM and Presence 発行トランクが Unified CM に設定した(上 記の手順 3) CM トランクと同じであることを確認します。
- 問題 エージェントがチャット メッセージを受信しません。
- ソリューション このエラーは、エージェントが 2 つのアプリケーションを介して Unified Presence にログインしているときに発生します。エージェントは、異な るユーザ名を使用しても、Unified Personal Communicator および Agent Desktop/Supervisor Desktop を同時に介して Unified Presence にログインできません。
- 問題 専門分野のエキスパートが [Cisco Unified Personal Communicator] にロ グインできません。
- ソリューション 専門分野のエキスパートが Unified Personal Communicator にログイン しようとすると、「401 (Unauthorized)」というエラー メッセージが表示 されます。

このエラーは、Unified Presence の着信アクセス コントロール リスト (ACL)が正しく設定されていない場合に発生します。ACL を使用すると、 Unified Presence にアクセスできるホストおよびドメインを制御するパ ターンを設定できます。SME が Unified Personal Communicator から Unified Presence にアクセスできるようにするには、「all」のエントリを 着信 ACL に追加する必要があります。

「all」エントリを着信 ACL として追加するには、次の手順を実行します。

- 1. Unified Presence Administration にログインします。
- 2. [ システム (System) ] > [ セキュリティ (Security) ] > [ 着信 ACL (Incoming ACL)] を選択します。[ 許可されている着信ホストの検索 と一覧表示(Find and List Allowed Incoming Hosts)] ページが表示 されます。
- 3. [新規追加 (Add New) ] をクリックします。 [ 着信アクセス コント ロール リストの設定 (Incoming Access Control List Configuration) ] ページが表示されます。
- 4. 必要に応じて、アドレス パターンの説明を [ 説明 (Description) ] フィールドに入力します。
- 5. [ アドレス パターン(Address Pattern)] フィールドに「all」と入力 して、「 保存 (Save) 1をクリックします。
- 問題 [ 保存(Save)] ボタンが無効になっているため、管理者が Desktop Administrator で行った変更を保存できません。
- ソリューション 別のユーザが同じサーバの Desktop Administrator に先にログインして います。Web アプリケーションが、その最初のユーザを除くすべての ユーザに対してロックされています。別のユーザが変更を保存できるよう にするには、次の操作を行う必要があります。
	- 最初のユーザがログアウトします。
	- 最初のユーザのセッションは、Desktop Administrator が自動的にタ イムアウトした後、15 分間だけ非アクティブになります。
	- 最初のユーザはログアウトせずに Web ブラウザを閉じます。その場 合、Desktop Administrator はすべてのユーザに対して 15 分間ロッ クされます。
	- 最初のユーザがログアウトせずに Desktop Administrator での操作を 終了します。最初のユーザが 15 分以内に Desktop Administrator に 戻る場合は、そのユーザはまだログインしており、変更を行えます。 最初のユーザが 15 分以内に Desktop Administrator に戻らない場合 は、15 分後にそのユーザがログアウトすると別のユーザは変更を行 えます。

#### デスクトップ ワークフロー管理者に関する問 題

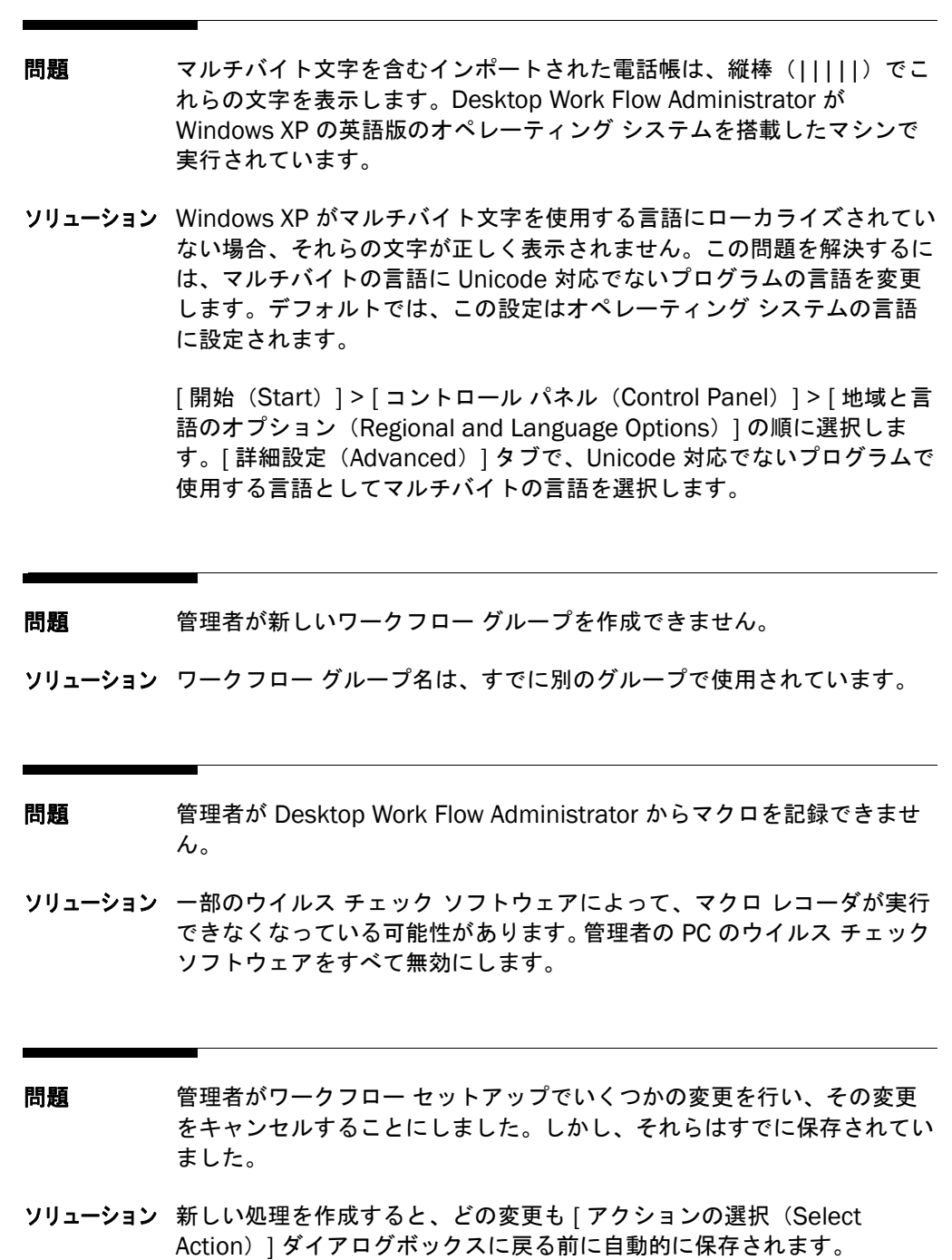

問題 管理者が内部の内線番号に従ったルールを取得できません。

- ソリューション Agent Desktop が電話番号を比較するときは、ダイヤル ストリング番号 形式に先頭の x が含まれていると、そのリストの電話番号にも先頭の x が 含まれている必要があります。
- 問題 外部アプリケーションを起動する処理が正しく動作していません。
- ソリューション ディレクトリ名およびファイル名にスペースがある場合、オペレーティン グ システムが認識できないことがあります。C:\Program Files\Acme\Search Database.exe /t/x のようなアプリケーションがあ る場合、ディレクトリと実行可能ファイルを囲む引用符を追加する必要が ある場合があります。たとえば上記の場合、"C:\Program Files\Acme\Search Database.exe" /t/x のようにします。
- 問題 Agent Desktop が外部アプリケーションを起動しようとすると、次のエ ラーメッセージが表示されます。「Error Launching Application...The system cannot find the file specified.」
- ソリューション 外部アプリケーションの起動処理を作成する場合、起動するアプリケー ションの拡張子を含める必要があります。たとえば、Windows のメモ帳 を起動する場合、C:\Windows\Notepad ではなく、 C:\Windows\Notepad.exe と指定する必要があります。

実行可能ファイルへのパスまたは引数にスペースが含まれる場合は、たと えば、"C:\Program Files\MyFile.doc" のように、引用符で囲まなければ なりません。

- 問題 管理者が E メール メッセージを送信するタスク ボタンを設定し、ヒント を Send E-mail(Ctrl+S)に変更しましたが、ショートカット キーが機能 しません。
- ソリューション タスク ボタンでは、ヒント テキストだけを変更できます。ショートカッ ト キーは変更できません。

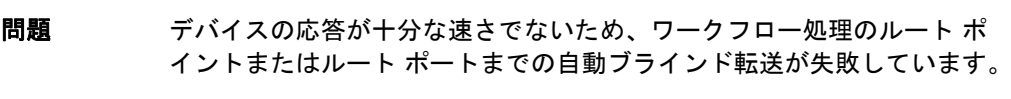

- ソリューション ブラインド転送が実行される前のワークフロー処理に遅延時間を加えて、 デバイスの準備ができ、動作が正常に完了するようにします。
- 問題 Desktop Work Flow Administrator が起動時に自動的に更新されません。
- ソリューション 自動アップデートが Windows Vista で使用不能にされています。その他 のオプションを次に示します。
	- 手動による「オーバーザトップ」インストール
	- プッシュ インストール

### エンタープライズ データに関する問題

- 問題 エンタープライズ データがアウトバウンド コールのデータを表示しませ ん。
- ソリューション エンタープライズ データは、インバウンド コールのデータだけを表示し ます。
- 問題 エンタープライズ データがインバウンド コールのデータを表示しません。
- ソリューション コールが通過するデバイスはすべて、モニタされるデバイスのリスト (Desktop Administrator では、[ エンタープライズ データ設定 (Enterprise Data Configuration)] をクリック)上にある必要がありま す。そうしないとデータは表示されません。エンタープライズ サービス が正しくインストールされて実行されていることを確認します。すべてが 正しく稼働しているように見える場合は、エンタープライズ サービスが インストールされている PC をリブートしてみます。PC がリブートされ たら、Agent Desktop を再起動します。
- 問題 エンタープライズ データがコールの拒否後にデータを表示します。
- ソリューション エンタープライズ データは、最後のコールから新しいコールが受信され るまでのデータを表示します。これにより、エージェントは事後処理のエ ンタープライズ データを使用できます。

## エンタープライズ サービスに関する問題

- 問題 エンタープライズ サービスが実行中かどうか、どうすれば確認できます か。
- ソリューション エンタープライズ サービスが実行していることを確認します。CAD サー ビスのログインおよび表示の手順については、「[Unified CCX](#page-66-0)  Serviceability へのログインおよび CAD [サービスのモニタリング」](#page-66-0) ([P.67](#page-66-0))を参照してください。

エンタープライズ サービスのステータスを確認します。ステータスが 「開始済み (Started)」でない場合は、サービスを選択し、「開始(Start) ] をクリックします。 6.

問題 エージェントがコールを受信したときに不完全なエンタープライズ デー タが表示されたり、エンタープライズ データがまったく表示されなかっ たりします。

ソリューション 次のことを試してください。

- エンタープライズ サービスでデバイスがモニタされているかどうかを 確認します。
- デバッグしきい値を DEBUG に設定します。Agent Desktop を停止 し、再起動します。コール シナリオを繰り返し、ssctihandler.dbg に非モニタ デバイスに関する警告がないかを確認します。デバッグ ファイル内で「monitoring」を検索します。

#### インストール問題

- 問題 Agent Desktop サービスは、バージョン 6.4(1) からバージョン 9.0(1) に アップグレードされて、自動アップデートが有効になっています。Agent Desktop アプリケーションは、次に起動されるときに自動的に更新され るはずです。しかし、一部のデスクトップはそのようにアップグレードさ れないため、コンタクト センターで動作している Agent Desktop に、異 なるバージョンが混在しています。
- ソリューション 自動的にアップグレードされてないデスクトップは、Unified CCX Administration Web アプリケーションから個別にアップグレードする必 要があります。詳細については、『*Cisco CAD Installation Guide*』を参照 してください。
- **問題 キングラン** トは Supervisor Desktop および Desktop Administrator の両方がインストールされているマシンでは実行されなくなりました。

原因 一方のデスクトップ アプリケーションの自動アップデートが正常に 実行されても、もう一方のデスクトップ アプリケーションの自動アップ デートが何らかの理由によって正常に実行されなければ、自動アップデー トはそれ以降実行されません。

Supervisor Desktop および Desktop Administrator の両方のインストー ラが同じレジストリ キーを使用して、バージョンを識別します。1 つの アップデートが正常に完了すると、他のアップデートが失敗しても、レジ ストリが最新バージョンに変更されます。自動アップデートが再びトリ ガーされません。

ソリューション 失敗し、手動でインストールしたインストーラの最新バージョンをダウン ロードします。インストーラは次の場所にあります。

http://<server IP>:8088/TUP/CAD/Install.htm

http://<server IP>:8088/TUP/CAD/Admin.html

ここで、<server IP> は CAD 基本サービスをホストするサーバの IP アド レスです。

## IP Phone Agent に関する問題

- 問題 エージェントが IP フォンの IP Phone Agent サービスを表示できません。
- ソリューション [ サービス(Services)] メニューにアクセスしたときにサービスが表示 されない理由を次にいくつか示します。
	- IP Phone Agent サービスが Unified CM で設定されていません。
	- 電話が IP Phone Agent サービスに登録されていません。
	- Unified CM のサービス URL にホスト名があり、電話がこれを解決で きません。IP アドレスを代わりに使用します。
	- Unified CM で変更が行われた後で電話がリブートされていません。 ソフト リブートが機能しない場合、ハード リブートを試してくださ い(電話の電源コードを一度抜いて、差し込みます)。

問題 エージェントが電話で IP Phone Agent サービスを選択すると HTTP エ ラーが表示されます。

ソリューション ソリューションをいくつか示します。

- Unified CM の IP Phone Agent サービス URL にホスト名があり、電 話がこれを解決できません。IP アドレスを代わりに使用します。
- IP Phone Agent サービス URL は大文字と小文字が区別されます。 『*Cisco CAD Installation Guide*』で指定されているように正確に入力 します。
- Tomcat サービスが CAD サービス コンピュータで実行していません。
- BIPPA サービスが CAD サービス コンピュータで実行していません。
- エージェントの電話が Unified CM での変更後にリブートされていま せん。ソフト リブートが機能しない場合、ハード リブートを試して ください(電源コードを一度抜いて、差し込みます)。
- エージェントの電話機はサポートされていません。
- エージェントの電話機は不正なロードがあります。
- エージェントの電話機は UTF-8 文字セットをサポートしていません。
問題 エージェントに対して、IP Phone Agent サービスがアクティブでないエ ラー メッセージが表示されます。

ソリューション ソリューションをいくつか示します。

- システムが冗長 CAD サービスでセットアップされていて、エージェ ントがアクティブ サービスではなくスタンバイ IP Phone Agent サー ビスを選択しています。冗長 CAD サービスでは、Unified CM に 2 つ の IP Phone Agent サービスが設定されている必要があります。それ ぞれが異なる BIPPA サービスをポイントとし、すべての IP Phone エージェントの電話が両方のサービスに登録されている必要がありま す。
- 非冗長システムで、LRM サービスが停止している場合は、BIPPA サービスがスタンバイになります。LRM サービスを再起動します。
- **問題 エージェントがログインしようとすると [ 強制ログイン (Force Login) ]** が表示されますが、強制ログインを実行しようとすると失敗します。
- ソリューション エージェントが使用するエージェント ID がすでに別の内線にログインし ているか、エージェントが使用する内線が別のエージェント ID ですでに ログインされています。強制ログインは同じ ID と内線の組み合わせに対 してだけ動作します。異なるエージェント ID または内線を使用するか、 他のユーザを検索してこのユーザをログアウトさせてください。
- 問題 エージェントがコールを受信またはコールに応答する、[CSQ 統計情報 (CSQ Statistics)] 画面アップデートを受信する、あるいは [ 後処理 (Wrap Up)] 画面を表示するときに、[ エンタープライズ データ (Enterprise Data)] 画面が表示されません。

ソリューション ソリューションをいくつか示します。

- Unified CM の認証 URL にホスト名があり、電話がこれを解決できま せんでした。IP アドレスを代わりに使用します。
- Unified CM の認証 URL (authenticate.jsp による URL) が使用され る場合、CAD Configuration Setup で指定されているように、正しい BIPPA ユーザとパスワードが Unified CM に存在していて、電話がこ のユーザに関連付けられていることを確認します。
- エージェントの電話が Unified CM での変更後にリブートされていま せん。ソフト リブートが機能しない場合、ハード リブートを試して ください(電源コードを一度抜いて、差し込みます)。
- エージェントが電話にログインしていることを確認します。
- エージェントが同じ電話とユーザ ID を使用して Agent Desktop にロ グインしているときに、エンタープライズ データが正しく表示される か確認します。
- BIPPA サービスが実行され、エンタープライズ サービスへの接続が 確立されていることを確認します。そうでない場合は、BIPPA サービ スを再起動し、接続を再度確認します。
- 問題 理由コード、後処理データ、発信者データのラベルまたは値でエージェン トに対して意味が分からない文字が表示されます。
- ソリューション Desktop Work Flow Administrator で設定される理由コード、後処理デー タ、発信者データのラベルまたは値には、電話機または言語でサポートさ れていない文字が含まれます。たとえば、英語に設定された電話機のマル チバイトの漢字です。理由コード、後処理データ、発信者データのラベル または値を設定するときに、サポートされていない文字を使用しないよう にしてください。

電話が CAD の言語に一致する電話ロケールで Unified CM に設定されて いることを確認します。

- 問題 スーパーバイザが IP Phone Agent エージェントを録音またはモニタでき ません。
- ソリューション VoIP モニタリングと録音に関するトラブルシューティング情報について は、『*Configuring and Troubleshooting VoIP Monitoring*』を参照してく ださい。

問題 フェールオーバーの直後に、コールに対する [発信者データ (Caller Data)] 画面に部分的なコール履歴、または部分的なデータが表示されま す。

> 症状 エージェントがコールを受信したときに、「発信者データ (Caller Data)] 画面は、フェールオーバーの前に開始されたコール、または フェールオーバー中に発生したコールに対するデータが部分的にしか表示 されません。

> 原因 フェールオーバー中、システムにアクティブ コールが存在している 可能性があります。エンタープライズ サービスは、コールのスナップ ショットを作成して、このようなコールの情報を取得しようとします。こ

のスナップショットは完全なコール履歴を提供していません。データが欠 落しています。

- ソリューション これは想定されている動作です。フェールオーバー後、エンタープライズ サービスが作動しているときに発生したコールのデータは完全なものにな ります。
- 問題 [ 発信者データ (Caller Data) ] 画面にデータが表示されません。

症状 エージェントがコールを受信したときに「発信者データ (Caller Data) | 画面に、予想していたデータが表示されません。

原因 Unified ICM サーバが、エンタープライズ データをエンタープライ ズ サービスから BIPPA サービスに正しく送信していません。この状況は、 スクリプト、または Desktop Administrator の [ エンタープライズ デー タ設定(Enterprise Data Configuration)] セクションでステップが正し く設定されていない場合に発生します。また、エンタープライズ データ サブシステムとエンタープライズ サービスが同期されていない場合にも このような結果になります。

- ソリューション 次の手順を実行します。
	- 1. スクリプトおよび Desktop Administrator の [ エンタープライズ データ設定 (Enterprise Data Configuration) 1 セクションでステッ プの設定を確認します。
	- 2. エンタープライズ サービスを停止して再起動します。
	- 3. それでも問題が解決されない場合は、Unified ICM を停止して再起動 します。

問題 エージェントが予想外にログアウトされます。

ソリューション 次の理由が考えられます。

- 同じ ID または内線を持つ別のエージェントがログインしたため、最 初のエージェントがログアウトされました。
- スーパーバイザがエージェントをログアウトさせました。
- テレフォニー サービスに障害が発生しました。
- ネットワークに障害が発生しました。

問題 エージェントがコールの録音を正常に開始しましたが(録音のアイコンが 表示されます)、エージェントが録音を停止しなかった場合でも録音のア イコンが消えます。

ソリューション 次の理由が考えられます。

- スーパーバイザが録音を停止しました
- 録音サービスまたは VoIP モニタ サービスが停止しました

#### LDAP モニタに関する問題

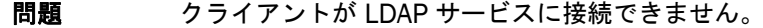

ソリューション ソリューションをいくつか示します。

- レジストリの LDAP Host 1 または LDAP Host 2、あるいはこれら両 方に設定されている IP アドレスが間違っています。
- LDAP モニタ サービスが実行されていません。サービスを起動してく ださい。
- slapd が実行されているか確認してください。実行されていない場合 は、この問題のトラブルシューティング手順に従ってください。
- LDAP データベースが破損しています。ディレクトリ サービス デー タベースを復旧するための手順については[、「破損した](#page-33-0) LDAP サービ ス [データベース」\(](#page-33-0)P.34)を参照してください。

問題 クライアントが LDAP 間でフェールオーバーを行うと、LDAP から同じ データを検索できなくなります。

ソリューション ソリューションをいくつか示します。

- 複製が正しくセットアップされていることを確認します。
- 両方の CAD サービス コンピュータで LDAP Host 1 および 2 のレジ ストリ エントリをチェックして、これらが同じで、その情報が正しい ことを確認します。
- 両方の CAD サービス コンピュータの slapd.conf が正しく、相互に 参照しているか確認します。
- 問題 大量のディスク容量を消費するサイズの大きいログファイルがデータベー ス ディレクトリにあります。消費容量は LDAP でのアップデート数によ り異なります。たとえば、10,000 アップデートの場合、約 25 MB が消 費されます。ログ ファイル名のフォーマットは log.0000001 です。
- ソリューション LDAP モニタ サービスを定期的に再起動して、ログ ファイルを削除しま す。

#### <span id="page-149-0"></span>録音と統計サービスに関する問題

- 問題 エージェント状態またはコール ログを表示しようとしても、データが表 示されません。
- ソリューション エージェントがコールを受信していないか、またはその特定の日にログイ ンしてない可能性があります。エージェントまたはスーパーバイザの PC のクロックが正しいタイム ゾーンに設定されていない可能性があります。

(注)すべての状態とコール時刻はサーバ時刻を基準にしていま す。

- **問題 Agent Desktop、Supervisor Desktop のログとレポート、または** Supervisor Record Viewer で、データが正しい時系列の順番に表示され ません。Unified CCX が冗長構成になっており、フェールオーバーが発生 しました。
- ソリューション 冗長 Unified CCX サーバのシステム クロックが同期化されてない場合、 あるサーバから別のサーバへのフェールオーバー後にレポート データと ログ データは正しい順序で表示されなくなります。この状況を改善する には、ネットワーク時刻サービスを使用してすべてのサーバのシステム クロックを自動的に同期化するか、または手動で調整してそれらを同期化 します。
- 問題 イイアベイラビリティ (HA) 環境では、プライマリ ノードは録音に使用 できる最大ディスク容量の 2.6 GB を計算します。セカンダリ ノードは何 も表示しません。
- ソリューション サーバごとに録音に使用できる最大のディスク容量は 2.6 GB です。クラ スタに 2 番目のノードを追加した後、プライマリ ノードで Cisco Desktop Recording & Playback サービスを再起動します。

#### <span id="page-150-0"></span>録音、モニタリング、再生に関する問題

VoIP のモニタリングと録音に関するトラブルシューティングの詳細については、 『*Configuring and Troubleshooting VoIP Monitoring*』を参照してください。

- 問題 デスクトップ モニタリングは、ローカル LAN で Agent Desktop を使用 し、VPN を介して別の LAN に接続する必要もあるエージェントに対して 失敗します。
- ソリューション VPN 接続がアクティブの場合、デスクトップ モニタリングが失敗します。 CAD は、VPN 接続がアクティブな場合は、Agent Desktop が使用してい ると想定します。その結果、CAD は IP フォンよりも VPN 接続からの RTP パケットを検索します。

この問題を解決するには、Agent Desktop に加えて VPN を使用する必要 があるエージェントに対して SPAN ベースのモニタリングを使用します。

問題 録音再生サービスがオーディオ ファイルを録音していません。

ソリューション 次の点をチェックします。

- モニタリング / 録音に基づいて SPAN- が使用されている場合、VoIP モ ニタ サービスが接続する PC のネットワーク ポートのスイッチに SPAN ポートが作成されていることを確認します。
- 録音再生サービスがオーディオ ファイル ディレクトリへの書き込み 許可があることを確認します。
- FAT32 ファイル システムでオーディオ ファイルがドライブに保存さ れている場合、このフォルダに保存できるのは最大 21,844 オブジェ クトです。フォルダへの保存数がこの上限に到達した場合は、未使用 のオーディオ ファイルを削除するか、ドライブを NTSF ファイル シ ステムに変更してください。

このサービスを利用するユーザを調べるには、[サービス (Services) ] コントロール パネルを開きます。[ 管理ツール(Administrative Tools]、[ サービス(Services)] の順にダブルクリックします。録音再生サービス という名前のサービスを検索して [ スタートアップ(Startup)] をクリッ クします。アカウントが選択され、ドメイン アカウントがパスワードと ともに指定されます。

問題 エージェントのカスタマー コンタクトをモニタリングしている間は何も 聞こえず、15 秒後に、パケットを一切受信していないことを示すエラー メッセージを受信します。エージェントのカスタマー コンタクトを録音 しようとしても、何も録音されません。エージェントのデスクトップは、 デスクトップ モニタリングを使用してモニタされます。 ソリューション CAD で正しく機能するためには、デスクトップ モニタリングで次のデバ イス設定が必要です。 注:すべてのデバイスまたは Unified CM バージョンでこれらの設定をす べて使用するわけではありません。デバイスおよび Unified CM バージョ ンに表示されるものについて設定してください。 Unified CM Administration では、「デバイス設定(Device Configuration)] 画面の [ プロダクト固有の設定(Product Specific Configuration)] セクションで、次のように設定します。 ■ [PC ポート (PC Port) 1: [ 有効 (Enabled) ]。[PC ポート (PC Port) ] を有効にしないと、ポートに接続するエージェントの PC はネット ワークにアクセスしません。デスクトップ モニタ モジュールからは、 音声ストリームは表示されません。 ■ [PC Voice VLAN へのアクセス (PC Voice VLAN Access)]:[有効 (Enabled) ]。[PC Voice VLAN へのアクセス (PC Voice VLAN Access)] を有効にしないと、デスクトップが同じ VLAN のメンバー でない場合、音声ストリームがデスクトップに電話として認識されま せん。 ■ [PC ポートへのスパン (Span to PC Port) ]: [ 有効 (Enabled) ]。 [PC ポートへのスパン(Span to PC Port)] が有効でないと、電話に よって認識される音声ストリームがデスクトップ モニタ モジュール には認識されません。 [デバイス設定 (Device Configuration)] 画面の [ デバイス情報 (Device Information)] セクションで、この設定を次のようにします。 ■ 「デバイス セキュリティ モード (Device Security Mode) ]: [ 非セ キュア (Non-secure) 1または [認証済み (Authenticated) 1。 「デ バイス セキュリティ モード(Device Security Mode)] を [ 暗号化 (Encrypted)] に設定すると、音声ストリームは認識されますが、正 しく変換されずにスピーチが不明瞭になります。

> また、エージェントの電話で G.711 コーデックまたは G.729 コーデック を使用するように設定する必要があります。これ以外の G.722 などの コーデックは、サイレント モニタリングおよびサイレント録音をサポー トしていません。

問題 デスクトップ ベースのサイレント モニタリングが機能しません。

ソリューション OoS RSVP サービス (組み込みの Windows サービス)は、エージェント のデスクトップで無効にされることがあります。このサービスは、デスク トップベースのモニタリングおよび録音を操作するために必要です。

> この問題を解決するには、次の手順を実行して、QoS RSVP サービスを開 始します。

- 1. [ コントロール パネル(Control Panel)]([ コントロール パネル (Control Panel)] > [ 管理ツール(Administrative Tools)] > [ サー ビス(Services)])から Windows Services ユーティリティを起動 します。
- 2. サービスのリストで [QoS RSVP] を右クリックし、ポップアップ メ ニューから [ 開始 (Start) ] を選択します。
- 問題 サイレント モニタリングの最初の数秒の音が不安定であったり、歪んで いたりします。
- ソリューション これは、CAD が処理できない重複パケットによって引き起こされる可能 性があります。この問題を解決するには、ネットワーク モニタリング ツール(たとえば、WireShark)を実行して、ネットワーク上のデバイス で重複したパケットが生成されないようにします。
- 問題 スーパーバイザが Supervisor Desktop のモニタリングおよび再生に USB スピーカを使用する場合、音が出ません。
- ソリューション Supervisor Desktop を開く前に USB スピーカーを接続する必要がありま す。

この問題を解決するには、Supervisor Desktop を閉じ、USB スピーカー を接続します。Supervisor Desktop を再度開き、モニタリングまたは再 生を再開します。

- 問題 コール中にエージェントが Agent Desktop にログインすると、録音とモ ニタリングがそのコールで機能しません。
- ソリューション これは想定されている動作です。回避策はありません。録音とモニタリン グは、エージェントが受信する次のコールで正常に機能します。

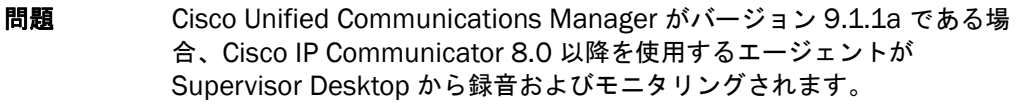

ソリューション Cisco Unified CM Administration で、[ デバイス(Device)] > [ 電話 (Phone)] を選択します。エージェントの内線を検索し、エージェントの IP Communicator の MAC アドレスを選択します。[ 電話設定(Phone Configuration)] ウィンドウで、[ アドバタイズ G.722 コーデック (Advertise G.722 Codec) ] フィールドを [ 無効 (Disabled) ] に設定し ます。[保存(Save)]をクリックして、変更を保存します。

# Supervisor Desktop に関する問題

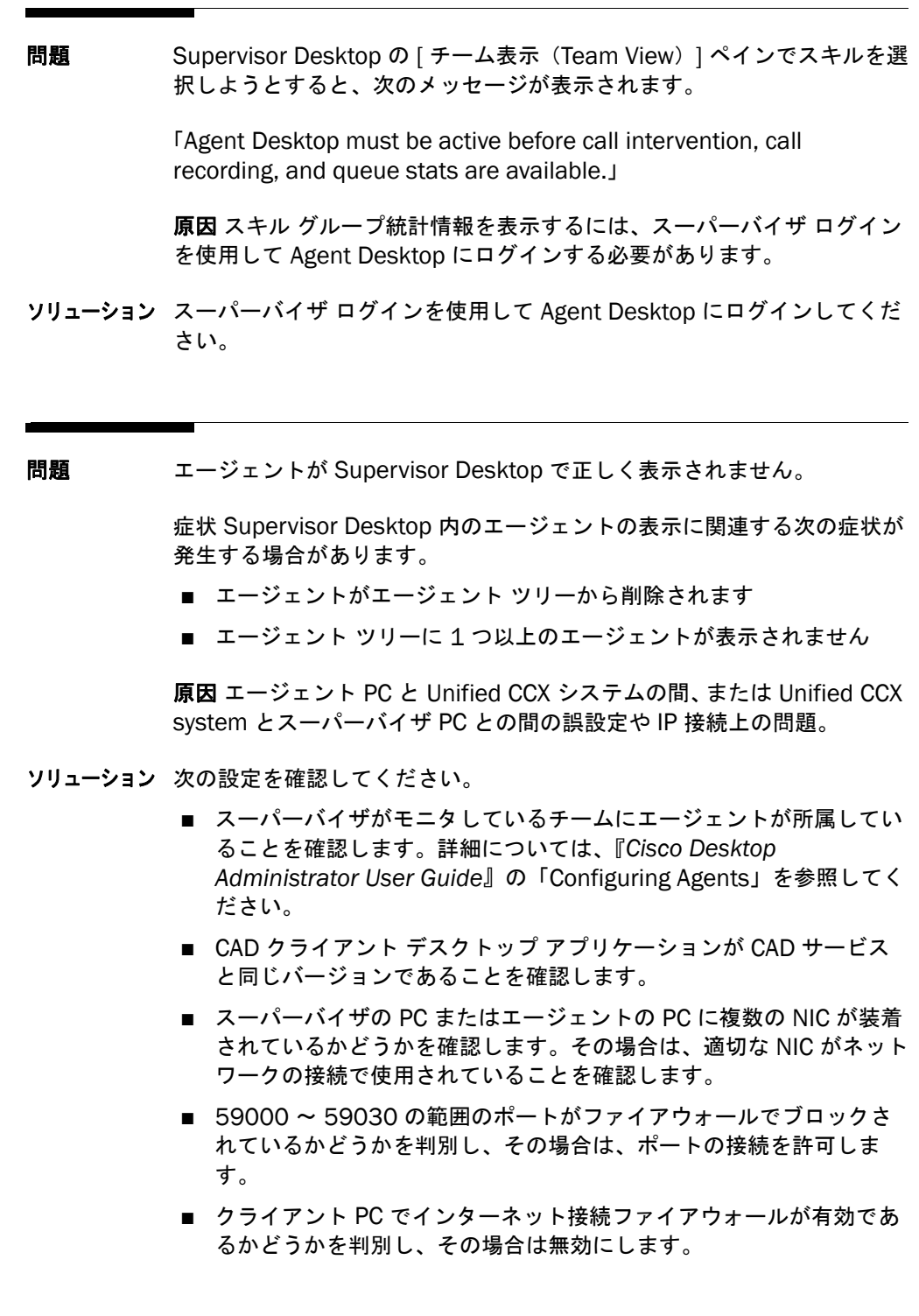

- ブロックされているポートがあるかテストするには、エージェントと スーパーバイザがログインした状態で次のようにコマンドラインから Telnet を使用します。
	- チャット サービスからエージェントに、次のコマンドを入力しま す。

telnet <agent PC IP address> 59020

- チャット サービスからスーパーバイザに、次のコマンドを入力し ます。
	- telnet <supervisor PC IP address> 59021
- エージェントからスーパーバイザに、次のコマンドを入力しま す。

telnet <Unified CCX server IP address> 3001(Call/Chat Service – CORBA 用)

telnet <Unified CCX server IP address> 3002(Call/Chat Service – VPN 用)

「failed to connect」エラーを取得する場合、ポートがブロックさ れている理由を判別する必要があります。

問題 何らかの理由でエージェントの状態が Not Ready に変化します。

症状 状況によって、何らかの理由でエージェントの状態が Not Ready に 変化する場合があります。

原因 理由を特定するには、理由コードを確認します。

- 理由コードが 32763 である場合、エージェントの状態は応答なし (RNA)のため Not Ready になります。Unified CM でエージェント の電話が自動応答を有効に設定されている場合、コールがすぐに応答 されないため、これは Unified CM の問題の可能性があります。 Unified CM サポートに相談してください。
- 理由コードが 32759 である場合、エージェントの状態は電話がアウ ト オブ サービスになったため Not Ready になります。電話機がまだ 機能していて電話を直接コールできるか確認します。すべてに問題が ないように思われる場合は、一時的な問題である場合がほとんであ り、電話機は復旧します。電話機がまだ復旧しない場合は、Unified CM の問題である場合がほとんどです。Unified CM サポートに相談 してください。
- 理由コードが 32757 である場合、Unified CM フェールオーバーによ る phone rehomed のため、エージェントの状態は「待受停止(Not Ready)」になります。フェールオーバーの後にエージェントが「待 受開始(Ready)」に移行できる限り、これは問題になりません。

ソリューション 多くの場合、エージェントの状態が「待受停止(Not Ready)」になるこ とは重大な問題ではありません。[ 待受開始 (Ready) ] をクリックするだ けで、エージェントの状態を Ready に変更できます。

理由コードを確認するには、次のいずれかを実行します。

- Agent State Report を開きます。Agent Desktop から、[ レポート (Reports)] をクリックします。[Agent IPCC Express State Log] を 選択します。エージェントの状態が「待受停止(Not Ready)」に なったときに「待受停止(Not Ready)」と表示されるエントリを探 します。このエントリの理由コードを確認します。
- Agent State Detail Report および Unified CCX Historical Report を 実行し、エージェントが「待受停止(Not Ready)」状態になったと きに、エージェントの「待受停止(Not Ready)」エントリを探しま す。このエントリの理由コードを確認します。

電話機にまだ障害があるためエージェントが状態を Ready に変更できな い状況の場合は、Unified CM サポートに連絡してください。

- 問題 VPN を通してコンタクト センターに接続するエージェントが、 [Supervisor Desktop チーム表示 (Supervisor Desktop Team View) ] ペインに表示されません。VPN を切断して再接続した後、[ チーム表示 (Team View)] ペインからエージェントが消えました。ステータス バー には「In Service」と表示されています。
- ソリューション エージェントとスーパーバイザのいずれかが VPN 接続を使用する場合は、 それらのデスクトップを、VPN を切断して再接続した後に再起動する必 要があります。
- 問題 Windows XP を使用するスーパーバイザは Supervisor Desktop を使用す ることができましたが、チームをロードできないか、任意のエージェント 情報を表示できませんでした。
- ソリューション Windows XP は、インターネット接続ファイアウォール(ICF)がアク ティブになるように設定できます。ICF は、コンピュータとの間のトラ フィックをすべて追跡し、特定のコンピュータから発信された情報だけを 通過させます。このコンピュータ以外のところから発信されたメッセージ は、破棄されます。

この問題を解決するには、ICF をオフにする(コンピュータの管理者権限 を持つ人に依頼する)か、またはデフォルトを Agent Desktop サーバの ような既知の「良好な」接続を含むように上書きします。

システムのコントロール パネルを開きます。[ システムのプロパティ (System Properties) | ダイアログで、「詳細(Advanced) | タブを選択 します。[環境変数 (Environment Variable) ] ボタンと [ 追加 (Add) ] をクリックして、OMNIORB\_USEHOSTNAME と IP アドレスを [ システ ム変数(System Variable)] リストに追加します。

- 問題 スーパーバイザがエージェントをクリックしてモニタリングを開始する と、Supervisor Desktop はコールの横にあるスピーカ アイコンを表示し ますが、音は出ません。
- ソリューション VoIP モニタリングと録音に関するトラブルシューティング情報について は、『*Configuring and Troubleshooting VoIP Monitoring*』を参照してく ださい。
- 問題 録音とモニタリングがフェールオーバー後に既存のコールで停止します。

理由 : これは、録音とモニタリングが正常に動作するために必要な CTI シ グナリングが原因です。フェールオーバー時に、CTI サーバは RTP イベン トを送信しません。この情報は録音とモニタリングが正しく動作するため に必要であり、CTI 接続がダウンするとコールの録音が停止します。

ソリューション これは、CAD の既知の制限です。既存のコールがドロップし、新しい コールが開始されると、録音とモニタリングが通常どおり接続を再開しま す。

> VoIP のモニタリングと録音に関するトラブルシューティングの詳細につ いては、『*Configuring and Troubleshooting VoIP Monitoring*』を参照し てください。

- 問題 スーパーバイザが VoIP モニタ サービスにログインできず、エラー 「Could not access sound card」を受信します。
- ソリューション VoIP モニタリングと録音に関するトラブルシューティング情報について は、『*Configuring and Troubleshooting VoIP Monitoring*』を参照してく ださい。
- 問題 サウンド品質が悪く、モーターボートの音のように途切れがちになりま す。
- ソリューション VoIP モニタリングと録音に関するトラブルシューティング情報について は、『*Configuring and Troubleshooting VoIP Monitoring*』を参照してく ださい。
- 問題 音の遅延が発生します。スーパーバイザが PC サウンド カードを使用して サウンドを聞くと、エージェントの通話に著しい遅延が発生します。
- ソリューション VoIP モニタリングと録音に関するトラブルシューティング情報について は、『*Configuring and Troubleshooting VoIP Monitoring*』を参照してく ださい。
- 問題 Supervisor Desktop ウィンドウ内に、所属するチームや他のカスタマイ ズされた設定が、スーパーバイザに対して表示されません。
- ソリューション [ スタートアップ(Startup)] メニューに Supervisor Desktop を追加し、 コンフィギュレーション ファイルがネットワーク上にある場合は、ネッ トワーク ドライブをマップする時間が PC になかったため、Supervisor Desktop が起動する前に、コンフィギュレーション ファイルがロードさ れていない可能性があります。その結果、カスタマイズされた設定が表示 されなくなります。

Supervisor Desktop を閉じて再起動すると、カスタマイズされた設定が ロードされます。この問題が将来的に発生することを避けるには、[ ス タートアップ(Startup)] メニューから Supervisor Desktop を削除し、 プログラムを開始するために使用するデスクトップ ショートカットを作 成します。

- 問題 スーパーバイザが詳細情報を表示するために [ データ表示 (Data View) ] (または [ メッセージ表示(Message View)])ペインをスクロールする と、ツールバーのアイコンが使用できなくなります。
- ソリューション [ チーム表示(Team View)] ペイン内の任意の場所をクリックすると、 ツールバーが再び使用可能になります。
- 問題 スーパーバイザがエージェントの会話を録音するために「記録 (Record) ] をクリックしましたが、何も起こりませんでした。
- ソリューション 録音に失敗しても、何のメッセージも表示されません。何も起こらない場 合、要求が失敗したと考えてください。[ チーム表示(Team View)] ペ インに表示される、エージェントの会話の横のアイコンが録音のアイコン に変わった場合は、録音が正しく行われたことがわかります。

VoIP モニタリングと録音に関するトラブルシューティング情報について は、『*Configuring and Troubleshooting VoIP Monitoring*』を参照してく ださい。

- 問題 スーパーバイザがエージェント状態を変更しようとしましたが、何も起こ りませんでした。
- ソリューション エージェントの状態を変更する要求が失敗しても、何のメッセージも表示 されません。何も起こらない場合、要求が失敗したと考えてください。[ チーム表示(Team View)] ペインに表示される、エージェント名の横の アイコンが現在のエージェントの状態のアイコンに変化すれば、エージェ ントの状態が正しく変更されたことがわかります。
- 問題 Supervisor Desktop がスキル統計情報を表示しなくなりました。
- ソリューション スーパーバイザは、ACD にログインしているエージェントでもあります。 スーパーバイザが非アクティブの状態(「待受停止(Not Ready)」状態) が一定期間続くと、ACD からログアウトされます。

スキル統計情報を再び表示するには、スーパーバイザがログインして復帰 する必要があります。このログアウト状況に対する回避策として、スー パーバイザだけを含み、ACD コールを受信しないスキル グループを作成 する方法があります。これにより、スーパーバイザは自分自身を 「Ready」状態にして必要なだけログインを継続できます。

- 問題 スーパーバイザが録音をクリックしましたが、再生されません。
- ソリューション VoIP モニタリングと録音に関するトラブルシューティング情報について は、『*Configuring and Troubleshooting VoIP Monitoring*』を参照してく ださい。

問題 電話会議の終了後、チャット クライアントと Supervisor Desktop に別の 参加者とのコールが表示されます。

- ソリューション 各エージェントは CTI サーバから異なるデータを受信する場合がありま す。たとえば、お客様(555-5555)がエージェント A にコールします。 すると、CTI サーバは 555-5555 を呼び出し番号としてエージェント A に報告します。次に、エージェント A はエージェント B と会議をします。 ただし、この場合の CTI サーバはエージェント B に対し、カスタマー番 号として <Unavailable> と報告します。2 人のエージェント(エージェ ント A とエージェント B)、カスタマー番号、および <Unavailable> の データをマージするときに、カスタマー番号と <Unavailable> を識別で きないため、別の参加者が追加されます。
- 問題 コール / チャット サービスの障害発生中にスーパーバイザの保留状態が 変更され、Supervisor Desktop で、[ 介入(Barge-In)] ボタンと [ 代行 受信(Intercept)] ボタンが同期しなくなりました。
- ソリューション チャット サービスの復旧後にスーパーバイザが別のコールに応答すると、 [介入 (Barge-In)]ボタンと [代行受信 (Intercept)]ボタンは正しく表 示されるようになります。Supervisor Desktop を再起動してもこの問題 は解消されます。
- 問題 複数のスーパーバイザがランダムにコール / チャット サービスからログ アウトしています。
- ソリューション スーパーバイザが、別のスーパーバイザと同じ ID でコール / チャット サービスにログインしようとすると、コール / チャット サービスは最初 のスーパーバイザをログアウトさせます。この問題を回避するには、各 スーパーバイザが固有の ID を使用するようにしてください。ID は Supervisor.cfg(config フォルダ内にある)に保存されている SuperID のフィールドです。
- 問題 スーパーバイザがエージェントの会話の録音を開始しましたが、すぐに録 音が自動的に停止しました。
- ソリューション 他のスーパーバイザが同じエージェントのチームを表示していないことを 確認してください。Supervisor Desktop を使用するすべてのスーパーバ イザは、録音中のすべての会話を表示でき、エージェントの会話の録音を (たとえその録音を自分が開始してなくても)停止できます。
- 問題 スーパーバイザがブラインド会議を表示していますが、コールに参加する すべての参加者を確認できません。
- ソリューション ブラインド会議は、アラート参加者を会議に追加する機能として定義され ています。Supervisor Desktop、CAD-BE、または Agent Desktop のい ずれかで、ブラインド会議に参加するすべての参加者が表示されない場合 があります。これは CTI サービス ソフトウェアの制限事項です。

問題 エージェントのカスタマー コンタクトをモニタリングしている間は何も 聞こえず、15 秒後に、パケットを一切受信していないことを示すエラー メッセージを受信します。エージェントのカスタマー コンタクトを録音 しようとしても、何も録音されません。エージェントのデスクトップは、 デスクトップ モニタリングを使用してモニタされます。

ソリューション CAD で正しく機能するためには、デスクトップ モニタリングで次のデバ イス設定が必要です。この設定は、Unified CM Administration アプリ ケーションで設定されます。

> (注)すべてのデバイスまたは Unified CM バージョンで次の設定すべて を使用するわけではありません。ご使用のデバイスおよび Unified CM バージョンで表示される設定を設定してください。

[ デバイス設定(Device Configuration)] 画面の [ プロダクト固有の設定 (Product Specific Configuration)] セクションで、これらの設定を次の ように設定します。

- [PC ポート (PC Port) ]: [ 有効 (Enabled) ]。[PC ポート (PC Port) ] を有効にしないと、ポートに接続するエージェントの PC はネット ワークにアクセスしません。デスクトップ モニタ モジュールからは、 音声ストリームは表示されません。
- [PC Voice VLAN へのアクセス (PC Voice VLAN Access) ]:[ 有効 (Enabled) ]。[PC Voice VLAN へのアクセス (PC Voice VLAN Access)] を有効にしないと、デスクトップが同じ VLAN のメンバー でない場合、音声ストリームがデスクトップに電話として認識されま せん。
- [PC ポートへのスパン(Span to PC Port)]: [ 有効(Enabled)]。 [PC ポートへのスパン(Span to PC Port)] が有効でないと、電話に よって認識される音声ストリームがデスクトップ モニタ モジュール には認識されません。

[ デバイス設定(Device Configuration)] 画面の [ デバイス情報(Device Information)] セクションで、この設定を次のようにします。

■ 「デバイス セキュリティ モード (Device Security Mode) ]: [ 非セ キュア (Non-secure) ] または [認証済み (Authenticated) ]。[デ バイス セキュリティ モード(Device Security Mode)] を [ 暗号化 (Encrypted)] に設定すると、音声ストリームは認識されますが、正 しく変換されずにスピーチが不明瞭になります。

また、エージェントの電話で G.711 コーデックまたは G.729 コーデック を使用するように設定する必要があります。これ以外の G.722 などの コーデックは、サイレント モニタリングおよびサイレント録音をサポー トしていません。

- 問題 アップグレード後、Supervisor Desktop の [ プリファレンス (Preferences)] ダイアログボックス内の [ レポートのフォント サイズ (Report Font Size)] フィールドが空白です。
- ソリューション ドロップダウン リストからフォント サイズを選択します。最小レポート フォント サイズは 15 です。
- 問題 スーパーバイザのスクリーン リーダーが、レポート内の表セルの内容を 読み取っていません。
- ソリューション 初期状態では、レポート内のテキストをスクリーン リーダーで読み取れ ない場合があります。スクリーン リーダー プログラムでレポート セルの テキストを強制読み取りする方法については、スクリーン リーダーのマ ニュアルを参照してください。
- 問題 スーパーバイザが CAD エージェントをログアウトさせても、そのエー ジェントが Supervisor Desktop のエージェント リストにまだ表示されて います。スーパーバイザが CAD-BE エージェントをログアウトさせると、 そのエージェントは Supervisor Desktop のエージェント リストから消去 されます。

ソリューション これは、CAD-BE の正常な動作です。

問題 曜日に対して生成されるリアル タイム表示(レポート)が正確ではあり ません。

ソリューション レポートは、サーバと Supervisor Desktop が同じタイム ゾーンにある場 合のみ希望どおりに正しく生成されます。サーバと Supervisor Desktop のタイム ゾーンが異なるタイム ゾーンにある場合、レポートにすべての 予想されるデータが含まれない場合があります。これは、レポートに表示 されるデータの範囲がサーバのタイム ゾーンに基づいていて、サーバが レポート生成にクロックを使用するためです。欠落したデータを取得する には、追加のデータを表示するために前日または翌日を選択する必要があ ります。

> (注): ただし、エージェント状態ログでは、当日のデータしか保 存しないので、前日または翌日を選択することはできません。

たとえば、サーバがインド(現地時刻は GMT + 5.5 時間)で、 Supervisor Desktop が太平洋時間帯(現地時刻は GMT – 8 時間)で、 コールが 21:00 GMT にエージェントに届いた場合、エージェントには (21:00 - 8:00)= 13:00 PST に届いたものとして表示されます。ただ し、サーバのタイム ゾーンにより、クロックがコールが(21:00 + 5:30) = 02:30 IST(つまり、翌日)に着信したと読み取ります。

- 問題 スーパーバイザが録音をクリックしましたが、再生されません。
- ソリューション VoIP モニタリングと録音に関するトラブルシューティング情報について は、『*Configuring and Troubleshooting VoIP Monitoring*』を参照してく ださい。
- 問題 録音の進行中、報告された録音の継続時間が間違っています。
- ソリューション 録音の進行中、サーバが決定する現在の時刻と、クライアントが指定する 開始時刻との差異を求めて計算し、継続時間を報告します。クライアント コンピュータのクロックとサーバ コンピュータのクロックが同期してい ないと、報告される継続時間が不正になります。エージェントがサーバと 異なるタイム ゾーンにある場合、報告される継続時間と正しい継続時間 の差異が大きくなる場合があります。

録音が完了すると、開始時刻と終了時刻はいずれもクライアントから指定 され、報告される継続時間は正確になります。

問題 Supervisor Desktop が起動しても自動的に更新されません。

ソリューション 自動アップデートが Windows Vista で使用不能にされています。その他 のオプションを次に示します。

- 手動による「オーバーザトップ」インストール
- プッシュ インストール

問題 スーパーバイザがエージェントのコールをモニタリングしていると、コー ルが終了します。エージェントのタイトル バーに表示されるエージェン トの状態は通話中のままです。

> エージェントによって状態が変更されると、タイトル バーが正しく更新 されます。

- 問題 Agent ACD の状態ログ表示に、通話中と保留などの 2 種類の相反する エージェント状態を同時に間違った順序でリストします。
- ソリューション この状況は、2 種類のイベントが同時に発生した場合に起こる可能性があ ります。これは既知の問題です。No workaround is available.
- 問題 フェールオーバー / フェールバックの後でログインしたエージェントが Supervisor Desktop でログアウトしたと誤って表示されます。

 理由 :Supervisor Desktop で実行されているコール / チャット サービス が接続が非アクティブのときのフェールバックのメッセージを送信しませ ん。その結果、表示されるデータが不正確であったとしても、Supervisor Desktop 内でチームが継続して選択された状態になります。

ソリューション Supervisor Desktop では、ツールバーの [ リフレッシュ(Refresh)] ボ タンをクリックしてチームのデータをリフレッシュします。

#### <span id="page-165-0"></span>同期サービスに関する問題

- 問題 同期サービスが正しく実行中されているどうか、どうすれば確認できます か。
- ソリューション Desktop Administrator で、特定の論理コンタクト センターに対して手 動で同期化を実行します。その論理コンタクト センターに、すべての エージェント、スーパーバイザ、およびチームが正しく示されることを確 認します。
- 問題 管理者が Desktop Administrator で同期化を実行すると、メッセージ「At least one or more errors occurred during synchronization」が表示され ます。
- ソリューション 同期サービスのログ ファイルを確認してください。ログ出力されたエ ラーが CTI 接続の問題を示している場合は、CTI サーバに関する問題を参 照してください。また、Enterprise サーバ ログで類似した問題を探しま す。ログ出力されたエラーが LDAP エラーを示している場合は、LDAP サービスが実行中で、LDAP Host 1 初期設定が正しいことを確認してく ださい。詳細については、「[SiteSetup](#page-23-0)」(P.24)を参照してください。

#### <span id="page-166-0"></span>Unified CCX ライセンス管理に関する問題

- 問題 メッセージ「There are no licenses available.Please contact your Administrator for help」が表示されます。
- ソリューション すべてのライセンスは現在使用されています。営業担当者に連絡して、追 加ライセンスを入手してください。
- 問題 リアルタイム レポートにログインしたリソース数は表示されますが、現 在ログインしているスーパーバイザの数が表示されません。現在ログイン しているスーパーバイザの数は、どうすれば表示できますか。
- ソリューション デスクトップ シートを消費しているか、CAD 管理アプリケーションを実 行しているクライアントの IP アドレスを確認するには、CLI コマンド show uccx cad license usage を実行します。詳細については、「[CAD](#page-31-0) ラ [イセンスの使用」\(](#page-31-0)P.32)を参照してください。

IP Phone Agent および CAD (Browser Edition) シートの場合、IP アド レスは、アクティブな BIPPA サービスの IP アドレスであることに注意し てください。Web ベースの Desktop Administrator の場合、IP アドレス は CAD サーバの IP アドレスです。

## VoIP Monitor の問題

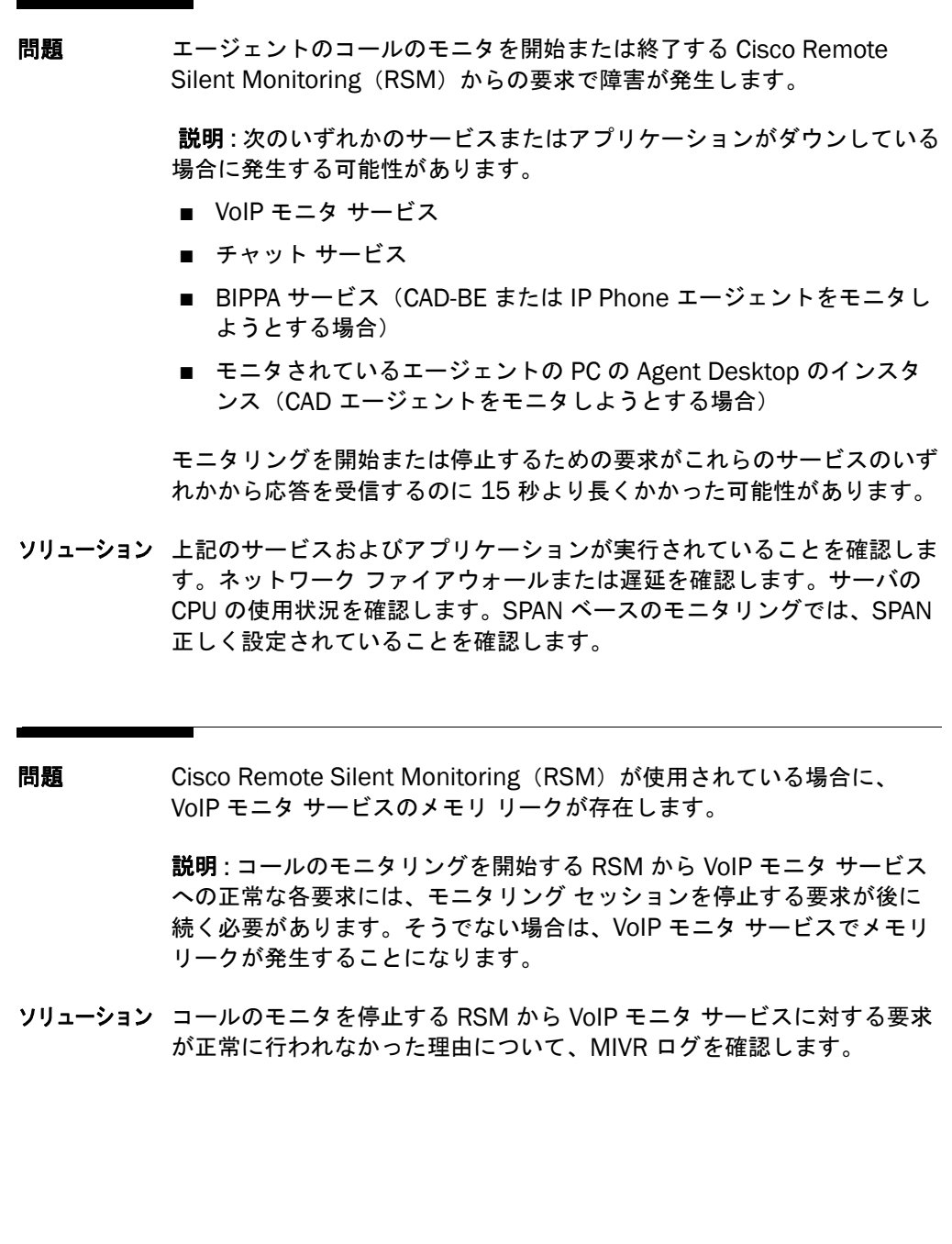

# Index

## **A**

Agent Desktop 自動復旧 **[39](#page-38-0)**

### **C**

CAD アプリケーション ユーザ アプリケーションおよびサービ ス **[8](#page-7-0)** CAD サービス ログ ファイルの収集 **[77](#page-76-0)** 自動復旧 **[12](#page-11-0)** デバッグしきい値の有効化 **[72](#page-71-0)** CAD マニュアル **[7](#page-6-0)** CAD ライセンスの使用 **[32](#page-31-1)** CLI コマンド構文 CAD サービスのパスキー **[22](#page-21-0)** LDAP ユーティリティ **[20](#page-19-0)** コマンドの構文 **[15](#page-14-0)** 初期設定 **[16](#page-15-0)** 設定ファイル **[16](#page-15-1)** その他 **[16](#page-15-2)** 電子メール **[19](#page-18-0)** 録音 **[19](#page-18-1)** CAD サービスの再起動、起動、およ び停止 **[18](#page-17-0)**

デバッグ ログのしきい値、数、およ びサイズの初期設定 **[17](#page-16-0)** コマンドの実行 **[15](#page-14-1)** CLI コマンドの実行 **[15](#page-14-1)**

## **D**

Desktop Administrator に関する問題 **[131](#page-130-0)**

## **I**

Internet Explorer バージョンの変更 **[45](#page-44-0)**

#### **M**

Microsoft Windows の電源オプションに対す る動作 **[56](#page-55-0)**

## **R**

raw2wav ユーティリティについて **[48](#page-47-0)** RAW 形式について **[48](#page-47-1)**

## **S**

Supervisor Desktop 自動復旧 **[39](#page-38-0)**

#### **U**

uccxrecording ユーザ パスワードの設定 **[47](#page-46-0)** Unified CCX Serviceability ログイン **[67](#page-66-0)** CAD サービス ステータスの変更 **[69](#page-68-0)** デバッグしきい値の有効化 **[72](#page-71-0)** Unified CCX ライセンス管理に関する問 題 **[167](#page-166-0)**

#### う

ウォーム スタンバイ **[12](#page-11-1)**

### え

エンタープライズ サービスに関する問題 **[142](#page-141-0)** エンタープライズ データに関する問題 **[141](#page-140-0)**

#### か

ガイドライン キャパシティとパフォーマンス **[11,](#page-10-0) [39](#page-38-1)** 展開のサイジング **[11](#page-10-1)**

### こ

構文 CLI コマンド **[15](#page-14-0)**

#### さ

サービスの再起動 **[31](#page-30-0)** サービス名 **[31](#page-30-1)** サイレント モニタリングと録音に関する問 題 **[151](#page-150-0)**

## し

実行可能ファイル **[31](#page-30-1)** 自動的な変換の実行 **[47](#page-46-1)** 初期設定 VoIP over IP モニタ クライアント **[29](#page-28-0)** VoIP over IP モニタ サービス **[30](#page-29-0)** VoIP over IP モニタ録音クライアン ト **[29](#page-28-1)** エンタープライズ サービス **[26](#page-25-0)** BIPPA **[25](#page-24-0)** SiteSetup **[24](#page-23-0)** クライアントの録音および再生 **[27](#page-26-0)** サービスの録音および再生 **[28](#page-27-0)**

#### ち

チャット サービスに関する問題 **[130](#page-129-0)** チャットに関する問題 **[129](#page-128-0)**

## て

ディレクトリ サービス データベース 回復 **[34](#page-33-1)** 破損する **[34](#page-33-0)** テクニカル パッケージ情報 Windows **[40](#page-39-0)** デバッグしきい値の有効化 **[72](#page-71-0)**

#### と

同期サービスに関する問題 **[166](#page-165-0)** トラブルシューティング Unified CCX Administration アプリケー ション **[31](#page-30-2)**

は

バージョン情報 **[9](#page-8-0)**

#### ふ

わ

ワークフローに関する問題 **[138](#page-137-0)**

フォールト トレランス **[12](#page-11-0)**

#### も

問題 Desktop Administrator **[131](#page-130-0)** IPCC ライセンス管理 **[167](#page-166-0)** エンタープライズ サービス **[142](#page-141-0)** エンタープライズ データ **[141](#page-140-0)** サイレント モニタリングと録音 **[151](#page-150-0)** チャット **[129](#page-128-0)** チャット サービス **[130](#page-129-0)** 同期サービス **[166](#page-165-0)** 録音と統計サービス **[150](#page-149-0)** ワークフロー **[138](#page-137-0)**

### れ

レコーディング ファイル形式の変換 **[46](#page-45-0)** レジストリ エントリ **[22](#page-21-1)** Internet Explorer **[45](#page-44-0)** Site Setup **[41](#page-40-0)** エンタープライズ サービス **[26,](#page-25-0) [43](#page-42-0)** 録音再生クライアント **[44](#page-43-0)**

#### ろ

録音および再生 クライアントの初期設定 **[27](#page-26-0)** クライアントのレジストリ エントリ **[44](#page-43-0)** サービスの初期設定 **[28](#page-27-0)** 録音と統計サービスに関する問題 **[150](#page-149-0)**

#### 2013年8月8日 171

 $\circ$ 2008 Cisco Systems, Inc. All rights reserved. Cisco、Cisco Systems、および Cisco Systemsロゴは、Cisco Systems, Inc.またはその関連会社の米国およびその他の一定の国における登録商標または商標です。 本書類またはウェブサイトに掲載されているその他の商標はそれぞれの権利者の財産です。 「パートナー」または「partner」という用語の使用はCiscoと他社との間のパートナーシップ関係を意味するものではありません。(0809R) この資料の記載内容は2008年10月現在のものです。 䛣䛾㈨ᩱ䛻グ㍕䛥䜜䛯ᵝ䛿ண࿌䛺䛟ኚ᭦䛩䜛ሙྜ䛜䛒䜚䜎䛩䚹

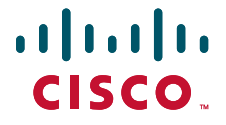

シスコシステムズ合同会社

〒107-6227 東京都港区赤坂9-7-1 ミッドタウン・タワー http://www.cisco.com/jp お問い合わせ先:シスコ コンタクトセンター 0120-092-255(フリーコール、携帯·PHS含む) 電話受付時間: 平日 10:00~12:00、13:00~17:00 http://www.cisco.com/jp/go/contactcenter/